# **MANUAL DEL PROPIETARIO**

Digitalizador de imágenes radiográficas

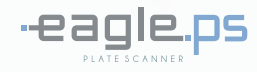

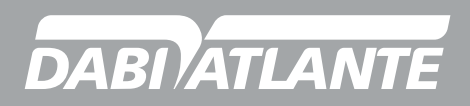

Cód.: 77000000557 - Rev.:02

 $\mathbb{Z}$ 

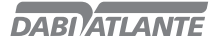

## **PRESENTACIÓN DEL MANUAL MANUAL DEL EQUIPO (INSTRUCCIONES DE USO)**

Nombre Técnico: Digitalizador de imágenes radiográficas Nombre Comercial: Digitalizador de imágenes radiográficas Modelo: FAGLE.PS Marca: Dabi Atlante

#### Proveedor / Fabricante:

Alliage S/A Indústrias Médico Odontológica C.N.P.J. 55.979.736/0001-45 - Insc. Est. 582.002.897.114 Rod. Abrão Assed, Km 53+450m - Cx. Postal 782 CEP 14097-500 Ribeirão Preto - S.P. - Brasil Telefone +55 (16) 3512-1212

Responsável Técnico: Daniel R. de Camargo CREA-SP: 5062199650

Registro ANVISA nº: 10101139027

## **ATENCIÓN**

Para más seguridad: Lea y entienda todas las instrucciones contenidas en estas instrucciones de uso antes de instalar u operar este equipo. Nota: Todos los operadores de este equipo deben leer estas instrucciones de uso.

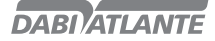

## **ÍNDICE**

### 02 PRESENTACIÓN DEL MANUAL

### 04 IDENTIFICACIÓN DEL EQUIPO

04 Indicación del equipo

- 04 Finalidad del equipo
- 05 Principios y fundamentos aplicados para el funcionamiento del producto

05 Descripción del Equipo

#### 06 MÓDULOS, ACCESORIOS, OPCIONALES Y MATERIALES DE CONSUMO

### 09 ESPECIFICACIONES TÉCNICAS

10 Simbologías del embalaje

10 Simbologías del producto

### 12 INSTALACIÓN DEL EQUIPO

### 17 OPERACIÓN DEL EQUIPO

### 71 PRECAUCIONES, RESTRICCIONES Y ADVERTENCIAS

71 Recomendaciones para la conservación del equipo

- 71 Condiciones de transporte, almacenamiento y operación
- 71 Sensibilidad a condiciones ambientales previsibles en situaciones normales de uso
- 71 Precauciones y advertencias "durante la instalación" del equipo
- 72 Precauciones y advertencias "durante la utilización" del equipo
- 72 Precauciones y advertencias "después" de la utilización del equipo
- 72 Precauciones y advertencias durante la "limpieza y desinfección" del equipo
- 73 Precauciones en caso de alteración en el funcionamiento del equipo
- 73 Precauciones a adoptar contra riesgos previsibles o inusuales, relacionados con la desactivación y abandono del equipo

### 73 CONSERVACIÓN Y MANTENIMIENTO CORRECTIVO Y PREVENTIVO

- 73 Procedimientos adicionales para reutilización
- 73 Limpieza general
- 73 Desinfección
- 74 Mantenimiento Preventivo
- 74 Mantenimiento Correctivo

### 75 IMPREVISTOS - SOLUCIÓN DE PROBLEMAS

- 91 GARANTIA DEL EQUIPO
- 91 CONSIDERACIONES FINALES

### 92 APÉNDICE A – WIA (WINDOWS IMAGE AQUISITION)

96 APÉNDICE B – CONFIGURAR FIREWALL DEL WINDOWS – MODO SERVIDOR

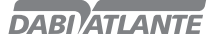

## **IDENTIFICACIÓN DEL EQUIPO**

### Estimado Cliente

Felicitaciones por la excelente elección. Al comprar equipos con la calidad "Dabi Atlante", puede tener certeza de la adquisición de productos de tecnología compatible con los mejores del mundo en su clase.

Este manual le ofrece una presentación general de su equipo. Describe detalles importantes que podrán orientarlo en su correcta utilización, así como en la solución de pequeños problemas que eventualmente puedan ocurrir.

Aconsejamos su lectura completa y conservación para futuras consultas.

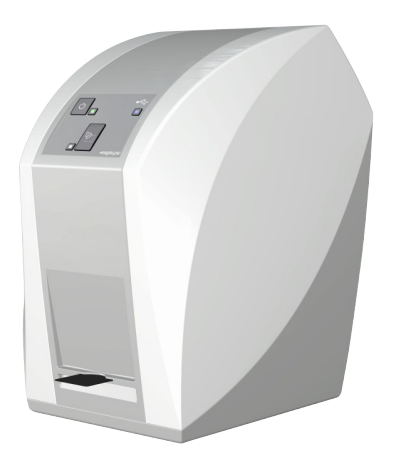

## Indicación del equipo

Este equipo es para exclusivo uso odontológico, debiendo ser utilizado y manipulado por persona capacitada (profesional debidamente reglamentado, conforme legislación local del país) observando las instrucciones contenidas en este manual.

Es obligación del usuario usar solamente el equipo en perfectas condiciones y proteger a sí, pacientes y terceros contra eventuales peligros.

## Finalidad del equipo

El Digitalizador de imágenes radiográficas Eagle.PS si destina al examen radiográfico odontológico intraoral a través de lectura óptica y al procesamiento de datos de imagen de placas de fósforo para el diagnóstico de las enfermedades de los dientes, mandíbula y estructuras orales.

## **IDENTIFICACIÓN DEL EQUIPO**

## Principios y fundamentos aplicados para el funcionamiento del producto

El Digitalizador de imágenes radiográficas Eagle.PS opera como un scanner, convirtiendo los datos de imagen almacenados en la placa de fósforo en una imagen radiográfica digital.

El proceso de adquisición si realiza posicionando la placa de fósforo en la parte interna de la boca atrás de la estructura que desea realizar el examen. La estructura debe exponerse a una dosis de rayos-x utilizando una fuente externa.

Una vez expuesta, la placa de fósforo deberá introducirse en el compartimiento de entrada del equipo para la lectura de los datos de la imagen.

El software de administración de imágenes dentarias realiza la interfaz con el sistema Eagle.PS y el usuario, posibilitando visualizar, mejorar, almacenar, enviar, imprimir entre otras funciones.

## Descripción del equipo

Eagle.PS, digitalizador de imágenes radiográficas, ofrece imágenes de alta resolución que satisfacen todas las necesidades de diagnósticos.

Design compacto, de fácil manipulación, ideal para consultorios odontológicos (Clínica general). Cuerpo inyectado en policarbonato con protección anti-UV, que proporciona mayor seguridad, resistencia y durabilidad al conjunto.

El Eagle.PS es compatible con cualquier aparato de Rayos-X.

Placas de fósforo reutilizables y de bajo costo de substitución, disponible en 4 formatos (adulto e infantil).

## **MÓDULOS, ACCESORIOS, OPCIONALES Y MATERIALES DE CONSUMO**

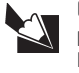

El contenido de esta página es de carácter informativo, pudiendo el equipo presentarse diferente del ilustrado. Por lo tanto, al adquirir el producto verifique la compatibilidad técnica entre el equipo, acoplamiento y accesorios.

**DABI ATLANTE** 

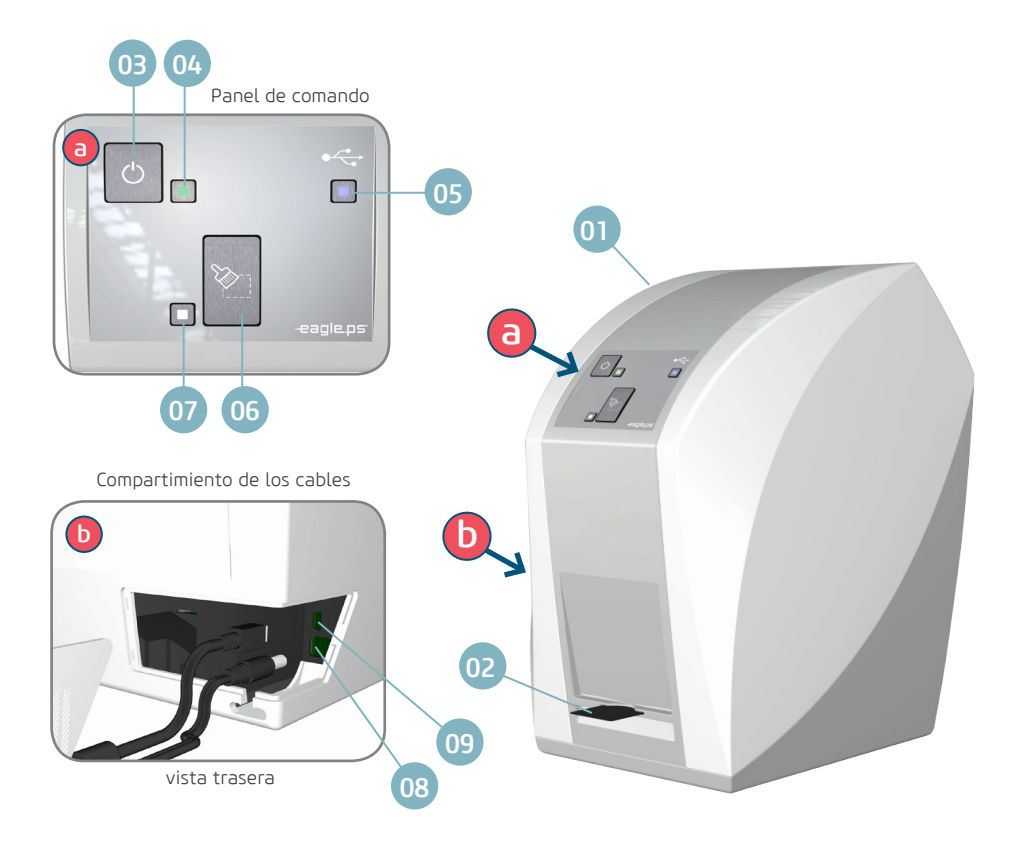

- 01 Cuerpo Eagle.PS
- 02 Compartimiento de entrada
- 03 Tecla Conecta/desconecta
- 04 LED verde indicador Conecta/desconecta
- 05 LED azul (indicación de status)
- 06 Tecla "apagar placa de fósforo"
- 07 LED blanco o naranja (indicación de status)
- 08 Entrada da fuente de alimentación
- 09 Puerta USB

Indicación de status de los LEDs - ver pág. 07

## **MÓDULOS, ACCESORIOS, OPCIONALES Y MATERIALES DE CONSUMO**

## LEDs de funcionamiento - indicación de status

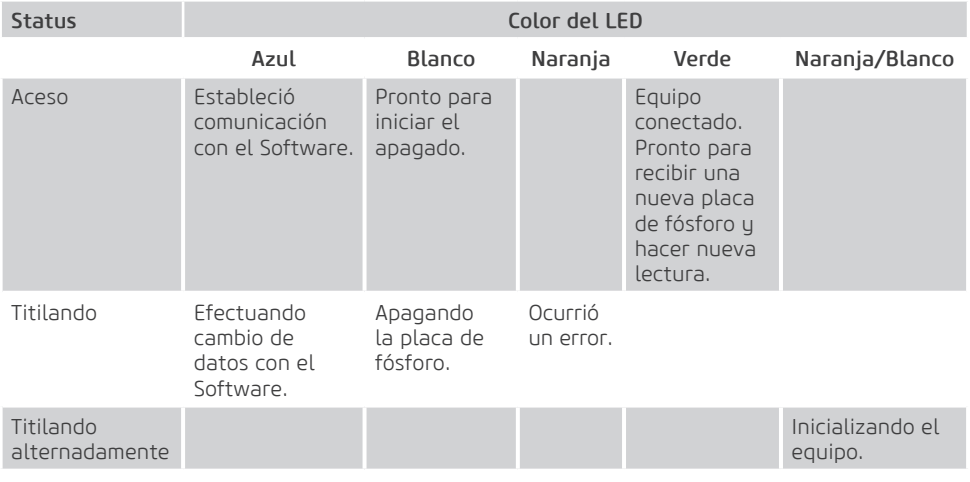

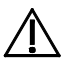

### Atención

Caso el equipo presente alguna anormalidad, verifique si el problema está relacionado con alguno de los ítems listados en el ítem Imprevisto (situación, causa y solución). Si no fuera posible solucionar el problema, desconecte el equipo y solicite la presencia de un técnico representante Dabi Atlante en la reventa más próxima, o solicite a través del Servicio de Atención EAGLE: + 55 (16) 3512-1288.

## Accesorios del producto

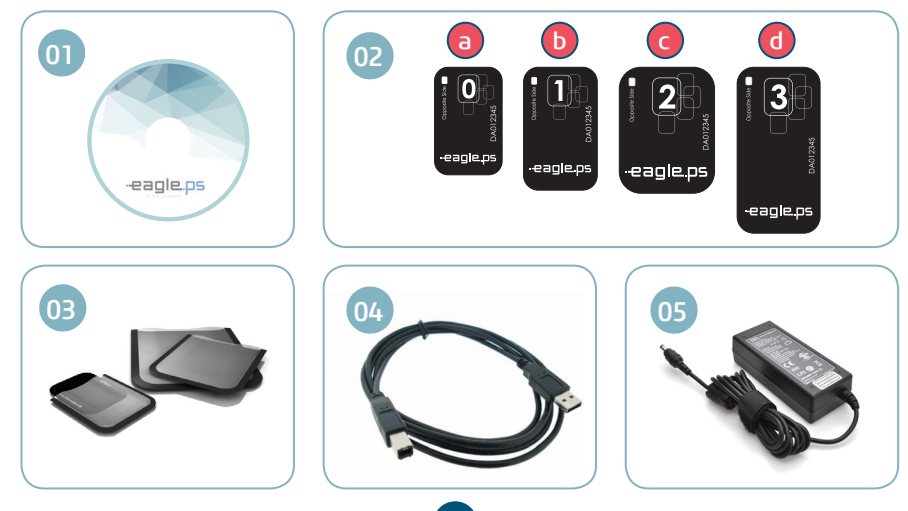

## **MÓDULOS, ACCESORIOS, OPCIONALES Y MATERIALES DE CONSUMO**

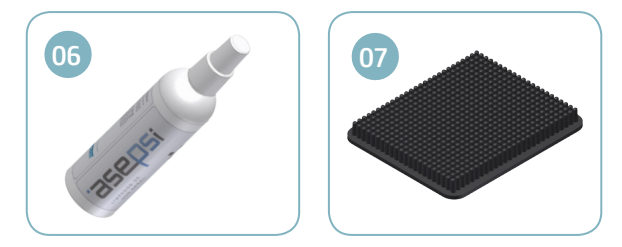

### 01. Software de adquisición de imagen

Interfaz del sistema Eagle.PS, responsable por la administración de imágenes.

#### 02. Placas de fósforo

La placa de fósforo sirve como medio de exposición a los rayos-X para almacenamiento de la imagen.

- El Eagle.PS trabaja con las cuatro dimensiones de placa: 0, 1, 2 y 3 (bajo consulta).
- a. Para examen periapical (uso pediátrico)
- b. Para examen bitewing (uso pediátrico)
- c. Para examen periapical (uso adulto)
- d. Para examen bitewing (uso adulto)

#### 03. Capas de protección\*

Para cada tamaño de placa se usa una protección higiénica de utilización única y descartable para impedir la contaminación cruzada. El lado transparente permite que usted vea el punto, mientras el lado opaco protege el lado activo de la placa.

#### 04. Cable USB

Responsable por la comunicación PC / Eagle.PS.

#### 05. Cable de alimentación

Conexión 24V - provee alimentación para operación del equipo.

#### 06. Producto de limpieza Asepsi\*

Spray de limpieza recomendado para higienização das placas radiográficas de fósforo.

#### 07. Soporte placas de fósforo\*

Soporte organizador para placas radiográficas de fósforo.

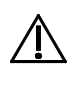

#### Atención

- El uso de cualquier parte, accesorio o material no especificado o previsto en estas instrucciones de uso es de total responsabilidad del usuario.

<sup>\*</sup> Itens opcionais

## **ESPECIFICACIONES TÉCNICAS**

## Fuente

Tensión de alimentación

127/220V~ (100-240V~)

### Frecuencia

50/60 Hz

Consumo

 $<\!\!\Delta$ OW

## Eagle.PS

Tensión de alimentación

24 (V, CC)

Protección contra choque eléctrico

Equipo de Clase I

Modo de operación

Continua

Protección contra penetración nociva de agua o material particulado

IPX0

Peso líquido

5,3 Kg

Dimensiones

 $A = 285$  mm  $x L = 175$  mm  $x P = 240$  mm

## General

Clase de encuadramiento según Anvisa

Classe I

Clase de protección de laser

3B

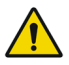

## Advertencia

Cuidado al utilizar este equipo junto con otros equipos que puedan moverse, para que evitar colisiones.

## Atención

Los materiales utilizados en la construcción del equipo son Biocompatibles.

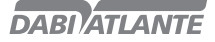

## **ESPECIFICACIONES TÉCNICAS**

Simbologías del embalaje

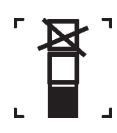

Apilamiento máximo, determina la cantidad máxima de caja que puede ser apilada durante el transporte y almacenamiento "conforme embalaje".

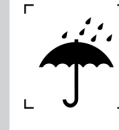

Determina que el embalaje debe almacenarse o transportarse con protección de humedad (no exponer a la lluvia, salpicaduras de agua o piso humedecido).

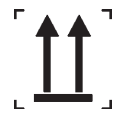

Determina que el embalaje debe almacenarse o transportarse con el lado de la flecha para arriba.

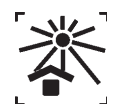

Determina que a embalaje debe almacenarse o transportarse con protección de luz.

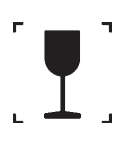

Determina que el embalaje debe Almacenarse y transportarse con cuidado (no debe sufrir caídas e impactos).

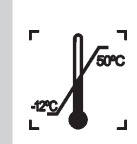

Determina los limites de temperatura entre los cuales el embalaje debe almacenarse o transportarse.

## Simbologías del producto

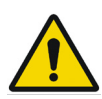

Advertencia general: Si las instrucciones no se siguen debidamente, puede haber daños para el producto, el usuario o el paciente.

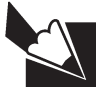

Nota: Indica información útil para operación del producto.

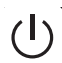

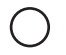

Tecla ON/OFF. LED operacional para indicación de status.

**DABI ATLANTE** 

## **ESPECIFICACIONES TÉCNICAS**

Simbologías del producto

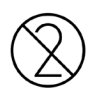

Utilice solamente una vez. No reaprovechar.

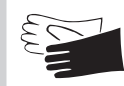

Uso obligatorio de guantes Protectores.

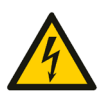

Tensión eléctrica peligrosa. Alerta de Laser.

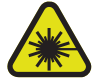

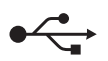

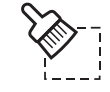

Conexión USB. Tecla apagar placa de fósforo.

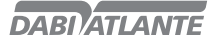

## Providencias especiales o condiciones particulares para instalación

Condiciones ambientales de la sala:

Ver condiciones ideales en "Condiciones de transporte, almacenamiento y operación", pag.71

### Requisitos del Sistema

Son necesarios para el buen funcionamiento del equipo los siguientes componentes y accesorios. Eagle.PS (Equipo responsable por digitalizar la imagen contenida en los rayos-x);

Periféricos utilizados para interacción con el usuario:

#### Teclado:

Accesorio por el cual se introducen los caracteres (alfanuméricos, principalmente) para la interacción entre el usuario y la computadora. Puede tener estándares variables conforme el idioma utilizado y recursos deseados.

#### Mouse:

Dispositivo de entrada de datos de un PC para software con interfaz gráfica.

#### Monitor:

Es un dispositivo de salida del computador, cuya función es transmitir información al utilizador a través de la imagen.

Monitores proyectados para visualizar Rayos-x deben tener una mayor intensidad de luz y amplio alcance de contraste. Luces fuertes, luz del sol y reflejos reducen la capacidad de diagnóstico del examen de Rauos-x.

#### Sistema Operacional:

El sistema funcionará en los siguientes sistemas operacionales:

- Windows 7 (32 e 64 bits) o superior.
- Mac OS X v10.8 a v10.9.

### Requisitos generales:

Para garantizar la seguridad del sistema, el control de acceso a las funcionalidades está basado en el perfil del usuario en el sistema. El catastro de los usuarios se hará en el propio sistema. (Ver pag.32 - Incluir Usuario).

Sin embargo, existe la posibilidad de que el sistema funcione con Login Único, o sea, sin necesidad de un usuario registrado. Siendo así, todas las funcionalidades estarán disponibles.

Para las configuraciones del software en el modo servidor son necesarios los requisitos abajo:

- Resolución mínima de aplicación 1280x768;

Los requisitos mínimos de hardware serán:

- Procesador: 3GHz Dual Colore

- 8Gb de memoria RAM

Para las configuraciones del software en el modo cliente son necesarios los requisitos abajo:

- Resolución mínima de 1280x768;

Los requisitos mínimos de hardware serán:

- Procesador: 2GHz Dual Colore
- 4Gb de memoria RAM
- Espacio mínimo en disco: 10GB

Lo requisitos arriba son necesarios para garantizar máxima calidad de la imagen del software. Caso no se atiendan, la calidad de la imagen puede ser comprometida. Siempre que el monitor utilizado tuviera resolución menor de que el tamaño de la imagen exhibida, la calidad de la imagen puede ser perjudicada.

### Instalación del sistema

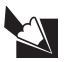

### Nota

Antes de instalar el sistema, verifique si el computador satisface todos los requisitos citados anteriormente.

#### Para instalar el sistema, siga los siguientes pasos:

1. Introduzca el DVD-ROM del Software en la unidad de DVD-ROM del PC.

2. Aparece la caja de diálogo Seleccionar idioma de configuración. Seleccione el idioma de instalación y de un clic en OK

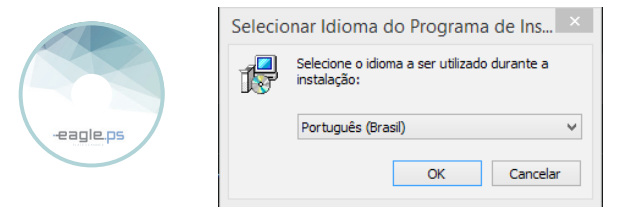

3. Verifique si esta es la versión y el software a ser instalados en la pantalla de presentación:

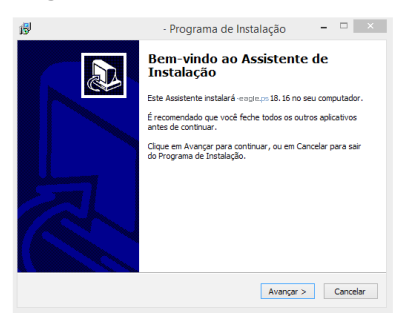

4. Este sistema está protegido por una licencia exclusiva. Lea el contrato e indique si acepta o no para continuar:

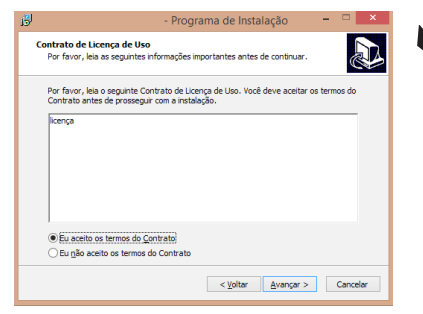

#### Nota

La instalación solamente proseguirá si se acepta el contrato.

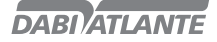

5. Seleccione el lugar de destino:

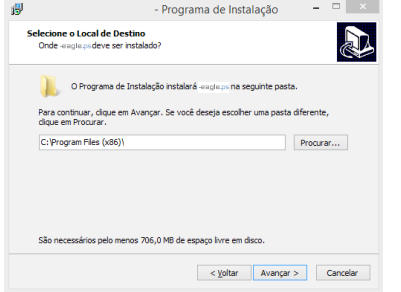

6. Seleccione el tipo de instalación.

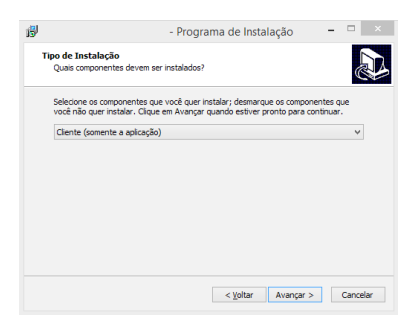

### Nota

En esta pantalla del instalador, se sugiere un lugar estándar que puede ser alterado. Sin embargo, para una estandarización, se sugiere que permanezca en el lugar indicado. También se indica el espacio en disco necesario para la instalación. Caso no tenga este espacio libre, cancele la instalación y apague alguno archivos para reiniciar el procedimiento.

#### Tipos de instalación disponibles:

Cliente: Donde apenas la aplicación es instalada. Sugestión para clientes en red. En este caso, será necesario incluir la dirección IP del servidor del Banco de Datos para que la aplicación funcione correctamente. Servidor: Donde cliente y servidor de banco de datos son instalados. Sugestión para Servidor de aplicación o para usuario único.

7. Escoja las tareas adicionales de la instalación.

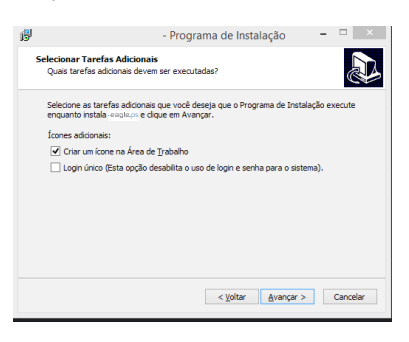

#### Tipos de íconos adicionales:

Crear un ícono en el Área de Trabajo: Crea un ícono en el área de trabajo del usuario para facilitar el acceso a la aplicación.

Login Único: Esta opción deshabilita el uso de Login y contraseña para el sistema.

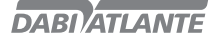

8. Confirme las informaciones seleccionadas en el Resumen de la Instalación:

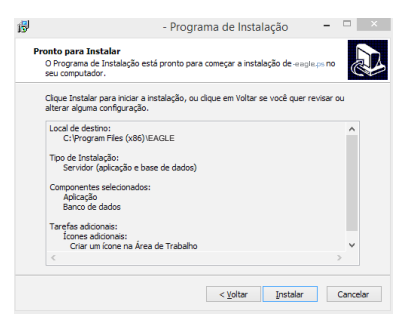

9. Concluya la instalación del Sistema:

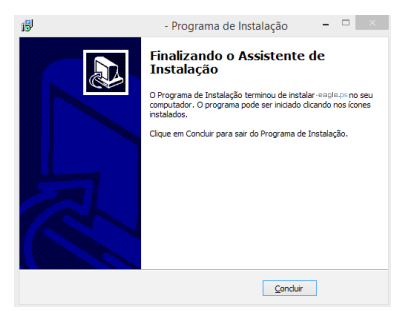

Para iniciar la instalación del sistema, el equipo debe estar desconectado de la computadora, y solo deberá ser conectado al final de la instalación.

La aplicación solo deberá abrirse después de la confirmación de la instalación del Driver FTDI por el sistema operacional.

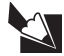

#### Nota

- La puerta 5431 del Firewall debe estar desbloqueada para que el Banco de Datos se instale correctamente, ver sección Apéndice B – configurar firewall del windows – Modo servidor.

- Caso haya error en la instalación del Banco de Datos, el proceso será abortado y debe ser reiniciado.

- Caso ocurra un error en la instalación del Driver FTDI, el usuario será avisado. Para continuar con la instalación, debe verificarse si la lectora no está conectada al computador.

- Si el Driver FTDI fuera desinstalado de forma incorrecta, no será posible la reinstalación del mismo de forma automática. Por lo tanto, utilice siempre la instalación y desinstalación del sistema con los ejecutables suministrados por Dabi Atlante.

- Caso ya exista una instalación del banco de datos Postgres el usuario debe concluir todos los servicios para iniciar la instalación del sistema EAGLE.PS.

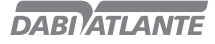

## Conexión eléctrica

Antes de iniciar verifique si el voltaje de 24 V DC y la tensión de alimentación 100 V - 240 V son consistentes con la información presente en la placa de identificación.

Las puertas de conexión están localizadas en la parte trasera del equipo.

### Conexiones

El procedimiento de instalación es simple. Siga correctamente las etapas abajo para instalar correctamente el producto.

Eagle.PS está equipado con 2 puertas de conexión localizadas en la parte trasera del equipo.

- Conexión 24 V (b): provee alimentación para operación del equipo.
- Conexión USB (a): se conecta a la computadora.
- Compartimiento de los cables (c).

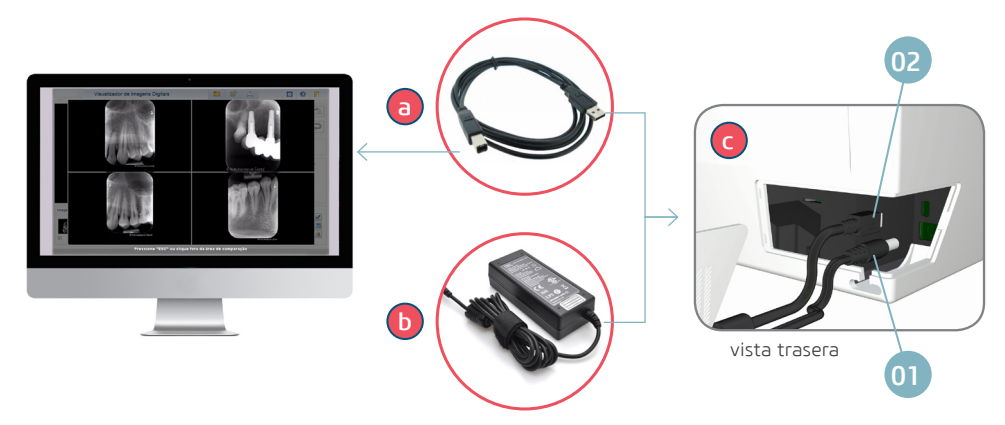

1. Retire la tapa del compartimiento de los cables.

2. Conecte el cable de la fuente de alimentación (01) a la entrada de suministro de energía del equipo, inmediatamente conecte a la fuente de alimentación en un enchufe.

3. Conecte el cable USB (02) a la entrada destinada en el compartimiento, conecte la extremidad libre a la puerta USB principal de la computadora.

#### Placas de Fósforo Orientaciones generales:

## Advertencias

Eagle.PS debe utilizarse solamente con placas homologadas por Dabi Atlante. La utilización de placas de otro proveedor podrá influenciar en la calidad de imagen.

Placas de fósforo son tóxicas: por esta razón deben envolverse en capas de protección antes de introducirlas en la boca del paciente. En el caso de que el paciente trague una placa o parte de ella, se debe consultar inmediatamente a un médico.

Si el paciente dañara la capa protectora mordiéndola, la boca del paciente debe ser lavada inmediatamente con agua corriente.

Lado activo: El lado colorido (normalmente blanco o azul) es lado activo de la placa de fósforo. Este lado también está marcado por un símbolo de posicionamiento.

Lado inactivo: El lado inactivo es negro. Algunos fabricantes marcan este lado como tamaño de la placa (0, 1, 2, 3 o 4) y el texto "Back" o "Verso".

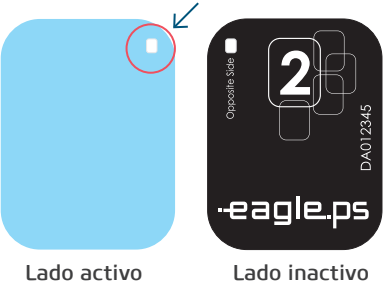

## Trabajando con Placas de Fósforo

Las placas son sensibles a daños físicos y caso necesario deben ser substituidas periódicamente. Atención para:

- Placas son flexibles como un filme de Rayos-x.
- No doblar o presionarlas con corriente.
- No arañar o ensuciarlas.
- No colocarlas en autoclaves.

#### Almacenamiento:

- Almacénelas en lugar oscuro.
- No las almacene en lugar caliente o húmedo.
- Almacénelas en capas de protección para el tamaño correcto.

- Si una imagen fuera almacenada por más de 24 horas, debe apagarse primero antes de la próxima adquisición.

17

- Protéjala de exposición al sol y rayos ultravioletas.

## Capa protectora

Para cada tamaño de placa de imagenología se usa una protección higiénica de utilización única y descartable para impedir la contaminación cruzada. El lado transparente permite que usted vea el punto, mientras el lado opaco protege el lado activo de la placa de imagen introducida de la degradación de la imagen.

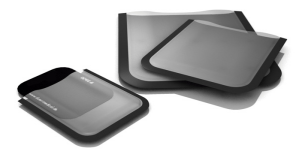

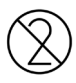

La capa de protección es un producto descartable, no debiendo así ser nuevamente utilizada.

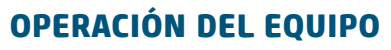

## Preparando para sacar la radiografía

Introduzca la placa desinfectada en la respectiva capa protectora con el lado inactivo hacia la faja adhesiva, de modo que el número del tamaño de la placa se vea a través del lado transparente de la protección higiénica. Retire la cinta adhesiva y cierre la apertura.

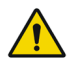

### Advertencia

La capa protectora debe desinfectarse con una toallita desinfectante antes de ser colocado en la boca del paciente.

Como alternativa es posible utilizar un espray desinfectante con un paño suave y sin pelo.

La capa de protección es un producto descartable, no debiendo así ser nuevamente utilizado.

Seleccione el posicionador apropiado para la región de Interés y el tamaño de la placa de fósforo.

Efectúe el procedimiento de rayos X requerido de acuerdo con el procedimiento clínico.

Atención: Verifique que el lado activo de la placa esté hacia el tubo de rayos x (conforme imagen).

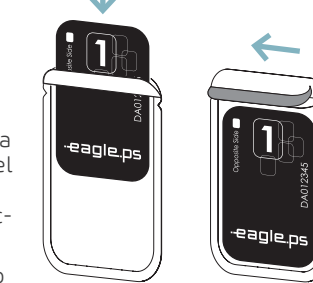

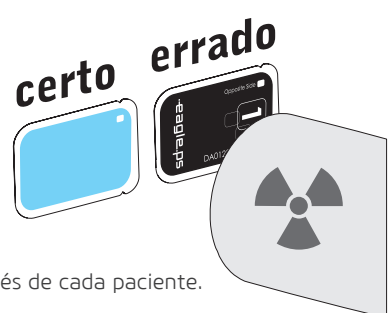

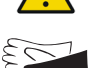

### Advertencia

Riesgo de infección

Limpie y desinfecte la protección higiénica después de cada paciente.

Utilice guantes al retirar la capa de protección de la boca del paciente.

## Iniciando la adquisición de la imagen

El proceso de adquisición de la imagen está controlado por el software instalado en la computadora.

Es necesario abrir el software, haga clic en "adquirir imagen", seleccione paciente / seleccione dentista / haga clic en adquirir.

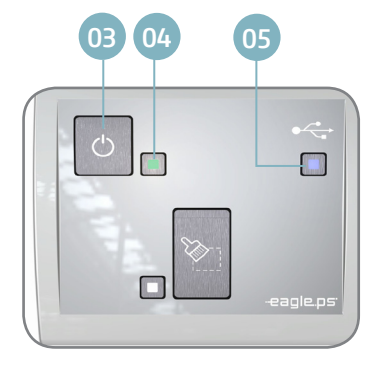

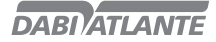

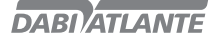

Abra la capa protectora de la placa de fósforo en la pestaña adhesiva;

Encaje la placa de fósforo en la apertura frontal para iniciar la adquisición de la imagen (a). Recuerde posicionar hacia abajo el lado inactivo de la placa de fósforo.

El equipo inicia la estera tirando la placa de fósforo para adentro y debe retirar la capa protectora para la correcta liberación de la placa de fósforo.

El progreso de la adquisición de imagen debe ser acompañado a través del software por el monitor. Después de finalizada la adquisición de la imagen, la placa de fósforo se apaga automáticamente y es expelida por la apertura frontal.

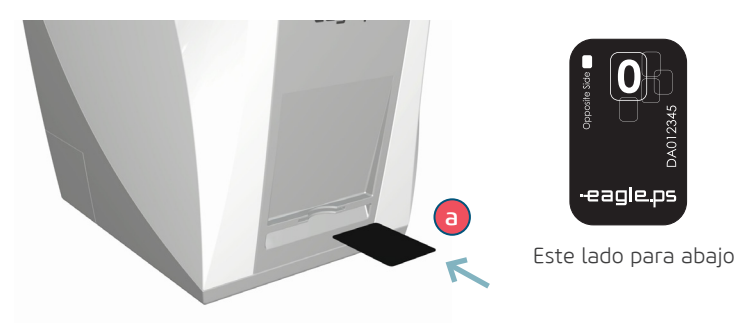

#### Puntos de observación:

No debe introducirse otra placa de fósforo hasta que el proceso de lectura esté terminado. Esta acción puede dañar el equipo y las placas de fósforo introducidas incorrectamente. La imagen guardada a través del software fue apagada de la placa de fósforo, no siendo posible adquirirla nuevamente.

Caso no haya necesidad de una nueva adquisición de imagen, el equipo debe desconectarse.

### Adquirir Imagen

La pantalla de adquirir imagen permite que el operador adquiera una imagen asociándola al Paciente corriente. Esta imagen tiene un solicitante del tipo Dentista asociado a ella.

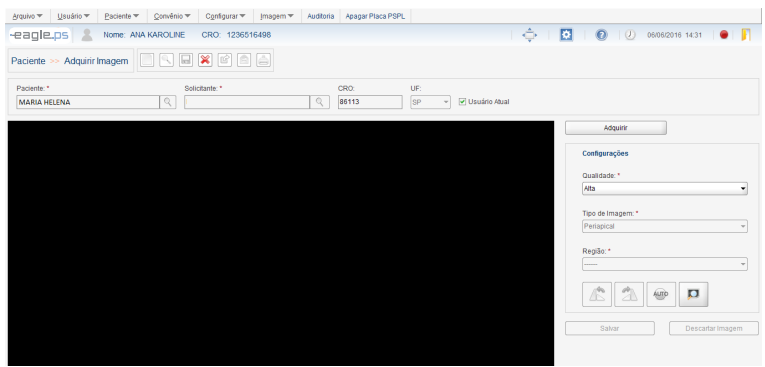

Figura 43 - Pantalla de Adquisición de Imagen

La adquisición de imágenes del Paciente se proporciona a través de la siguiente ruta: Ícono de "Adquirir Imagen" en la tabla de resultado de la búsqueda de Paciente.

Ícono en la pantalla de Visualizar Imagen

Menú Imagen - Adquirir

Pantalla inicial – Otras Opciones – Adquirir Imagen

En esta pantalla se realiza la adquisición de la imagen. Posibilita que el operador adquiera una imagen del equipo lector de placa de fósforo.

Paciente\*: Representa el nombre del paciente relacionado con la imagen a ser adquirida.

Solicitante \*: Representa el nombre del Dentista solicitante de Rauos x.

CRO: Representa el número del CRO del Dentista solicitante. Se rellena automáticamente cuando se selecciona el "Solicitante".

UF: Representa la unidad federativa emisora del CRO del Dentista solicitante. Opciones: 'AC', 'AL', 'AM', 'AP', 'BA', 'CE', 'DF', 'ES', 'GO', 'MA', 'MG', 'MS', 'MT', 'PA', 'PB', 'PE', 'PI', 'PR', 'RJ', 'RN', 'RO', 'RR', 'RS', 'SC', 'SI', 'SP', 'TO' y (vacío) (default). Se rellena automáticamente cuando el "Solicitante" se rellena.

Usuario Actual: Representa la opción que, cuando seleccionada, indica que el solicitante es el usuario actualmente logado.

Calidad: Representa la calidad de la imagen a ser adquirida. Posibles opciones: 'Alta' y 'Rápida'. Tipo de Imagen\*: Representa el tipo da imagen a obtener. Posibles opciones: "Periapical" o "In-

terproximal". Región\*: Representa la región a ser radiografiada. Las opciones de este campo dependen de la elección realizada en el campo "Tipo de Imagen\*".

El sistema pone a disposición las siguientes acciones:

Rotación Anti-Horaria: Representa la funcionalidad de rotación en el sentido anti-horario, en la imagen adquirida.

Rotación Horaria: Representa la funcionalidad de rotación en el sentido horario, en la imagen adquirida.

Auto-ajustar: Representa la opción que, al seleccionarla, el sistema realiza el auto ajuste de brillo y contraste en la imagen. Este solo es habilitado si la imagen ya hubiera sido adquirida.

Visualizar Imagen: Representa la opción que, al seleccionarla, el sistema redirecciona para la pantalla de "Visualizar Imagen" (Ver pag.45).

#### Informaciones:

Una imagen adquirida y expuesta a la luz puede contener una imagen que no corresponde a la original.

Para adquirir una nueva imagen es necesario aguardar el término de la adquisición de la primera.

#### Observaciones:

Los campos señalados con el (\*) son de rellenado obligatorio;

Las funciones 'Auto-ajuste', 'Rotar', 'Tipo de Imagen', 'Región, 'Guardar' y 'Cancelar', solo estarán disponibles después de la adquisición de la imagen. Es posible seleccionar el Dentista solicitante del examen de Rayos-x a través de la funcionalidad Buscar.

Buscar: Al accionar este botón, el sistema exhibirá una pantalla conteniendo una lista con los solicitantes previamente guardados, con las informaciones de 'Nombre', 'CRO' exhibiendo, además, los campos (filtros), caso desee buscar un solicitante específico.

Después de la adquisición de una imagen, los valores contenidos en los campos 'Solicitante\*', 'CRO' y 'UF' Permanecerán rellenados hasta que se cancele la adquisición de la imagen, o sea, hasta que el operador salga de la pantalla. Sin embargo, el operador podrá siempre seleccionar otro solicitante antes de adquirir una imagen.

20

## Digitalizador de imágenes radiográficas EAGLE.PS

## **OPERACIÓN DEL EQUIPO**

### Apagando la imagen de la Placa de fósforo

Después de adquirir la imagen, las placas de fósforo se apagan automáticamente. Sin embargo, se sugiere que la placa de fósforo se apague manualmente cuando:

La imagen adquirida exceda el período de 24 horas.

La imagen no fue correctamente adquirida y hubo un error durante el proceso de apagar la placa de fósforo.

En caso de dudas si la placa de fósforo está limpia o no.

Para apagar una placa de fósforo a través del Software, elija la opción Apagar Placa PSPL y prosiga con la inserción de la placa de fósforo en el equipo. Para apagar una placa de fósforo a través del equipo, presione el botón

"Apagar" localizado en el centro del panel principal. Aguarde el LED Blanco constante para introducir la placa de fósforo.

## Operación del EAGLE.PS dicom viewer - Ejecución del Sistema

El ejecutable del EAGLE.PS DICOM Viewer se encuentra en el directorio en el cual la imagen se exportó en la pasta Portable con opción de ejecutable para Windows y Mac.

## Visualizar Imagen DICOM

La opción de abrir un archivo DICOM está disponible en: Barra de Herramientas

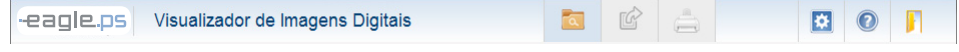

Figura 1 - Barra de Herramientas EAGLE.PS DICOM Viewer

El usuario puede seleccionar de 1 (una) a 10 imágenes a ser abiertas simultáneamente en el EAGLE. PS DICOM Viewer.

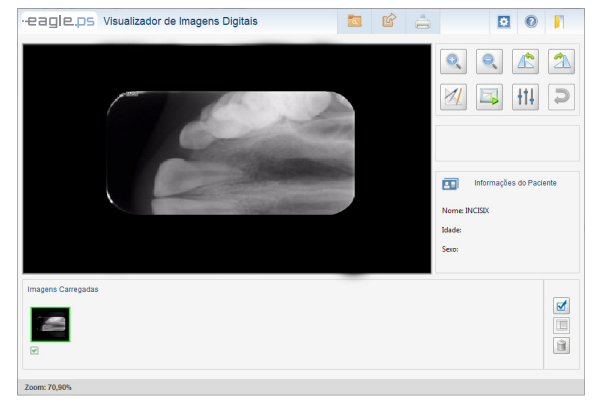

Figura 2 - Pantalla Principal del EAGLE.PS DICOM Viewer

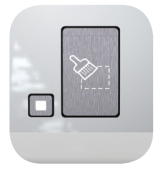

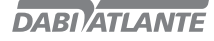

Las imágenes seleccionadas se presentan en la Lista de Imágenes en la parte inferior del EAGLE.PS DICOM Viewer.

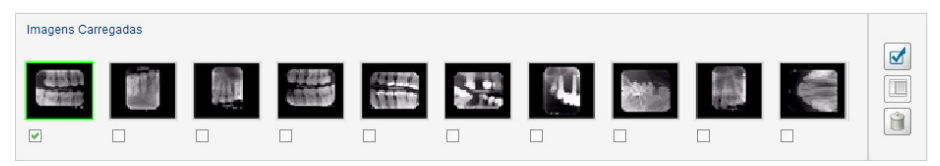

Figura 3 - Lista de Imágenes

Siempre que el usuario selecciona una nueva imagen, ella será exhibida en el área de visualización.

### Comparar Imágenes DICOM

Es posible comparar imágenes seleccionadas en grupos de 2, 3 o 4 imágenes. Para realizar esta comparación es necesaria la selección entre 2 y 4 imágenes en el lugar donde quedan las miniaturas de las imágenes y que el usuario haga clic en el botón de comparación:

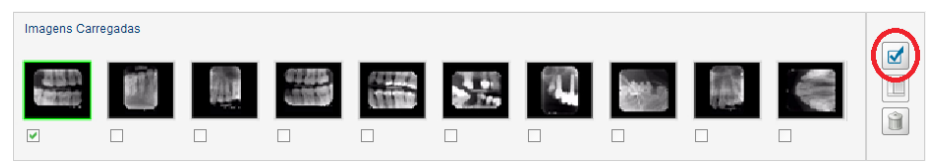

Figura 4 - Selección para Comparación de Imágenes

Durante la comparación de las imágenes no es posible realizar ningún tipo de modificación, anotación, zoom, exportación o impresión.

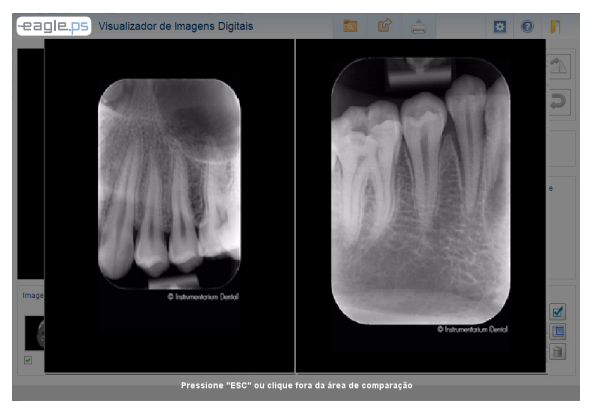

Figura 5 - Comparación de dos imágenes

22

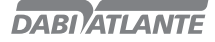

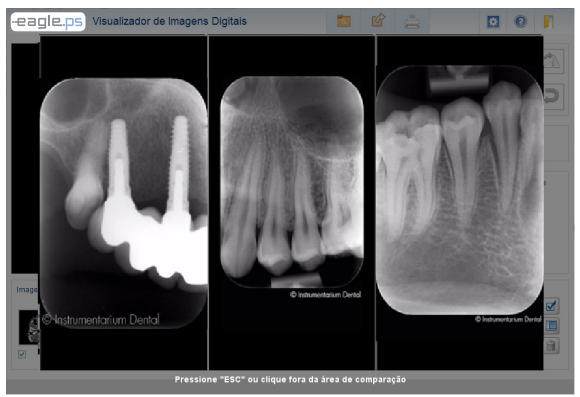

Figura 6 - Comparación de Tres Imágenes

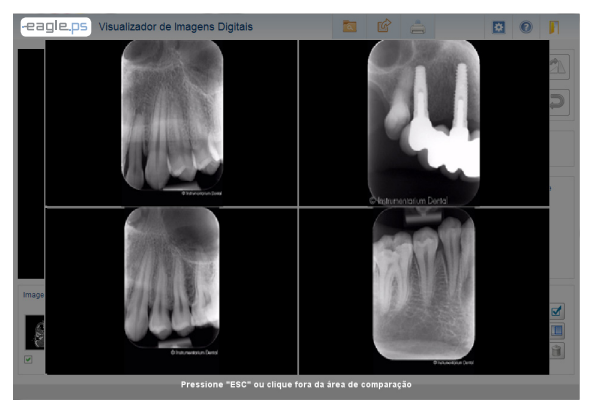

Figura 7 - Comparación de cuatro Imágenes

## Impresión de Imágenes DICOM

Las imágenes seleccionadas pueden imprimirse con las alteraciones que se realizaron. Para realizar la impresión el usuario debe hacer clic en el botón Imprimir en la barra de herramientas:

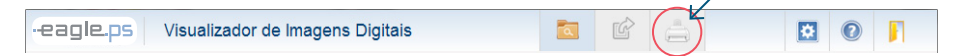

Figura 8 - Barra de Herramientas del EAGLE.PS DICOM Viewer: Impresión

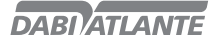

Opcionalmente el Dentista puede solicitar la impresión del cabezal DICOM. O sea, todas las tags DICOM que componen la imagen seleccionada.

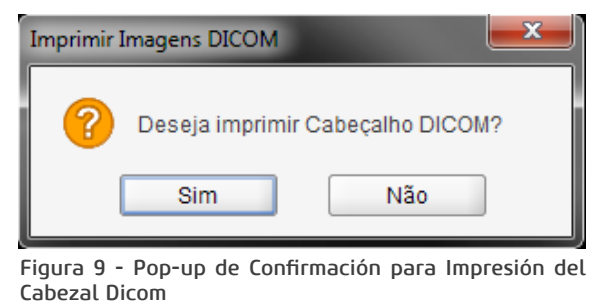

La impresión de imágenes sigue los estándares abajo, con y sin el cabezal DICOM:

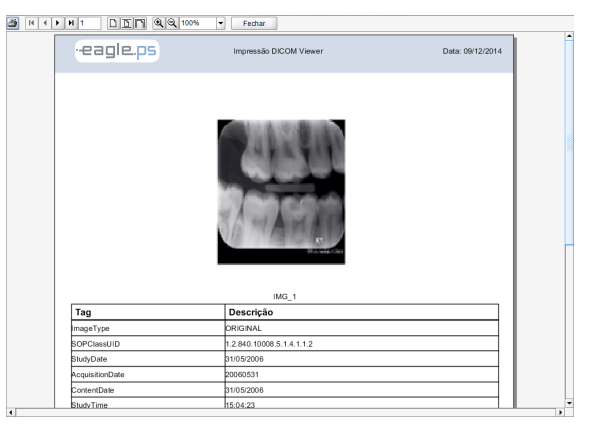

Figura 10 - Impresión con el cabezal DICOM

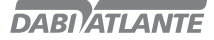

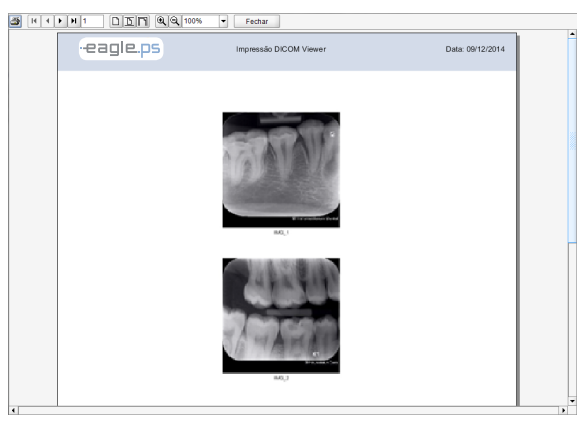

Figura 11 - Impresión sin el cabezal DICOM

## Aplicar Transformaciones

La aplicación de zoom está limitada a cuatro veces el tamaño de la imagen, para más o para menos.

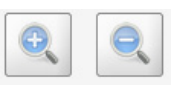

### Figura 12 - Barra de Herramientas de Transformación: Zoom

Para aplicación de Rotación (sentido Anti-Horario u Horario) el usuario debe seleccionar los íconos de rotación localizados en la barra de herramientas:

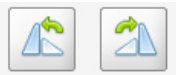

Figura 13 - Barra de Herramientas de Transformación: Rotación

#### Observación:

Las alteraciones en la imagen no son guardadas. Para mantener estas alteraciones en algún otro formato, seleccione exportar para JPEG o Impresión de la imagen.

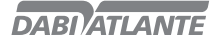

## Aplicar Filtros

Está a disposición la aplicación de filtros para mejor visualización de la imagen:

Auto-Ajuste: Esta manipulación ajusta automáticamente, sin intervención del usuario, los valores de brillo y contraste de la imagen;

Brillo: Representa la cantidad máxima de emisión de luz de determinada fuente de la imagen;

Contraste: Representa la diferencia entre el blanco más objetivo y el negro más denso que si puede obtener en la imagen;

Aplicar Blur (Suavizar): Este filtro efectúa una suavización en la imagen, tornando la misma menos nítida y disminuyendo ruidos;

Aplicar Sharpen (Realzar): Este filtro realiza un realce en los bordes, mejorando la nitidez de la imagen, pudiendo generar un poco de ruido en la misma;

Para selección de filtros, el usuario debe seleccionarlos a través de sus íconos en la barra de herramientas:

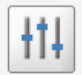

Figura 14 - Barra de Herramientas de Filtro

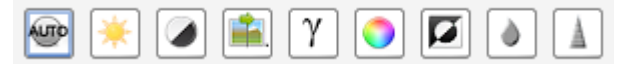

Figura 15 - Barra de Herramientas de Filtro: Filtros disponibles

La aplicación de filtros puede deshacerse a través de los botones de DESHACER (deshace la última alteración) o GOMA (deshace todas las alteraciones):

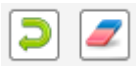

Figura 16 - Barra de Herramientas: Deshacer / Goma

### Realizar Mediciones

Está a disposición la aplicación de mediciones y calibraciones en la imagen:

Recta: Esta funcionalidad posibilita realizar medición en línea recta en cualquier dirección/sentido en la imagen. La unidad de medición es en 'mm' (milímetro), con precisión de dos decimales. También es posible dibujar varias rectas consecutivas, aquí denominada "Múltiples Rectas", en cualquier dirección/sentido en la imagen, donde el sistema exhibe la suma total de las rectas diseñadas;

Ángulo: Esta funcionalidad posibilita realizar la medición ángulo entre dos líneas consecutivas. La unidad de medición debe ser 'grados', con precisión de dos decimales;

Calibrar Medición: Esta funcionalidad posibilita realizar la calibración de la imagen. El sistema exhibirá un pop-up de acuerdo con lo ilustrado en la figura 20, permitiéndole al operador calibrar la medida real de la imagen. El valor exhibido en la medida pixeles, dice respecto a la cantidad de pixeles de la imagen, no pudiendo, por lo tanto, tener su valor alterado.

Para realizar las mediciones y calibración, el usuario debe seleccionarlos a través de sus íconos en la barra de herramientas:

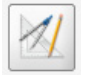

### Figura 17 - Barra de Herramientas: Medir Imagen

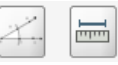

#### Figura 18 - Barra de Herramientas: Mediciones disponibles

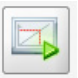

### Figura 19 - Barra de Herramientas: Calibrar Medición

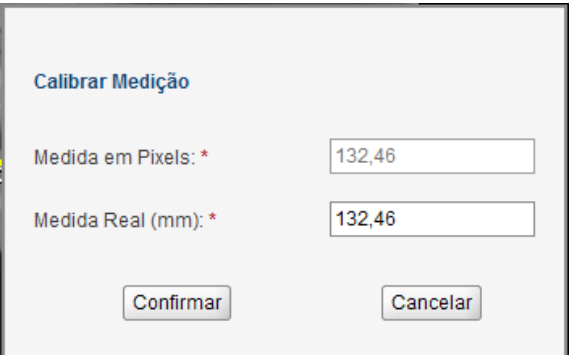

#### Figura 20 - Pop-up de Calibración de Medición

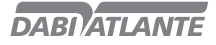

## Operación del software - Ejecución del Sistema

Existen dos formas de iniciación del Sistema:

Login automático: donde no hay necesidad de realizar login pues solamente un usuario tiene acceso al sistema.

Login manual: donde existe la posibilidad de varios usuarios acceder al Sistema al mismo tiempo, con la necesidad de realizar login.

Para iniciar la aplicación en el modo de login manual, aparecerá la siguiente pantalla:

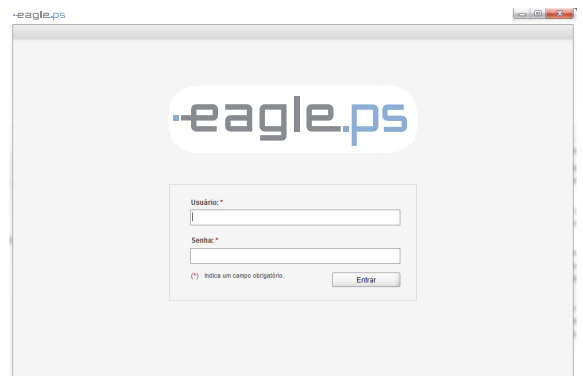

Figura 21 - Pantalla de Login

Para realizar el login, deben observarse los siguientes campos:

Usuario\*: Representa el login del usuario en este sistema. En este campo solo es permitido texto, sin caracteres especiales.

Contraseña\*: Representa la contraseña del usuario en este sistema. Este campo acepta datos del tipo alfanumérico Y no hau restricción entre caracteres minúsculos o mauúsculos.

#### Observaciones:

Apenas usuarios con perfil 'activo' tienen acceso al sistema;

El acceso a la funcionalidad del sistema depende de cada perfil de usuario;

Todos los datos de acceso se registran en log con Fecha, Hora, Usuario, Acción y Mensaje;

Después de iniciar el sistema, aparece la pantalla inicial con sus menús, barra de herramientas e Informaciones en la pantalla inicial;

El sistema no permitirá el acceso del mismo usuario en dos máquinas al mismo tiempo;

Hay un usuario master de acceso al software, cuyas credenciales son:

Usuario: Admin;

Contraseña: Admin.

## Finalización del Sistema

Para salir de la aplicación, se ofrecen algunas opciones al usuario: Hacer clic en Salir en el menú principal de la aplicación; Hacer clic en Cerrar (x) en la pantalla principal; Hacer clic en Cerrar (x) en la barra de herramientas.

Para todas las opciones arriba es necesario confirmar la salida del sistema conforme exhibido abajo:

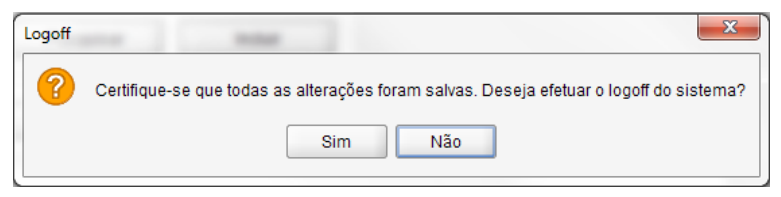

Figura 22 – Pop-up de confirmación para salir del sistema

### Logoff del Sistema

El procedimiento de logoff del sistema permite que el usuario se desconecte y enseguida pueda conectarse con otro nombre de usuario sin necesidad de reiniciar la aplicación.

Para ello, está disponible la siguiente opción:

Hacer clic en Logoff en la pantalla principal;

Para la opción arriba es necesario confirmar la salida del sistema conforme se exhibe abajo:

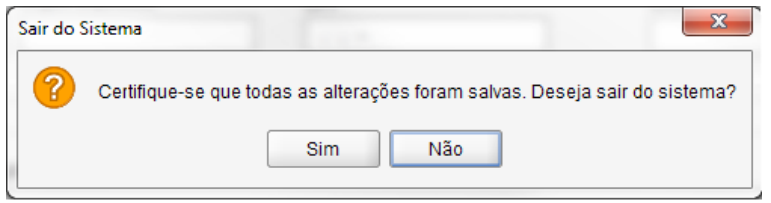

Figura 23 – Pop-up de confirmación para Logoff del sistema

Al realizar el Logoff, el sistema retorna para la pantalla principal de login.

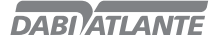

### Presentación del Menú del Sistema

El "Menú del Sistema" se exhibe conforme ilustrado abajo, de acuerdo con el permiso de cada usuario:

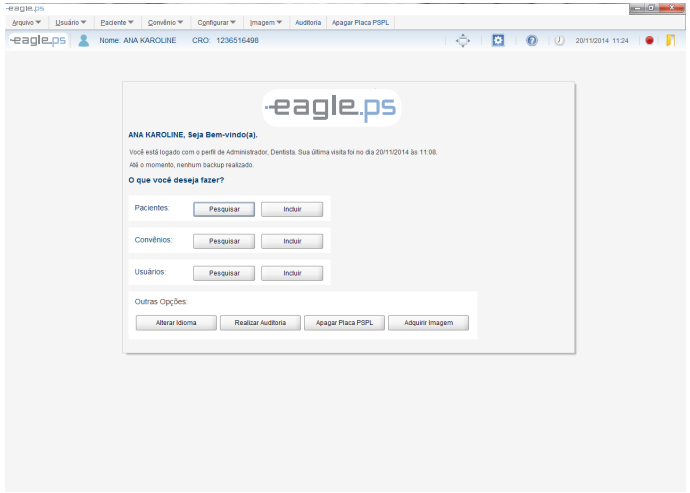

Figura 24 – Pantalla Inicial del Sistema

Figura 24 – Pantalla Inicial del Sistema, se exhiben las siguientes opciones para facilitar el inicio de uso del sistema:

Logo EAGLE; Nombre del usuario corriente; Saludo: "bienvenido!" Lista de los perfiles asociados al usuario corriente Fecha y hora de la última visita del usuario corriente;

Funcionalidades disponibles: Buscar e Incluir nuevo Paciente Buscar e Incluir nuevo Convenio Buscar e Incluir nuevo Usuario

Otras opciones: Alterar idioma Realizar auditoria Apagar placa de fósforo Adquirir Imagen

Menú Sobre: Nombre de la Aplicación Versión Actual Fecha de la última Versión Pantalla completa

Opcionalmente, cuando el usuario corriente posee el perfil de Administrador, se exhibe la fecha del último backup realizado. Caso no haya backup, se exhibe el siguiente mensaje: "Hasta el momento, ningún backup realizado."

30

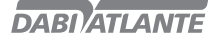

```
-eagle.ps    Nome: ANA KAROLINE    CRO: 1236516498
                                                                                                                                                                                                                                                                                                                                                                                                                      \leftarrow \leftarrow \leftarrow
```
Figura 25 - Barra de Herramientas

Colores indicativos en la barra de herramientas: Rojo: Equipo apagado o desconectado Verde: Equipo conectado al computador y comunicando con el Sistema.

## Pérdida de la Contraseña

En caso de pérdida de la contraseña del perfil administrador, es necesario entrar en contacto con Dabi Atlante a través del teléfono: + 55 (16) 3512-1288.

### Usuario

A través da pantalla de usuario, es posible incluir, buscar, editar, visualizar e excluir a un usuario.

### Buscar Usuario

La pantalla de búsqueda le posibilita al operador buscar a los usuarios catastrados en el sistema

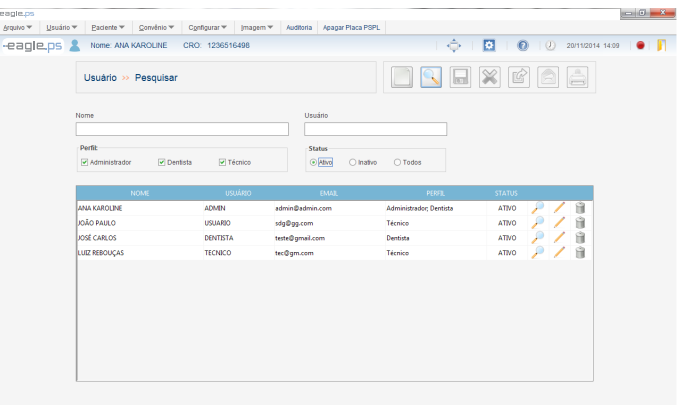

Figura 26 - Pantalla de Buscar Usuario

La búsqueda de usuarios está disponible a través de los siguientes caminos: Pantalla Inicial del Sistema: Botón Buscar;

### Ítem de Menú Usuario – Buscar Usuario;

Deben rellenarse los siguientes campos para realizar la búsqueda:

Nombre: Representa el nombre de la persona que fue catastrada como usuario del sistema; Usuario: Representa el nombre de usuario que se utilizará para efectuar el acceso en el sistema; Perfil: Representa el Perfil al cual el usuario pertenece. Campo de múltiple elección que puede asumir los valores: "Técnico", "Dentista" o "Administrador".

Status: Representa el status del usuario, como "Activo", "Inactivo" u opcionalmente se puede buscar por "Todos";

Al hacer clic en el ícono de buscar, los resultados se muestran en las columnas abajo de acuerdo con el criterio buscado.

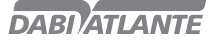

Nombre: Representa el nombre de la persona que fue catastrada como usuario del sistema.

Usuario: Representa el nombre del usuario que se utilizará para efectuar el acceso en el sistema. E-mail: Representa el e-mail de contacto del usuario.

Perfil: Representa el Perfil al cual el usuario pertenece. Caso el usuario tenga más de un perfil, se exhibirán separados por punto y coma (;).

Status: Representa el status del usuario, como "activo" o "inactivo";

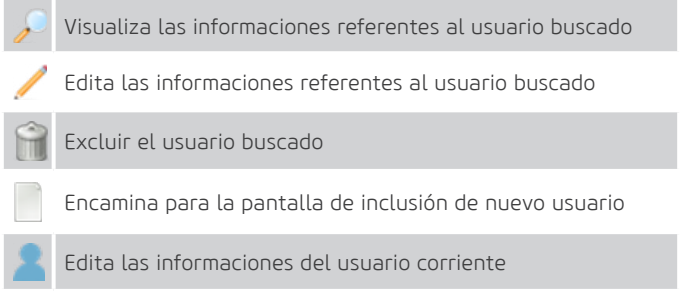

Tabela 1 - Tabla de Acciones para Usuario

## Incluir Usuario

La pantalla de incluir le permite al operador incluir un usuario en el sistema.

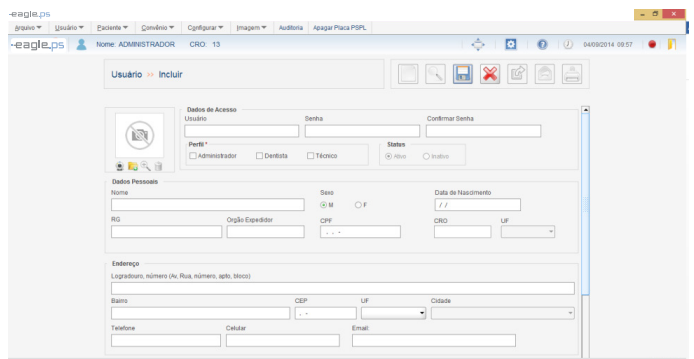

Figura 27 - Pantalla de Incluir Usuario

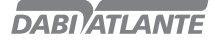

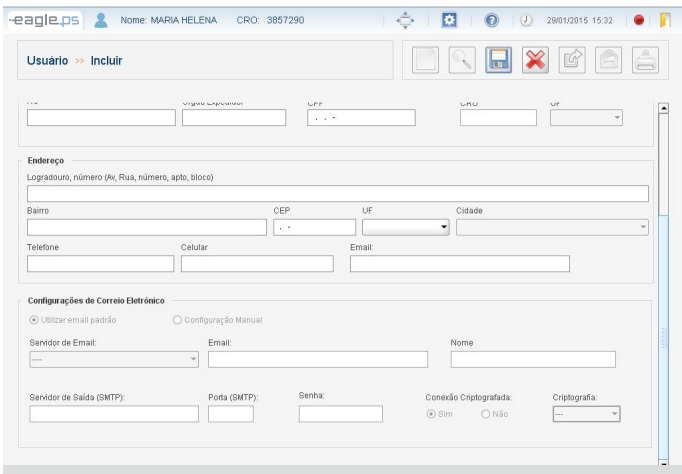

Figura 28 – Pantalla de Incluir Usuario (Configuraciones de e-mail)

La inclusión de un nuevo usuario está disponible a través de los siguientes caminos: Pantalla Inicial del Sistema: Botón Incluir Nuevo Ítem de Menú Usuario – Incluir

Están disponibles los siguientes campos a deben rellenarse para incluir un nuevo usuario divididos en cuatro áreas:

Datos de acceso Datos Personales Dirección Configuración de e-mail

#### Datos de Acceso

Foto: Foto del Usuario en catastro.

Capturar Foto: Acción referente a la captura de la foto del usuario a través de la webcam.

Cargar Foto: Acción referente al cargamento de una nueva foto del usuario. La foto puede ser cargada de un archivo almacenado interno o externo.

Visualizar Foto: Acción referente a la visualización de la foto, cargada en tamaño mayor por el usuario.

Remover Foto: Acción referente a la eliminación de la foto del usuario;

Usuario\*: Representa el nombre del usuario que se utilizará para efectuar el acceso al sistema.

Contraseña\*: Representa la contraseña del usuario, que se utilizará para efectuar el acceso al sistema.

Confirmar Contraseña\*: Representa el campo para rellenar la confirmación de la contraseña del usuario.

Perfil\*: Representa el perfil del usuario. Opciones posibles: 'Administrador', 'Dentista' y 'Técnico'.

#### Datos Personales

Nombre\*: Representa el nombre completo de la persona que será catastrada como usuario. Sexo\*: Representa la elección del sexo del usuario, siendo "F" para Femenino y "M" para Masculino. Fecha de Nacimiento \*: Representa la fecha de nacimiento del usuario. Se efectúa la validación de este campo, impidiendo fechas inválidas).

RG: Representa el número del documento de identidad del Usuario.

33

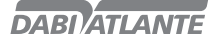

Org. Exp.: Representa el órgano expedidor del documento de identificación del usuario con el provincia de origen.

CPF\*: Representa el número del CPF (Catastro de Persona Física) del Paciente. (Se efectúa la validación de este campo, solamente aceptando números de CPF válidos).

CRO: Representa el número del CRO del Dentista. (Campo obligatorio para el perfil Dentista).

UF: Representa el rellenado de la unidad federativa emisora del CRO del Dentista. Opciones: 'AC', 'AL', 'AM', 'AP', 'BA', 'CE', 'DF', 'ES', 'GO', 'MA', 'MG', 'MS', 'MT', 'PA', 'PB', 'PE', 'PI', 'PR', 'RJ', 'RN', 'RO', 'RR', 'RS', 'SC', 'SI', 'SP', 'TO' y ' (vacía). (Campo obligatorio para el perfil Dentista).

#### Dirección

Dirección y Número: Representa el domicilio completo del usuario. (Campo obligatorio para el perfil Dentista).

Barrio: Representa el barrio del usuario. (Campo obligatorio para el perfil Dentista).

CP: Representa el CP (Código Postal) del usuario.

UF: Representa el rellenado de la unidad federativa del domicilio del usuario. Opciones: 'AC', 'AL', 'AM', 'AP', 'BA', 'CE', 'DF', 'ES', 'GO', 'MA', 'MG', 'MS', 'MT', 'PA', 'PB', 'PE', 'PI', 'PR', 'RJ', 'RN', 'RO', 'RR', 'RS', 'SC', 'SI', 'SP', 'TO' y 'EX' (Campo obligatorio para el perfil Dentista).

Ciudad: Representa la ciudad del domicilio de residencia del Paciente. Sus opciones deben cargarse de acuerdo con la UF seleccionada. (Campo obligatorio para el perfil Dentista).

Teléfono\*: Representa el teléfono del usuario.

Celular: Representa el teléfono celular del usuario.

E-mail: Representa el e-mail de la persona que será catastrada como usuario. (Campo obligatorio para todos los perfiles.

#### Configuraciones de Correo electrónico

Utilizar E-mail Estándar: Caso sea seleccionado, el sistema utilizará el correo electrónico estándar del sistema operacional. Ej.: Outlook.

Configuración Manual: Caso sea seleccionado, el sistema habilitará los siguientes campos para configuración manual:

Servidor de e-mail: presenta los servidores pre-configurados para el sistema. Opciones: 'BOL', 'Globo', 'Gmail', 'Hotmail', 'IG', 'Terra', 'UOL', 'Yahoo', '----' (opción para otro tipo de servidor que no esté disponible entre las opciones mencionadas anteriormente).

E-mail\*: Representa la dirección de e-mail a ser configurado.

Nombre\*: Representa el nombre del destinatario del correo electrónico.

Servidor de Salida (SMTP): Representa el protocolo estándar para envío de e-mails a través de internet.

Puerta (SMTP): Representa la puerta de configuración del servidor SMTP.

Conexión Criptográfica: Representa la configuración de conexión criptográfica o no.

Criptografía: Representa el tipo de criptografía utilizada en la conexión. Posibles valores: "Automático", "SSL", "TLS" o "--".

Contraseña: Representa la contraseña de la dirección de e-mail a ser configurado.

#### Observaciones:

Foto:

Las fotos importadas por el usuario no pueden tener tamaño arriba de 500 Kb;

RG: Para números de RG válidos debe ser observado e incluidos cuando hubiera guión y puntos. Configuraciones de Perfil:

Técnico: Para el perfil técnico, los siguientes campos son de rellanado obligatorio: 'Nombre', 'CPF', 'Fecha de Nacimiento', 'Sexo', 'Teléfono' e 'E-mail';

Administrador: Para el perfil administrador, los siguientes campos son de rellenado obligatorio: 'Nombre', 'Teléfono' e 'E-mail';

Dentista: Para el perfil Dentista, los siguientes campos son de rellenado obligatorio: 'Nombre', 'CPF', 'Fecha de Nacimiento', 'Sexo', 'Teléfono', 'E-mail', 'CRO con Unidad Federativa (UF)', 'Domicilio', 'Barrio', 'Ciudad' y 'Provincia';

34

No es posible incluir más de un usuario con el nombre de usuario ya catastrado en el sistema, o sea: Se validan combinaciones de nombre de usuario y CPF para los perfiles de Técnico, Dentista y Administrador;

Se validan combinaciones de nombre de usuario, CRO y UF para perfiles de Dentista

No es posible incluir un usuario con contraseña y confirmación de contraseña diferentes.

Cuando hubiera elección de un servidor estándar de e-mails, el sistema rellenará automáticamente los siguientes campos: Servidor de Salida (SMTP), Puerta (SMTP), Conexión Criptográfica y Criptografía.

Siendo necesario apenas informar el e-mail, nombre y contraseña de usuario.

## Editar Usuario

La pantalla de editar usuario está disponible a través del ícono de edición **la localizado en la** búsqueda de paciente.

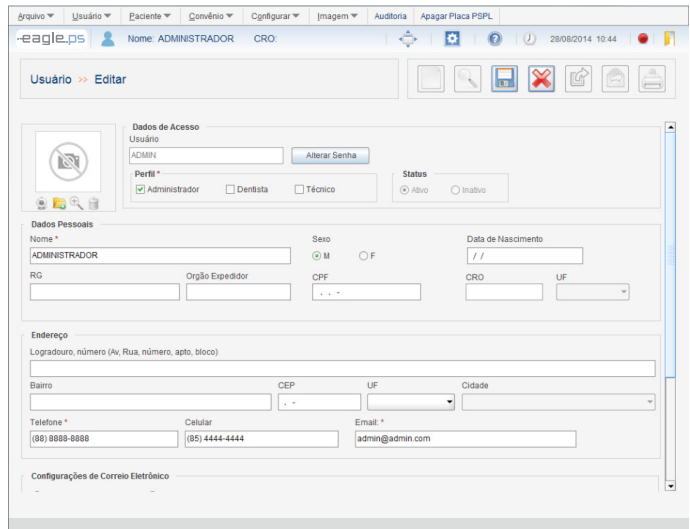

Figura 29 - Pantalla de Edición de Usuario

Todos los campos descritos "Incluir Usuario" se presentan para edición, manteniendo sus reglas de validación, excepto los campos **Nombre y Perfil.** 

En el campo Perfil, cuando el valor "Dentista" estuviera seleccionado y hubiera pacientes asociados al usuario en cuestión, no será posible desmarcarlo.

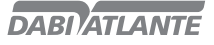

## Alterar Contraseña

En modo de edición del usuario, está disponible la funcionalidad de Alterar Contraseña.

Alterar Contraseña: Al hacer clic en este botón, el sistema abre una nueva ventana conteniendo los campos Nueva Contraseña y Confirmar Nueva Contraseña, conforme ilustrado en la Figura 30.

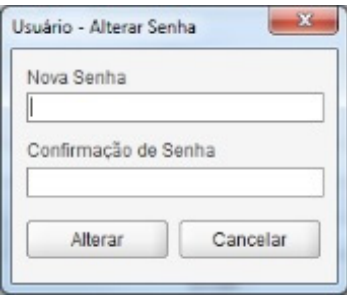

Figura 30 – Pop-up de de Alteración de Contraseña del Usuario

## Editar Usuario Corriente

La funcionalidad de Editar Usuario Corriente está disponible en la barra de herramientas conforme se ilustra abajo:

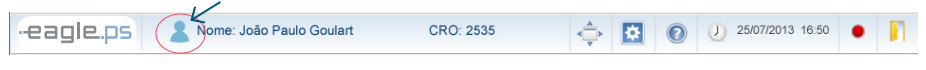

#### Figura 31 - Funcionalidad de Edición de Usuario Corriente

La edición de usuario corriente es semejante a la edición de usuario normal, teniendo como restricción apenas la alteración del Nombre del Usuario (Login) y el Status (activo, inactivo) y Perfil. No puede modificarse el perfil del usuario para un perfil de mayor valor. Por ejemplo: Modificar de Dentista para Administrador, o de Técnico para Dentista.

## Excluir Usuario

La exclusión de usuario está disponible a través de la siguiente ruta: Ícono de exclusión en la tabla de resultado de la búsqueda de usuario.

Se muestra el siguiente mensaje de confirmación para exclusión del usuario:

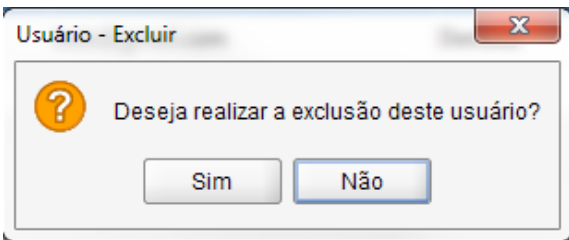

Figura 32 - Pop-up de Confirmación de la Exclusión del Usuario

#### Observaciones:

No pueden excluirse los usuarios que se encajen en las siguientes situaciones: Usuario que ya tuvo alguna acción auditada en el sistema; Usuario utilizando la aplicación en el momento de la exclusión; Usuario con perfil "Dentista", que posea pacientes asociados. El único usuario con perfil de Administrador.
## Visualizar Usuario

La pantalla de visualizar permite que el operador visualice detalles del usuario catastrado en el sistema.

Visualización de datos del usuario está disponible a través de la siguiente ruta: Ícono de visualización en la tabla de resultado de la búsqueda de usuario.

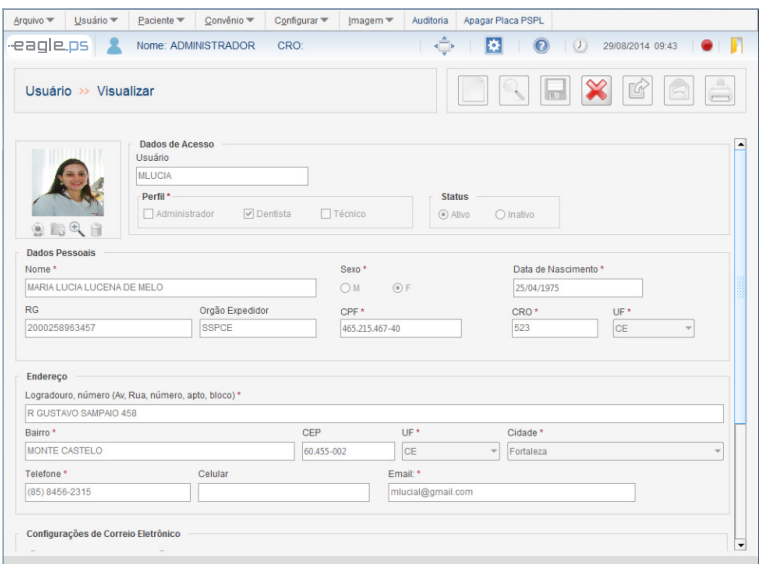

Figura 33 - Pantalla de Visualizar Usuario

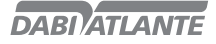

## Configurar Perfil

Esta es la pantalla de configuración de los perfiles del usuario. Le posibilita al operador designar que tipo de acceso un usuario tendrá para una determinada funcionalidad, pudiendo asociar un perfil a varias funcionalidades. Los perfiles designan qué tipo de acceso un usuario posee para una determinada funcionalidad. Las acciones realizadas en las configuraciones de los perfiles son auditadas, manteniendo el registro de la acción, fecha, hora y el usuario. La funcionalidad de configurar perfil solo debe estar disponible caso el sistema esté configurado para realización de login a través de la pantalla de Realizar Configuraciones de Software (Ver pag.61) Configurar Software – Configuraciones de Login.

## Editar Perfil

Esta es la pantalla que le posibilita al operador que realice la edición de los perfiles, así como el permiso que puede o no ser asociado al perfil.

La edición de un perfil de usuario está disponible a través de la siguiente ruta: Ítem de Menú Usuario – Configurar Perfil

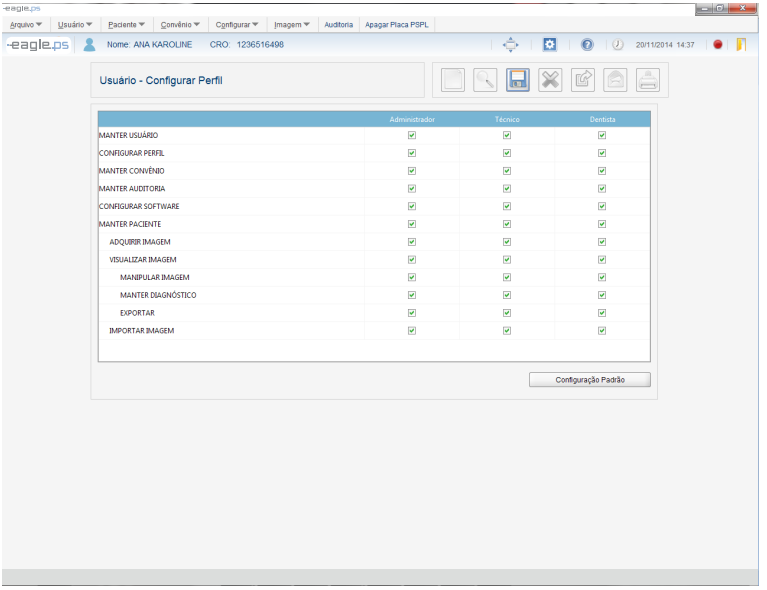

#### Figura 34 - Pantalla de Edición de Perfil

Se presenta una tabla con todos las permisos para cada perfil de usuario (Administrador, Técnico, Dentista).

Perfil: Representa el nombre del perfil del sistema. ("Administrador", "Dentista" y "Técnico"); Permisos: Representa la lista de permisos que pueden ser asociados al perfil.

Status: Checkbox que informa si el permiso está o no asociado a un determinado perfil.

Para cada alteración debe guardarse la nueva configuración de Perfiles.

#### Observaciones:

Todos los perfiles y permisos deben tener por lo menos un permiso o perfil asociados; Las configuraciones de perfiles tienen dependencias, o sea, si el usuario desea tener acceso al diagnóstico, debe ser dado el permiso de Mantener Paciente y Visualizar Imagen;

Configuración Estándar: Para retornar a la configuración inicial del sistema, el usuario debe escoger Configuración Estándar. Como forma de seguridad, el sistema exhibirá el mensaje de confirmación, conforme ilustrado en la figura 35: "Esta acción retornará los permisos para la Configuración Estándar. ¿Desea continuar?"

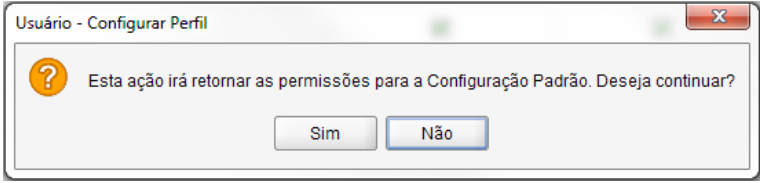

Figura 35 - Mensaje de Confirmación para Configuración Estándar

### Paciente

Esta es la pantalla de catastro de paciente. Le posibilita al operador buscar, incluir, visualizar datos, editar, excluir, importar imagen, adquirir imagen y visualizar imagen de un paciente. Pacientes son el foco principal de la aplicación, siendo efectuado, a partir de ellos, todas las acciones con las imágenes de Rayos-x. Existe la posibilidad de asociar uno o más Dentistas a este Paciente, tornándolos responsables por sus imágenes.

## Buscar Paciente

La pantalla de búsqueda le permite al operador buscar a los pacientes catastrados en el sistema.

|                    | $\Rightarrow$ $\Box$ $\Box$ $\Box$ $\Box$ $\Box$ 3005/2016 09:09 $\Box$ |
|--------------------|-------------------------------------------------------------------------|
|                    |                                                                         |
|                    |                                                                         |
|                    |                                                                         |
| DATA DE NASCIMENTO |                                                                         |
| 01/01/2001         | 盲<br>$\Box$<br>27<br>÷<br>к.                                            |
| 25/08/1983         | $\Box$<br>Ĥ<br>土<br>اللو<br>$\overline{\phantom{a}}$<br>a.              |
| 01/01/2001         | 盲<br>$\pm$<br>$\mathcal{P}$<br>к.<br>$\Box$                             |
| 01/01/2001         | $P$ / $B = B$<br>$\mathbf{\Omega}$                                      |
|                    |                                                                         |
|                    |                                                                         |
|                    |                                                                         |

Figura 36 - Pantalla de Búsqueda de Pacientes

La Búsqueda de Pacientes está disponible a través de la siguiente ruta:

Ítem de Menú Paciente – Buscar

Pantalla inicial: Botón – Buscar en Pacientes

Deben rellenarse los siguientes campos para realizar la búsqueda:

Matrícula: Representa el número de la matrícula o parte de la matrícula del paciente.

Nombre: Representa el nombre o parte del nombre de la persona que fue catastrada como paciente. Al hacer clic en el ícono de buscar, los resultados son rellenados en las columnas abajo de acuerdo con el criterio informado.

39 Matrícula: Columna que representa la matrícula de la persona que fue catastrada como paciente en el

sistema;

Nombre: Columna que representa el nombre de la persona que fue catastrada como paciente en el sistema;

Fecha de Nacimiento: Columna que representa la fecha de nacimiento del paciente;

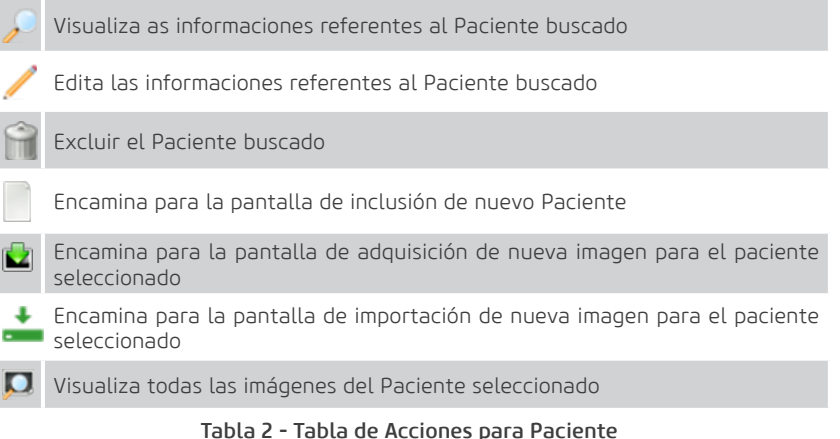

#### Observaciones:

El sistema realizará la búsqueda de pacientes de acuerdo con el perfil del usuario logado. Para los perfiles "Técnico/Administrador", el sistema exhibirá todos los pacientes catastrados en el sistema. Para el perfil "Dentista", el sistema exhibirá solamente los pacientes asociados al usuario en cuestión.

### Incluir Paciente

La inclusión de Pacientes está disponible a través de la siguiente ruta: Ítem de Menú Paciente – Incluir

Pantalla inicial: Botón – Incluir en Pacientes

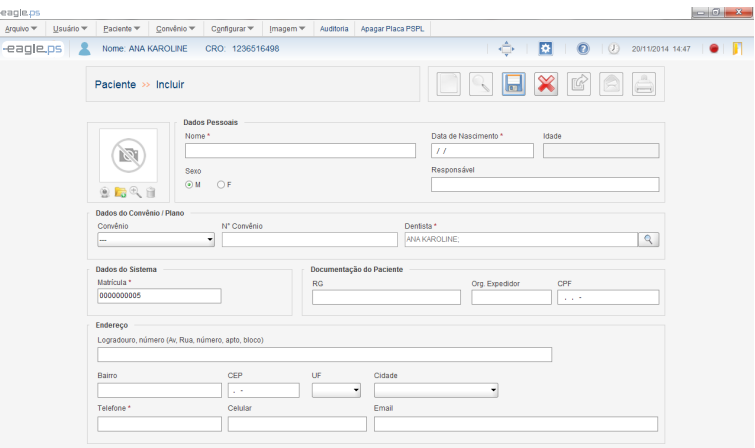

40 Figura 37 - Pantalla de Inclusión de Paciente

Están disponibles los siguientes campos a ser rellenados para incluir un nuevo paciente divididos en cinco áreas:

Datos Personales Datos del Convenio/Plan Datos del Sistema Documentación del Paciente Dirección

#### Datos Personales:

Foto: Representa la carga de la foto del Paciente.

Capturar Foto: Representa el ícono referente a la captura de foto del paciente a través de webcam. Cargar Foto: Representa el ícono referente al cargamento de la foto del paciente a través del sistema de almacenamiento o media externa (HD, Pen Drive, etc.).

Visualizar Foto: Representa el ícono de visualización de la foto del paciente cargada en tamaño mayor.

Remover Foto: Representa el ícono referente a la eliminación de la foto del paciente.

Nombre\*: Representa el nombre completo de la persona que será catastrada como paciente.

Fecha de Nacimiento\*: Representa la fecha de nacimiento del paciente.

Edad: Representa la edad del paciente en años y meses, calculado con base en la fecha actual y fecha de nacimiento (fecha actual – fecha de nacimiento).

Sexo\*: Representa el sexo del paciente. Posibles opciones: 'M' para masculino o 'F' para femenino. Responsable: Representa el nombre del responsable por el paciente.

#### Datos del Convenio/Plan:

Convenio: Representa el nombre del convenio. Los convenios listados serán los que estén catastrados en el sistema, presentes en la funcionalidad 'Buscar Convenio' (Ver pag.48).

Nº Convenio: Representa el número de la cartera del convenio del paciente. Su rellenado se torna obligatorio cuando el campo 'Convenio' se rellena.

Dentista\*: Representa el nombre del usuario con perfil "Dentista" que estará asociado al paciente. Esta elección está relacionada a una búsqueda de todos los usuarios con perfil "Dentista" catastrados en el sistema.

#### Datos del Sistema:

Matrícula\*: Representa el número de la matrícula del paciente.

#### Documentación del Paciente:

RG: Representa el número del documento de identidad (Registro General) del paciente.

Org. Exp.: Representa el nombre del Órgano Emisor del documento de identidad (RG) y la UF (Unidad Federativa) del paciente.

CPF: Representa el número del CPF (Catastro de Persona Física) del paciente.

#### Dirección:

Calle y Número: Representa la dirección de la residencia del paciente.

Barrio: Representa el barrio de la dirección de la residencia del paciente.

CP: Representa el (Código Postal) de la dirección de la residencia del paciente.

UF: Representa la provincia de la dirección del paciente. Posibles opciones: 'AC', 'AL', 'AM', 'AP', 'BA', 'CE', 'DF', 'ES', 'GO', 'MA', 'MG', 'MS', 'MT', 'PA', 'PB', 'PE', 'PI', 'PR', 'RJ', 'RN', 'RO', 'RR', 'RS', 'SC', 'SI', 'SP', 'TO' y 'EX' (para exterior).

Ciudad: Representa la ciudad de la dirección del paciente. Sus opciones si exhiben de acuerdo con la provincia seleccionada en el campo 'UF'.

Teléfono\*: Representa el número de teléfono del paciente.

Celular: Representa el número de teléfono celular del paciente.

E-mail: Representa el e-mail del paciente.

#### Observaciones:

São Son verificados los siguientes puntos cuando ocurre la inclusión o edición de un Paciente:

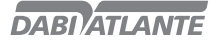

Validación de fecha de nacimiento;

Validación de CPF y RG del Paciente;

Validación de dirección de E-mail

Rellenado de campos obligatorios

Validación de inclusión de Paciente duplicado:

Pacientes con el mismo CPF

Pacientes con la misma matrícula

Pacientes con la combinación de Nombre y Fecha de Nacimiento iguales.

Caso el usuario logado esté con el perfil 'Dentista', el sistema rellenará automáticamente el campo "Dentista", en la pantalla de inclusión del paciente.

## Editar Paciente

La pantalla de edición le permite al operador editar los datos de un paciente ya catastrado en el sistema.

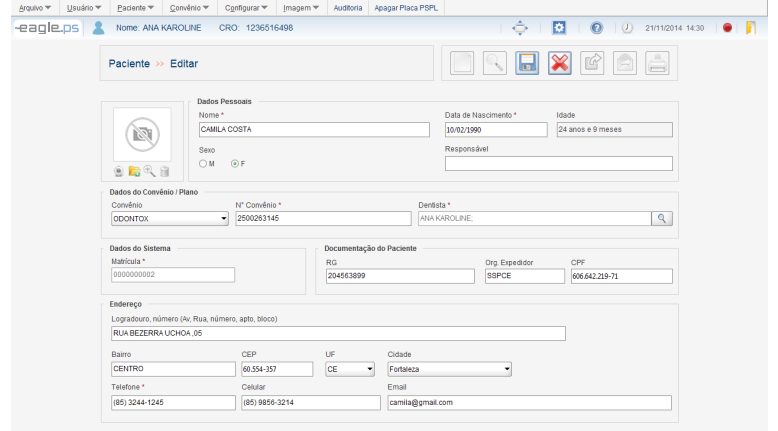

Figura 38 - Pantalla de Edición de Paciente

La edición de Pacientes está disponible a través de la siguiente ruta: Ícono de edición en la tabla de resultado de búsqueda de Paciente.

Todos los campos presentados para inclusión y sus validaciones están disponibles para a edición de Paciente, excepto el campo "Matrícula".

42

## Excluir Paciente

La exclusión de Pacientes está disponible a través de la siguiente ruta:

Ícono de exclusión en la tabla de resultado de búsqueda de Paciente.

Al solicitar la exclusión de un Paciente, debe confirmarse a través del Pop-up exhibido al lado:

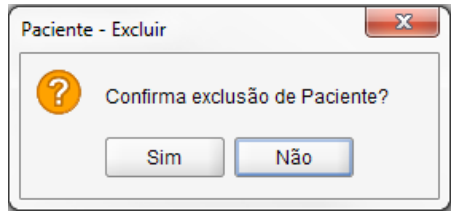

## Figura 39 - Pop-up de Confirmación de Exclusión Observaciones:

Si observan las siguientes situaciones en la exclusión del paciente: Paciente con exámenes de Rauos-x asociados; Paciente con odontograma guardado.

### Visualizar Paciente

La pantalla de visualizar paciente permite que el operador visualice detalles de los datos del paciente catastrado en el sistema. Todos los campos exhibidos en la pantalla de Visualizar Paciente están en modo de exhibición, no pudiendo ser editados.

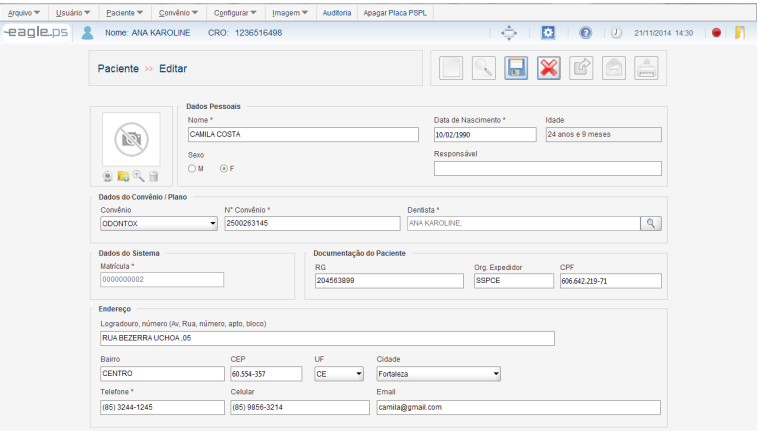

Figura 40 - Pantalla de Visualización del Paciente

La visualización de Pacientes está disponible a través de la siguiente ruta: Ícono de visualización en la tabla de resultado de búsqueda de Paciente. Ícono de Paciente en la pantalla de Visualización de Imagen del Paciente.

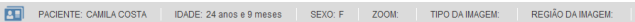

Figura 41 - Barra de visualización de Paciente

#### Importar Imagen

La pantalla de importar imagen permite que el operador importe una o más imágenes previamente almacenadas en disco para el sistema. Todas las imágenes importadas son asociadas a un Paciente y clasificadas por Tipo de Imagen y Región.

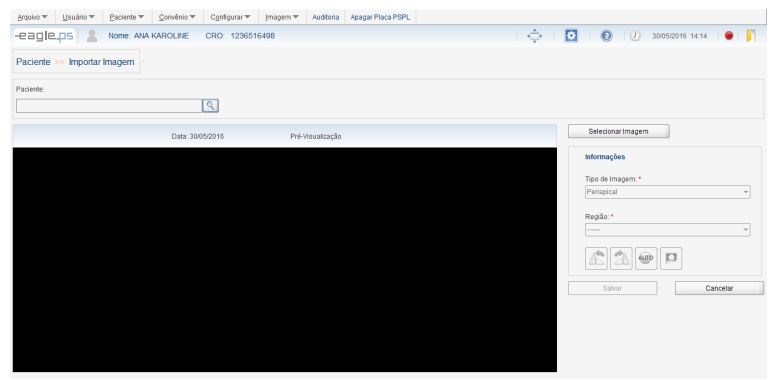

43 Figura 42 - Pantalla de Importación de Imagen

La importación de imágenes del Paciente está disponible a través del (de las) siguiente(s) rutas: Ícono de Importar Imagen en la tabla de resultado de la búsqueda de Paciente.

Ícono en la pantalla de Visualizar Imagen

Menú Imagen - Importar

Están disponibles los siguientes campos para importación de imagen:

Nombre\*: Representa el nombre del paciente que está asociado a la imagen importada. Este campo se exhibe solamente como lectura, o sea, no posibilita al usuario el rellenado/edición de las informaciones contenidas en este campo. Posible Acción: "Buscar Paciente".

Tipo de Imagen\*: Representa el tipo de imagen a obtener. Posibles opciones: "Periapical" (estándar) "Interproximal", "Oclusal", "Panorámica", "Cefalométrica lateral", "Foto intraoral" y "Otra".

Región\*: Representa la región radiografiada. Las opciones de este campo dependen de la opción seleccionada en el campo "Tipo de Imagen\*".

El sistema ofrece las siguientes acciones:

Rotación Anti-Horaria: Representa la funcionalidad de rotación anti-horaria en la imagen.

Rotación Horaria: Representa la funcionalidad de rotación horaria en la imagen.

Auto Ajuste: Representa la funcionalidad de ajuste automático en la imagen.

Visualizar Imagen: Representa la funcionalidad que re direccionará para la pantalla de "Visualizar Imagen" (Ver pag.45).

Ir para Próxima Imagen: Representa la acción que le posibilita al operador ir para la próxima imagen del conjunto de imágenes importadas.

Ir para Imagen Anterior: Representa la acción que posibilita al operador ir para la imagen anterior a la actual del conjunto de imágenes importadas.

#### Observaciones:

Buscar Paciente: Este ícono solo estará disponible caso la funcionalidad de importar imagen haya sido solicitada a través del menú Imagen Importar Imagen.

El sistema verifica la (s) siguiente (s) situación (es) en la importación de la imagen:

Importar Imagen sin rellenar por lo menos los campos obligatorios (\*);

Importar Imagen sin asociar un paciente a la importación.

El sistema solo permitirá la importación de archivos del tipo 'jpg', 'jpeg', 'png' y 'dcm';

Al aplicar una rotación el auto ajuste en la imagen, el sistema guardará el resultado de la rotación o auto ajuste, o sea, la imagen rotada/auto ajustada.

### Visualizar Imagen

La pantalla de visualizar imagen permite que el operador visualice una o más imágenes de Rayos x. En esta pantalla de visualización de imagen también es posible realizar los principales ajustes, alteraciones y aplicación de filtros en la imagen.

La visualización de imágenes del Paciente está disponible a través de la siguiente ruta: Ícono de Visualizar Imagen en la tabla de resultado de la búsqueda de Paciente.

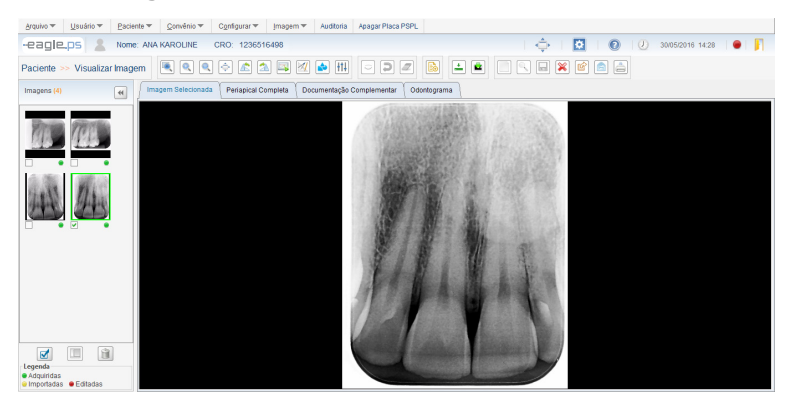

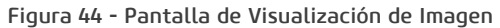

Esta pantalla se divide en pestañas y áreas conforme descrito abajo:

Sección Imágenes: Exhibe las imágenes en miniaturas referentes a exámenes anteriores realizados por el paciente. Opcionalmente, el operador podrá solicitar visualizar una de esas imágenes, comparar o excluir.

Pestaña Imagen Seleccionada: Exhibe la imagen seleccionada en la Pestaña Imágenes.

Pestaña Imagen Periapical Completa: Exhibe las imágenes del paciente en formato periapical.

Pestaña Documentación Complementaria: Exhibe toda la documentación del paciente.

Pestaña Odontograma: Exhibe la imagen estándar del Odontograma.

Están disponibles las siguientes acciones a ser aplicadas a la imagen:

Aplicar Zoom: Representa la aplicación del zoom a través de las siguientes opciones: 'Seleccionar con Zoom', 'Aproximar Zoom', 'Disminuir Zoom' y 'Pantalla completa'.

Manipular Imagen: Representa la aplicación de la manipulación de la imagen a través de las opciones: 'Rotación Anti-Horaria', 'Rotación Horaria', 'Reflejar Horizontal 'y 'Reflejar Vertical'. En el caso de reflejo, es necesario hacer clic con el botón derecho del mouse en la imagen y seleccionar las opciones de reflejo.

Calibrar Imagen: Representa la funcionalidad de calibración de la imagen. Solo es posible realizar la calibración, cuando la imagen tenga una medición del tipo 'Recta'.

Medir Imagen: Representa la aplicación de medición en la imagen a través de las siguientes opciones: 'Línea' y 'Ángulo'. También es posible aplicar múltiples líneas, o sea, dibujar líneas consecutivas en cualquier dirección/sentido en la imagen.

Realizar Anotaciones en la Imagen: Representa la aplicación de anotaciones en la imagen a través de las siguientes opciones: 'Mano Libre', 'Recta', 'Curva', 'Rectángulo', 'Elipse', 'Flecha' y 'Texto'.

Aplicar Filtros: Representa la aplicación de filtros en la imagen a través de las siguientes opciones: 'Auto-Ajuste', 'Aplicar Brillo', 'Aplicar Contraste', 'Aplicar Nitidez', 'Aplicar Gamma', 'Aplicar Color/ Tonos Grises', 'Invertir', 'Aplicar Blur (Suavizar)', 'Aplicar Sharpen (Realzar)'.

45 Realizar Diagnóstico: Representa la elaboración de un diagnóstico para una imagen de rayos x. Informaciones del Paciente: Representa la acción que le posibilita al operador visualizar los datos del paciente.

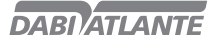

Opcionalmente, es posible seleccionar una o más imágenes y ejecutar una de las siguientes acciones: Exportar para Medios Grabables: Al hacer clic en este botón, el sistema re direccionará para la pantalla de exportación, permitiendo al operador exportar estudios de un paciente para un medio grabable, tales como HD, Pen Drive, flash drive, etc.

Enviar por E-mail: Al hacer clic en este botón, el sistema re direccionará para la pantalla de envío de e-mail, permitiéndole al operador que envíe mensajes electrónicos (e-mail) para destinatarios diversos conteniendo imágenes de Rayos-x, imagen periapical, documentación periodontal y diagnóstico del paciente.

Imprimir Imagen: Al hacer clic en este botón, el sistema re direccionará para la pantalla de impresión, permitiéndole al operador imprimir imágenes de Rayos-x, diagnósticos, odontograma y cabezal DICOM, en impresoras convencionales.

Comparar Imagen: Al hacer clic en este botón, el operador deberá haber seleccionado, lo mínimo 2 imágenes y lo máximo 4, donde el sistema las distribuirá en la pestaña 'Imagen Seleccionada', de acuerdo con la cantidad de imágenes seleccionadas. Excluir Imagen: Al hacer clic en este botón, el sistema exhibirá una pregunta de confirmación para la exclusión de la(s) imagen (es) que fue (ron) seleccionada (s.) Caso haya confirmación de la pregunta de exclusión, la(s) imagen (nes) serán excluidas. Si verifica durante la exclusión de la imagen si esta posee diagnóstico. Si lo tiene, no será posible excluirla.

#### Observaciones:

En la pestaña 'Imágenes', el sistema ordenará la lista de imágenes por orden decreciente de fecha de la creación de la imagen, o sea, la imagen más reciente estará en el tope.

Cada imagen tiene una leyenda indicativa para su origen, siendo:

Imagen Adquirida por el EAGLE.PS - Verde

Imagen Importada - Naranja

Imagen Editada – Roja

Solamente imágenes pertenecientes al Paciente actual si visualizarán

## Editar Propiedades de la Imagen

Es posible alterar las propiedades de la imagen seleccionada haciendo clic con el botón derecho del mouse:

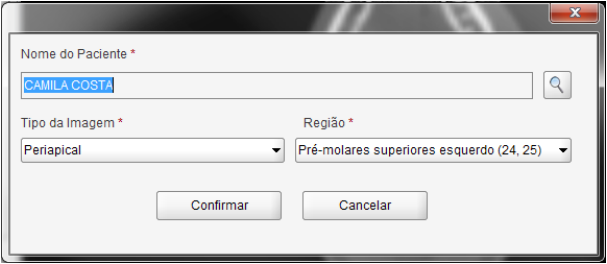

Figura 45 - Pantalla de Edición de Propiedades de la Imagen

Nombre del Paciente\*: Campo del tipo texto, solamente lectura, reservado a la exhibición del nombre del Paciente al cual pertenece la imagen de Rayos-x. El paciente puede ser alterado, dando un clic en el botón "Buscar";

Tipo de Imagen\*: Campo del tipo selección única, reservado al rellenado del tipo de imagen a sacar; Opciones: 'Periapical' (default), 'Dentición decidua', 'Interproximal', 'Oclusal', 'Panorámica', 'Cefalométrica lateral', 'Foto intraoral' y 'Otra';

Región\*: Campo del tipo selección única, reservado al rellenado de la región radiografiada. Las opciones de este campo dependen de la elección realizada en el campo 'Tipo de Imagen\*';

46

#### Observaciones:

Después que el operador edite los campos deseados y hacer clic en 'Confirmar', el sistema exhibirá el mensaje de confirmación conforme ilustrado en la Figura 46:

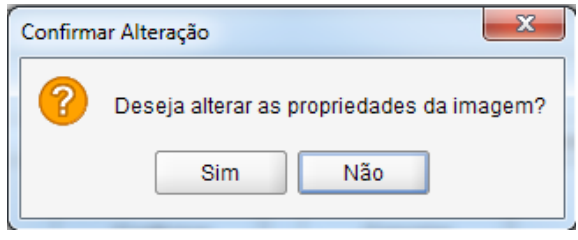

Figura 46 – Pop-up de Confirmación de las Propiedades de Imagen

### Modificar Paciente

Caso desee modificar el Paciente propietario de la imagen, debe realizarse la búsqueda de un nuevo Paciente según la imagen abajo:

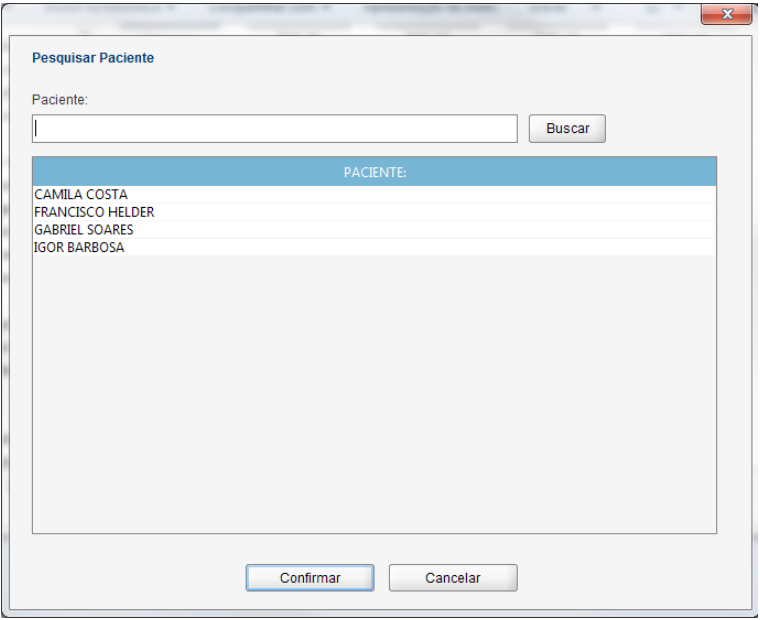

Figura 47 - Pantalla de Modificación de Paciente

### Convenio

Sección del sistema responsable por la inclusión, edición y exclusión de los convenios mantenidos por el sistema.

### Buscar Convenio

La pantalla de búsqueda de convenio le permite al operador realizar la búsqueda por convenios catastrados en el sistema.

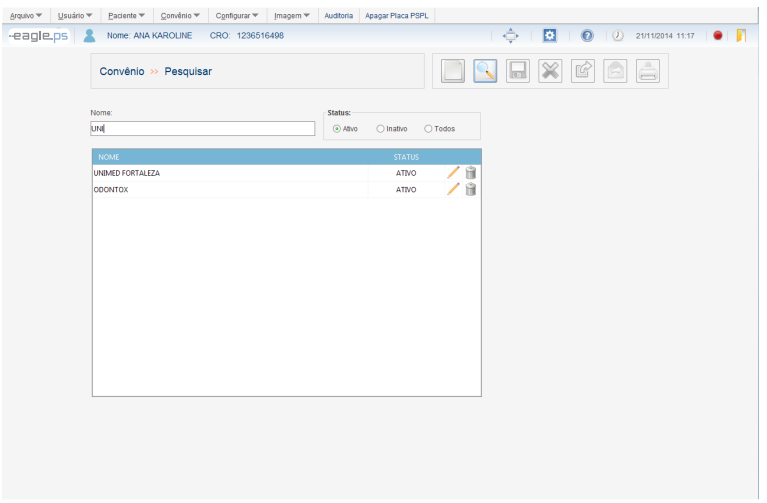

Figura 48 - Pantalla de Búsqueda de Convenio

Deben rellenarse los siguientes campos para realizar la búsqueda:

Nombre: Representa el nombre del convenio catastrado anteriormente en el sistema.

Status: Representa el status del convenio catastrado. Posibles opciones: "Activo", "Inactivo" y "Todos". Al hacer clic en el ícono de buscar, los resultados son rellenados en las columnas abajo de acuerdo con el criterio buscado.

Nombre: Columna que representa el nombre del convenio catastrado anteriormente en el sistema. Status: Columna que representa el status del convenio catastrado. Posibles opciones: "Activo" e "Inactivo".

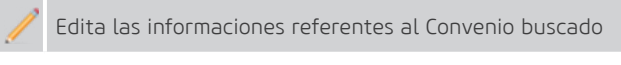

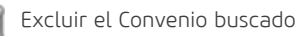

### Observaciones:

El sistema permite ordenar las columnas por orden alfabética creciente o decreciente.

### Incluir Convenio

La pantalla de inclusión permite que el operador incluya un nuevo convenio en el sistema.

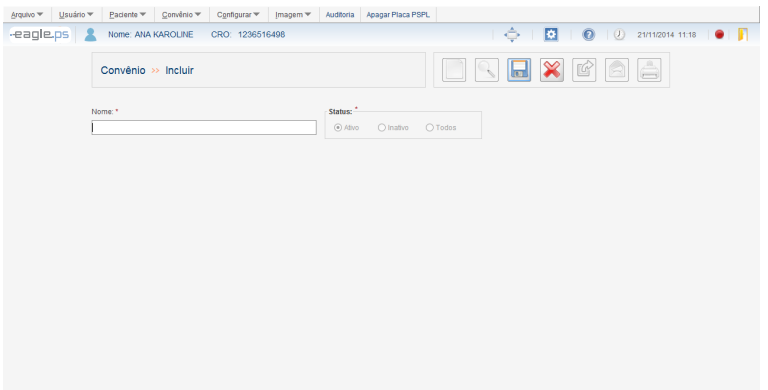

Figura 49 - Pantalla de Inclusión de Convenio

La inclusión de Convenios está disponible a través de la siguiente ruta: Botón Incluir – Nuevo Convenio en la pantalla inicial del sistema Menú Convenio – Nuevo Convenio Búsqueda de Convenio – Nuevo Convenio

Se muestra el siguiente campo para inclusión de Convenio: Nombre\*: Representa el nombre del convenio.

#### Observaciones:

Al incluir un nuevo convenio, su status es siempre "Activo", no pudiendo ser alterado en el momento en la inclusión.

### Editar Convenio

En la pantalla de edición de convenios es posible alterar los datos referentes a los convenios catastrados.

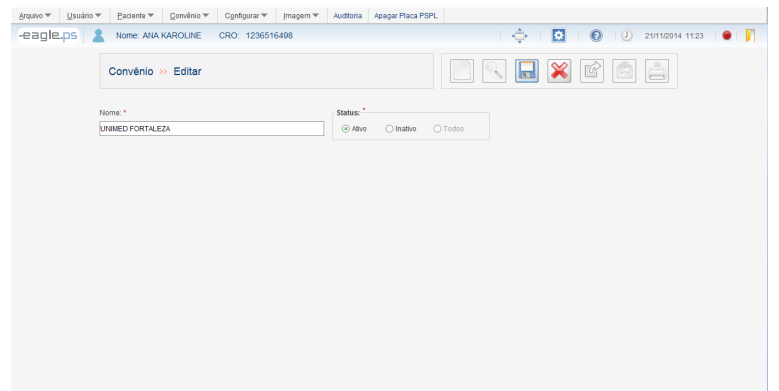

49 Figura 50 - Pantalla de Edición de Convenio

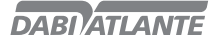

La edición de Convenios está disponible a través de la siguiente ruta: Ícono de edición en la tabla de resultado de búsqueda de Convenios.

#### Observaciones:

El sistema verifica si hay otro convenio con el mismo nombre;

Solamente durante la edición de un convenio es posible desactivar un convenio. Siendo que esta edición impacta en el catastro de Pacientes, o sea, convenios inactivos no son exhibidos en la pantalla de inclusión/edición de pacientes. Cuando un convenio tenga pacientes asociados y fuera inactivado, lo mismo será exhibido con un destaque, en color rojo, en la edición del paciente.

### Excluir Convenio

La pantalla de exclusión del convenio le permite al operador excluir un convenio catastrado en el sistema.

La exclusión de Convenios está disponible a través de la siguiente ruta: Ícono de exclusión en la tabla de resultado de la búsqueda de Convenios.

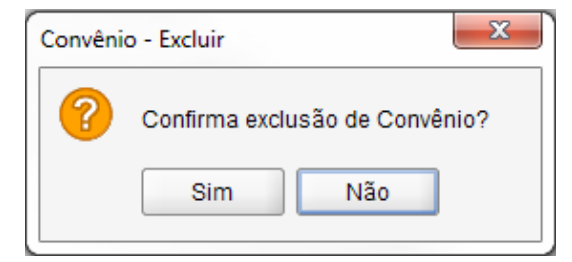

Figura 51 - Pop-up de Confirmación de Exclusión de Convenio

#### Observaciones:

No es posible la exclusión de un Convenio asociado a un Paciente.

#### Resumir Convenio

La pantalla de resumen de convenios le permite al operador visualizar la cantidad de pacientes asociados a todos los convenios catastrados en el sistema.

El Resumen de Convenios está disponible a través de la siguiente ruta:

#### Menú Convenio – Resumen de Convenios

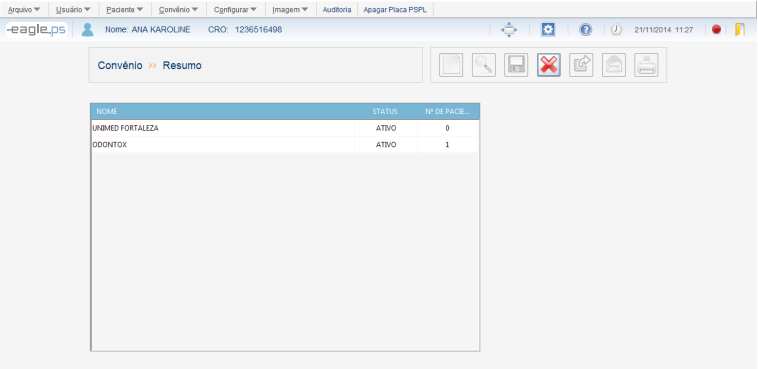

50 Figura 52 - Pantalla de Resumen de Convenios

### Realizar Anotaciones

Estas son las funcionalidades que le posibilitan al operador incluir, editar y excluir anotaciones. Anotaciones son 'diseños' que el operador puede introducir en la imagen o en el odontograma.

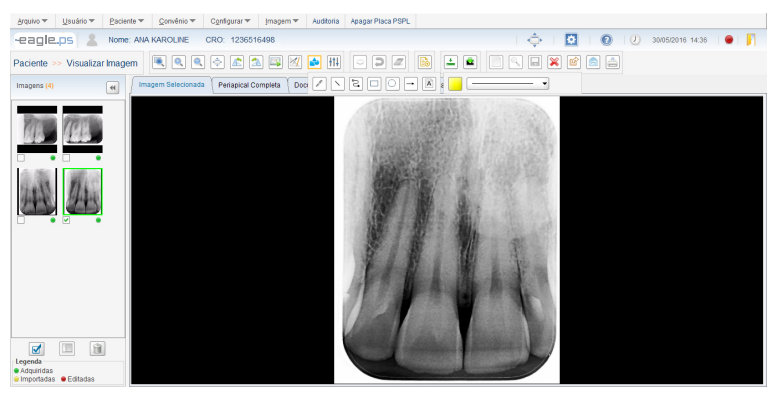

Figura 53 - Pantalla para Realización de Anotaciones

El sistema ofrece los siguientes tipos de anotaciones a ser aplicados en la imagen:

Mano Libre: Ícono que le posibilita al operador dibujar a mano libre en la imagen, o sea, sin ninguna forma específica en la imagen.

Recta: Ícono que le posibilita al operador dibujar una recta en cualquier dirección en la imagen.

Curva: Ícono que le posibilita al operador dibujar una curva en cualquier ángulo en la imagen.

Elipse: Ícono que le posibilita al operador dibujar una elipse en la imagen.

Rectángulo: Ícono que le posibilita al operador dibujar un rectángulo en la imagen.

Flecha: Ícono que le posibilita al operador dibujar una flecha en cualquier dirección y sentido en la imagen, donde, el primer punto es el inicio de la flecha, y el segundo la punta de la misma.

Texto: Ícono que le posibilita al operador introducir un texto en la imagen. Una caja de texto si ofrece para que el texto pueda introducirse.

Para las anotaciones citadas arriba es posible hacer los siguientes ajustes de:

Fuente: Configuración que le posibilita al operador seleccionar la fuente, el estilo y el tamaño de la fuente antes de introducir el texto, de acuerdo con las opciones disponibles por el sistema operacional. Afecta solamente las anotaciones del tipo "Texto".

Color: Configuración que le posibilita al operador seleccionar el color de la anotación antes de introducirla.

Posibles opciones de colores: 'Negro', 'Blanco', 'Gris', 'Verde', 'Azul', 'Amarillo' (estándar) y 'Rojo'. Afecta todos los tipos de anotaciones, o sea, afecta las anotaciones del tipo 'Mano Libre', 'Recta', 'Curva', 'Elipse', 'Rectángulo', 'Flecha' y 'Texto'.

Estilo (Dibujo): Configuración que le posibilita al operador seleccionar el estilo de la recta de la anotación antes de introducirla. Posibles opciones de estilo: 'Punteada', 'Fina', 'Media' y 'Ancha'. Afecta solamente las anotaciones del tipo 'Mano Libre', 'Recta', 'Curva', 'Elipse' y 'Rectángulo'.

Las siguientes acciones pueden realizarse en las anotaciones:

Mover anotación: Al hacer clic en una anotación, es permitido moverla en el área de la imagen; Ocultar Alteraciones: Al hacer clic en el botón Ocultar, es posible visualizar la imagen sin las alteraciones realizadas;

Exhibir Alteraciones: Al hacer clic en el botón Exhibir, es posible re-exhibir las alteraciones ocultas anteriormente;

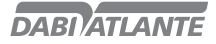

Deshacer Última: Esta acción apaga la última anotación realizada; Apagar Todas: Esta acción apaga todas las anotaciones realizadas;

#### Observaciones:

Los íconos 'Ocultar Anotación', 'Exhibir Anotación', 'Deshacer Última Anotación' y 'Deshacer Todas las Anotaciones' solo estarán disponibles caso haya por lo menos una anotación en la imagen.

### Manipular Imagen

Estas son funcionalidades que le posibilitan al operador manipular una imagen por Rotación y reflejo.

Están disponibles los siguientes movimientos a ser aplicados en la imagen:

Rotación Anti-Horaria: Representa el giro en la imagen en sentido anti-horario, siendo la variación del ángulo entre las rotaciones de 90°.

Rotación Horaria: Representa o giro en la imagen en sentido horario, siendo la variación del ángulo entre las rotaciones de 90°.

Reflejar Horizontal: Representa el reflejo de la imagen, que invierte la misma en la dirección horizontal.

Reflejar Vertical: Representa el reflejo de la imagen, que invierte la misma en la dirección vertical.

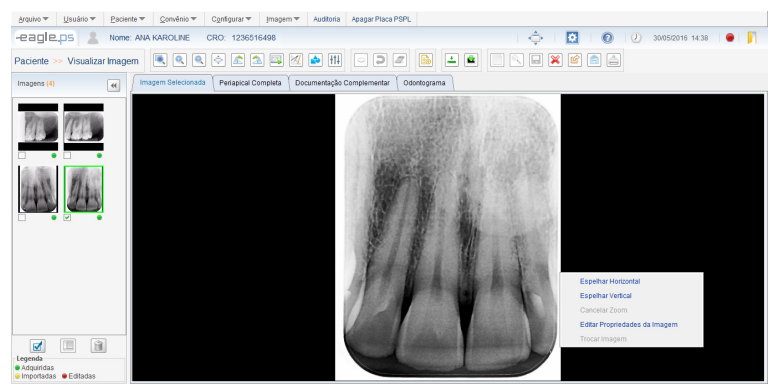

Figura 54 - Manipular Imagen: Reflejo

Las funciones "Reflejar Horizontal" y "Reflejar Vertical" solo serán accesibles al hacer clic con el botón derecho del mouse.

Al combinar acciones de anotaciones con rotación:

Rotar la imagen y dejarla en la posición correcta

Realizar las anotaciones, mediciones y filtros deseados.

Atención para el hecho de que, solamente la imagen se refleja y no sus manipulaciones (anotaciones, mediciones y filtros), por lo tanto, debe mantenerse la orden de ejecución arriba.

## Aplicar Filtros o Ajustes

Estas funcionalidades le posibilitan al operador aplicar filtros o ajustes en una imagen: Auto- -Ajuste, Aplicar Contraste, Aplicar Brillo, Aplicar Nitidez, Aplicar Gamma, Aplicar Color/Tonos de Gris, Invertir, Aplicar Blur (Suavizar) y Aplicar Sharpen (Realzar).

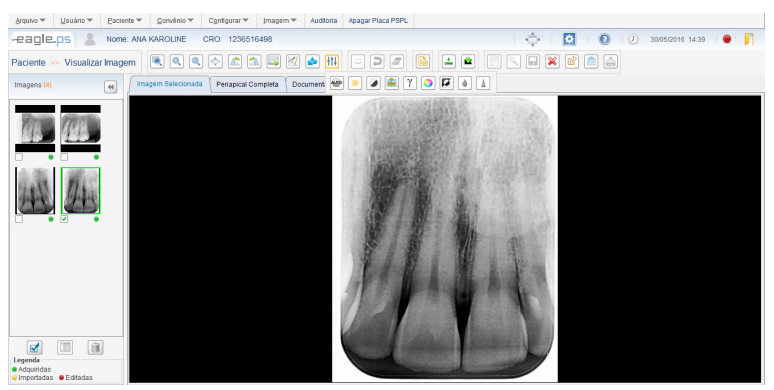

Figura 55 - Aplicación de Filtros

Están disponibles los siguientes filtros o ajustes para aplicar en la imagen:

Auto-Ajuste: Representa el ajuste automático de los valores de brillo y contraste de la imagen con base en el histograma de la misma, sin intervención del usuario.

Aplicar Brillo: Representa a cantidad máxima de emisión de luz de la imagen. La variación del brillo debe ser entre 0 e 100 puntos, siendo el default igual a 50.

Aplicar Contraste: Representa a diferencia entre o blanco más objetivo y el negro más denso de la imagen.

La variación del contraste debe ser entre 0 y 100 puntos, siendo el default igual a 50.

Aplicar Nitidez: Representa la clareza de detalles de la imagen. La variación de la nitidez debe ser entre 0 y 100 puntos, siendo el default igual a 50.

Aplicar Gamma: Representa el índice de luminosidad partida de las partículas c de la imagen. La variación del gamma debe ser entre 0 y 100 puntos, siendo el default igual a 20.

Aplicar Color/Tonos de Gris: Representa la coloración de la imagen, donde la misma está, originalmente, en tonos de gris. Esta función permite colorir la misma siendo posible retornar a los tonos de gris originales.

Invertir: Representa la inversión de la imagen, donde los pixeles blancos quedan negros, y viceversa, así como os tonos de gris asumen tonos inversos.

Aplicar Blur (Suavizar): Representa la suavización de la imagen, tornando la misma menos nítida y disminuyendo ruidos.

Aplicar Sharpen (Realzar): Representa el realce en los bordes de la imagen, mejorando su nitidez y pudiendo generar un poco de ruido.

El operador puede ejecutar algunas opciones:

Ocultar: Al hacer clic en este ícono, el sistema ocultará los filtros o ajustes realizados en la imagen, o sea, no exhibirá los mismos en la imagen.

Exhibir: Al hacer clic en este ícono, el sistema exhibirá los filtros o ajustes realizados en la imagen que antes estaban ocultos.

Deshacer: Al hacer clic en este ícono, el sistema deshace el último filtro o ajuste realizado en la imagen.

53 Apagar Todos: Al hacer clic en este ícono, el sistema deshace todas las aplicaciones de filtros o ajustes

realizados en la imagen.

#### Importante:

Un filtro o ajuste puede aplicarse a la imagen cuantas veces necesarias para su mejor visualización, no habiendo restricciones en la cantidad aplicada.

## Realizar Mediciones

Los íconos de medición le posibilitan al operador realizar las mediciones del tipo línea y ángulo en una imagen.

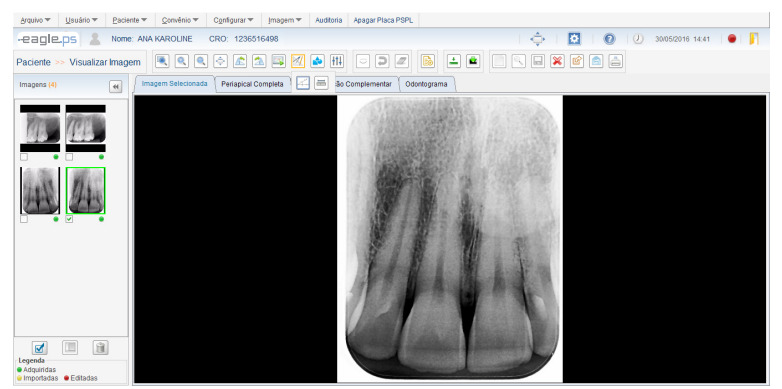

Figura 56 - Íconos de Medición

#### Tipos de Medición

Línea: Representa la medición de la distancia en línea recta en cualquier dirección/sentido en la imagen.

La unidad de medición debe ser 'mm' (milímetro), con precisión de 2 (dos) decimales. También es posible dibujar líneas consecutivas, aquí denominadas como "Múltiples Rectas".

Ángulo: Representa la medición de un ángulo entre dos líneas rectas consecutivas. La unidad de medición debe ser 'grado', con precisión de 2 (dos) decimales.

#### Observaciones:

Editar Medición: Al hacer clic en este ícono, el sistema proporcionará una herramienta que le permitirá al operador mover uno de los puntos da medición, migrándolo para un nuevo lugar y, en paralelo, siendo exhibido el nuevo valor medido.

Ocultar: Al hacer clic en este ícono, el sistema ocultará as mediciones realizadas en la imagen, esto es, no exhibirá as mediciones que se diseñaron en la imagen.

Exhibir: Al hacer clic en este ícono, el sistema exhibirá las mediciones que fueron diseñadas en la imagen que antes estaban ocultas.

Deshacer Última: Al hacer clic en este ícono, el sistema apagará a última medición que se realizó en la imagen.

Apagar Todas: Al hacer clic en este ícono, el sistema exhibirá un mensaje de confirmación y, caso el operador confirme, apagará todas las mediciones que se realizaron en la imagen.

Calibrar Medición: Al hacer clic en este ícono, el sistema exhibirá un pop-up de acuerdo con la figura 57, posibilitando al operador calibrar la medida real y la medida en pixeles realizada en la imagen. Apagar Cualquier Medición: Al ejecutar esta acción, el sistema exhibirá un mensaje de confirmación y, caso el operador confirme, apagará solamente la medición seleccionada. Esta acción se realiza solamente seleccionando la medición y presionando el botón "Delete" del teclado.

54

Calibración: Para imágenes importadas, adquiridas y editadas la medida real es "Cero".

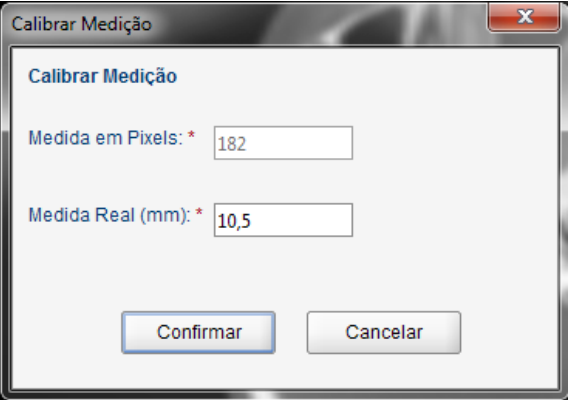

Figura 57 - Pop-up de Calibración de Mediciones

#### Observaciones:

La funcionalidad "Calibrar Medición" solo puede ejecutarse solamente cuando una medición del tipo 'Recta' está seleccionada.

### Diagnóstico

Esta es la pantalla de diagnóstico que le posibilita al Dentista incluir o editar un diagnóstico de un determinado Rayos-x del Paciente.

### Incluir Diagnóstico

La pantalla de inclusión permite que el operador incluya un nuevo diagnóstico en el sistema para la imagen seleccionada.

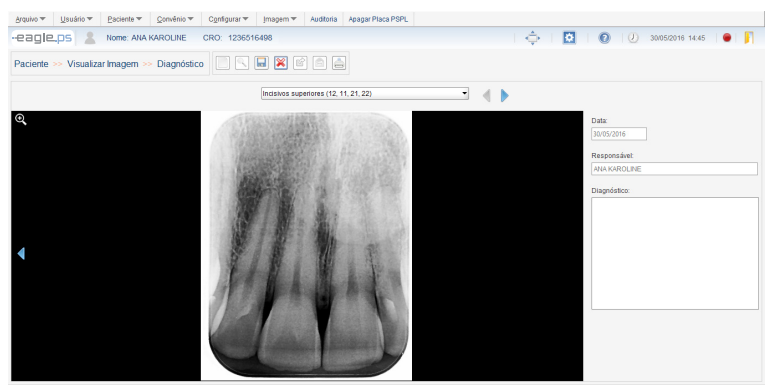

Figura 58 - Pantalla de Diagnóstico

O diagnóstico de uma imagem é disponibilizado através do seguinte caminho:

Ícone de Diagnóstico apresentado na tela de Visualizar Imagem;

Ícone de Diagnóstico nas abas "Periapical Completa", "Documentação Complementar" e "Odontograma". No caso do 'Odontograma', são exibidos os números correspondentes a posição do dente no esquema periapical, como mostrado na Figura 79.

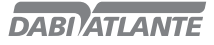

Se presentan los siguientes campos para rellenado:

Fecha: Representa la fecha actual. Se exhibe solamente como lectura, o sea, no le permite al operador rellenar/editar las informaciones del campo en cuestión.

Responsable: Representa el nombre del usuario actual logado en el sistema. Debe exhibirse solamente como lectura, o sea, no debe permitir el rellenado/edición de los datos contenidos en ese campo. Caso el sistema no esté configurado para realizar el login, este campo será rellenado con el nombre del "Dentista Responsable", informado en la pantalla Configuraciones de Software – Opción por Login (Ver pag.61 - Configurar Software – Configuraciones de Login).

Diagnóstico: Representa el diagnóstico elaborado por el Dentista referente a la imagen actual del paciente.

#### Observaciones:

Durante el rellenado de un diagnóstico es posible ir para Próxima Imagen e Imagen Anterior de forma a facilitar el trabajo de elaboración de diagnóstico.

Esta secuencia corresponde a la misma de las imágenes presentadas en la Pestaña Periapical Completa. Al iniciar un diagnóstico, se verifica si ya hay informaciones anteriores. Entonces el mismo podrá ser editado y guardado posteriormente.

La imagen presentada para diagnóstico puede ser visualizada en tamaño mayor, con las alteraciones y ajustes efectuados en la imagen, dando un clic en el ícono 'Visualizar Imagen'.

Caso el operador desee realizar un diagnóstico en imágenes con manipulación (anotaciones, filtros o mediciones), deberá realizar tales manipulaciones antes de la emisión del diagnóstico, pues una vez guardado, solo es posible editar la descripción del diagnóstico y no las manipulaciones realizadas en la imagen con diagnóstico.

### Realizar Impresión

Esta es la pantalla de impresión que le posibilita al operador imprimir imágenes de Rayos-x, Cabezal DICOM, Diagnóstico (caso la imagen la tenga) y Odontograma.

## Impresión de Diagnóstico

La pantalla de impresión, le posibilita al operador imprimir documentos e imágenes en impresoras convencionales.

Están disponibles las siguientes opciones para impresión: Imágenes: Representa a opción para elección de impresión de imagen(nes) de Rayos-x del paciente.

Cabezal DICOM: Representa la opción para elección de impresión de los cabezales DICOM de la Imagen de Rayos-x que será impresa.

Diagnóstico: Representa la opción para elección de impresión de los diagnósticos referente a las imágenes a ser impresas.

Odontograma: Representa la opción para elección de impresión del Odontograma del paciente.

#### Observaciones:

Debe observarse si el operador seleccionó por lo menos una opción de impresión;

El sistema seleccionará, automáticamente, la opción de impresión de acuerdo con el origen del llamado de la misma, siguiendo la regla a continuación:

Caso sea llamado a partir de la pestaña "Visualizar Imagen", exhibirá la opción 'Imágenes' seleccionada;

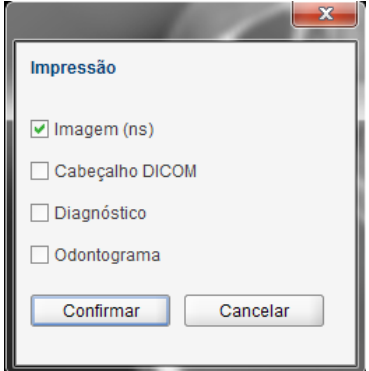

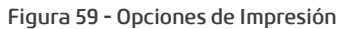

**DARIATIANTE** 

## **OPERACIÓN DEL EQUIPO**

La opción 'Cabezal DICOM' sola estará disponible, caso la opción 'Imágenes' se haua seleccionado. Caso sea llamado a partir de la pestaña "Odontograma", exhibirá la opción 'Odontograma' seleccionada.

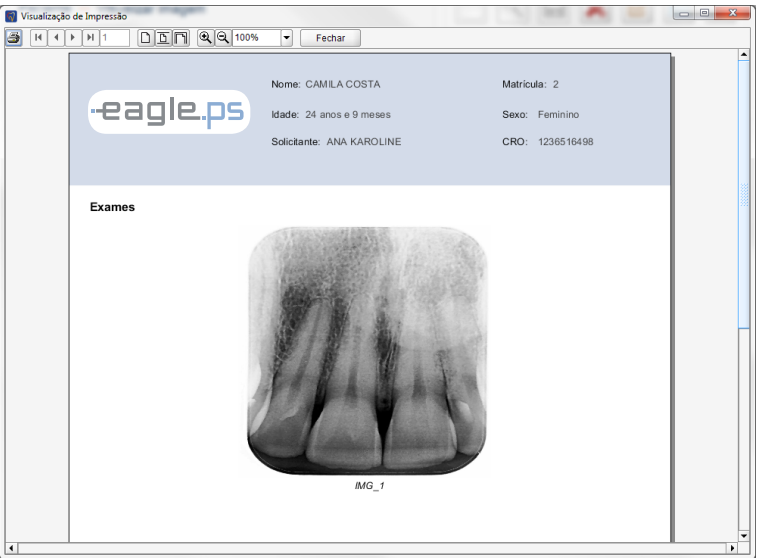

Figura 60 - Modelo de Impresión

## Exportar Para Medio Grabable

En esta pantalla es posible exportar para un medio grabable, tales como flash drive, HD externo, sd card y otros.

La exportación de una imagen está disponible a través de la siguiente ruta:

Ícono de exportación de imagen en la pantalla de Visualización de Imagen

El sistema proporciona las siguientes funcionalidades para la exportación:

Lugar de la Exportación\*: Representa el lugar donde las imágenes serán exportadas. Ejemplo: Disco Local, HD, Pen Drive, etc. El lugar puede seleccionarse a través del botón "Seleccionar Directorio", que exhibirá la pantalla estándar del sistema operacional para que el operador seleccione el lugar donde las imágenes serán exportadas.

gen a ser exportada. Posibles opciones: "JPEG" y **Figura 61 - Pantalla de exportación de imágenes** Exportar Imagen: Representa el formato da ima-"PNG". Caso se seleccione la opción "JPEG", el sistema exhibe los siguientes campos: imágenes

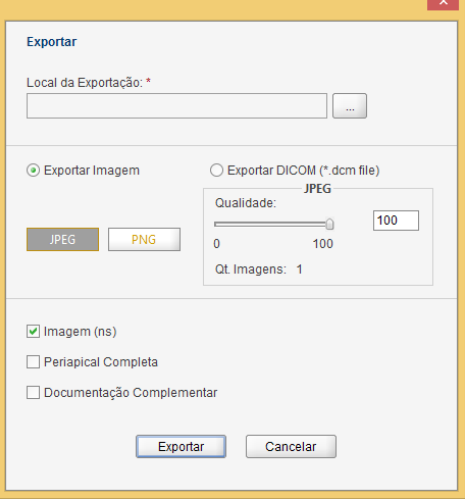

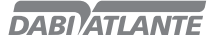

Calidad: Representa la calidad de la imagen que puede definirse entre los valores 0 y 100.

Ct. Imágenes: Representa la suma total de imágenes a exportar. En este campo se contabiliza también la "Imagen Periapical" y "Documentación Periodontal".

Exportar DICOM: Representa el formato de la imagen a ser exportada, en este caso, DICOM. Cuando seleccionada, el sistema exhibe el campo "Exportar Viewer", donde el operador puede optar por enviar el viewer junto con las imágenes exportadas. Para más informaciones sobre el viewer, ver sección Operación de EAGLE.PS DICOM Viewer:

El sistema proporciona además las opciones de imágenes a exportar:

Imagen(nes): Representa la(s) imagen(nes) seleccionadas para exportación a través del panel de miniaturas;

Periapical Completa: Imagen conteniendo todas las imágenes periapicales en una sola; Documentación Complementaria: Imagen conteniendo todo el esquema periodontal.

#### Observaciones:

Para que la funcionalidad exportar para medio grabable funcione correctamente es necesario instalar:

IMAPI2 para Windows XP

NET Framework 4 para Windows 7 y 8

La opción DICOM solo es posible cuando si selecciona una imagen

### Enviar E-mail

La pantalla de enviar e-mail le posibilita al operador enviar una imagen (en formato JPEG/PNG o DICON), la imagen del esquema periapical completo, el esquema de documentación periodontal, el diagnóstico de la imagen seleccionada.

El envío de E-mail está disponible a través de la siguiente ruta: Ícono de e-mail en la pantalla de Visualización de Imagen

El sistema proporciona las siguientes funcionalidades para el envío de e-mail:

Exportar Imagen: Representa el formato de la imagen que será enviada por e-mail. Posibles opciones: "JPEG" y "PNG". Caso si seleccione la opción "JPEG", el sistema exhibe los siguientes campos:

Calidad: Representa la calidad de la imagen que puede definirse entre los valores 0 y100.

Ct. Imágenes: Representa la suma total de imágenes a exportar. En este campo se contabiliza también la "Imagen Periapical" y "Documentación Periodontal".

Exportar DICOM: Representa el formato de la imagen a enviar por e-mail, en este caso, DICOM. El sistema proporciona las siguientes opciones de imágenes a enviar por e-mail:

Imagen (nes): Imagen seleccionada para exportación a través del panel de miniaturas;

Periapical Completa: Imagen conteniendo todas las imágenes periapicales en una sola;

Documentación Complementaria: Imagen Conteniendo todo el esquema periodontal;

Diagnóstico: Texto referente al diagnóstico de las imágenes seleccionadas.

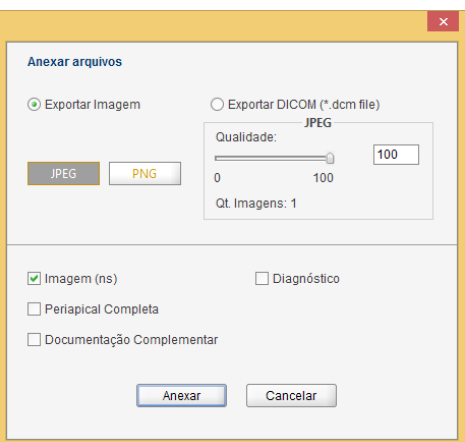

Figura 62 - Pantalla de Anexos para E-mail

#### Observaciones:

el envío de e-mail depende de la configuración realizada en el catastro de usuario (Ver pag.32 - Incluir Usuario). Caso la configuración de e-mail sea automática, el sistema ejecutará el programa de envío de e-mail estándar del sistema operacional, como Outlook, por ejemplo. Caso la configuración sea manual, el sistema exhibirá a pantalla conforme ilustrado en la Figura 63, proporcionando los siguientes campos:

Para\*: Representa el e-mail de uno o más destinatarios que recibirán el e-mail;

Asunto\*: Representa el asunto del mensaje a enviar por e-mail:

Mensaje\*: Representa el mensaje a enviar por e-mail para el(los) destinatario(s);

Anexar Archivo: Representa la opción que le permite al operador anexar otros archivos a enviar por e-mail.

Excluir Anexo: Representa la opción que le permite al operador excluir un anexo.

Las versiones de Outlook (e-mail estándar del Windows) compatibles son 2007 y 2013.

Es necesario tener acceso a Internet para poder enviar e-mails.

Las imágenes enviadas tienen el estándar de nombre de archivo:

Imagen individual, Agrupamiento de imágenes, Imagen Dicom, Periapical Completa y Documentación Complementaria:

<NOMBRE\_DEL\_PACIENTE>\_<DDMMAAAAHHMMSS>\_<sequencial>.<extensión\_escogida> Donde<DDMMAAAAHHMMSS> para:

Imagen individual, Agrupamiento de imágenes, Imagen Dicom = <fecha de generación> Periapical Completa y Documentación Complementaria = <fecha de envío>.

Es posible enviar e-mails hasta 25 direcciones de e-mails diferentes por vez.

El Viewer DICOM no se envía por e-mail pues su tamaño excedería la cuota de envío de e-mails de muchos servidores estándar.

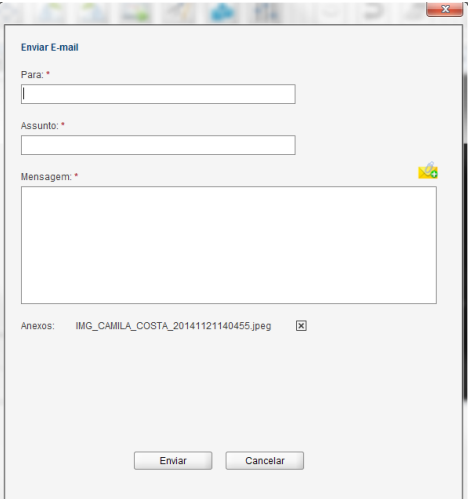

Figura 63 - Pantalla de Envío de E-mail

## Consultar Auditoria

Esta pantalla de buscar auditoria le posibilita al operador consultar las auditorías realizadas en el sistema, exhibiendo las operaciones de inclusión, alteración, exclusión y errores.

La consulta de auditoría está disponible a través de la siguiente ruta:

Menú Auditoría: Pantalla Inicial – Otras Opciones –Realizar Auditoria

59

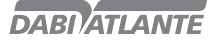

| Usuário ~<br>Arquivo ~ | Paciente ~                                                                         |                    | Convênio ~<br>Configurar = | [magem ₩ | Auditoria   | Apagar Placa PSPL                                                                               |          |                         |                             |
|------------------------|------------------------------------------------------------------------------------|--------------------|----------------------------|----------|-------------|-------------------------------------------------------------------------------------------------|----------|-------------------------|-----------------------------|
| -eagle.ps              |                                                                                    | Nome: ANA KAROLINE | CRO: 1236516498            |          |             |                                                                                                 | ô I      | 図<br>$\odot$            | п<br>$(J)$ 21/11/2014 14:09 |
|                        | Auditoria                                                                          |                    |                            |          |             |                                                                                                 |          |                         |                             |
|                        | Usuário<br>Data Inicial<br>Data Final<br>$\overline{I}$<br>$^{\prime}$<br>Mensagem |                    |                            |          |             | Ação<br>D Acesso<br>$E$ rro<br>$\Box$ Inclusão<br>Alteração<br>Exclusão<br>Exportação<br>Backup |          |                         |                             |
|                        | DATA                                                                               | <b>HORA</b>        | <b>USUÁRIO</b>             |          | <b>AÇÃO</b> |                                                                                                 | MENSAGEM | <b>Limpar Registros</b> |                             |
|                        | 11/11/2014                                                                         | 14:30:03           | <b>ADMIN</b>               |          | Acesso      | Usuário (login único) acessou o sistema.                                                        |          |                         |                             |
|                        | 11/11/2014                                                                         | 14:30:24           | <b>ADMIN</b>               |          | Alteração   | Configurações de Sistema alterados.                                                             |          |                         |                             |
|                        | 11/11/2014                                                                         | 14:30:56           | <b>ADMIN</b>               |          | Acesso      | Usuário ADMIN acessou o sistema                                                                 |          |                         |                             |
|                        | 11/11/2014                                                                         | 14:31:33           | <b>ADMIN</b>               |          | Inclusão    | Inclusão de novo: Usuário: DENTISTA                                                             |          |                         |                             |
|                        | 11/11/2014                                                                         | 14:31:50           | <b>DENTISTA</b>            |          | Acesso      | Usuário DENTISTA acessou o sistema                                                              |          |                         |                             |
|                        | 11/11/2014                                                                         | 14:32:02           | <b>DENTISTA</b>            |          | Inclusão    | Inclusão de novo: Paciente: TESTE - 1                                                           |          |                         |                             |
|                        | 11/11/2014                                                                         | 14:32:33           | <b>ADMIN</b>               |          | Acesso      | Usuário ADMIN acessou o sistema                                                                 |          |                         |                             |
|                        | 11/11/2014                                                                         | 14:32:40           | <b>ADMIN</b>               |          | Alteração   | Configurações de Sistema alterados.                                                             |          |                         |                             |
|                        | 11/11/2014                                                                         | 14:33:11           | <b>ADMIN</b>               |          | Acesso      | Usuário (login único) acessou o sistema.                                                        |          |                         | ÷                           |
|                        |                                                                                    |                    |                            |          |             |                                                                                                 |          |                         |                             |

Figura 64 - Pantalla de Auditoria

El sistema proporciona los siguientes campos para la búsqueda de la auditoria:

Fecha Inicial: Representa la fecha inicial de la búsqueda del registro. Debe observarse la siguiente máscara:

"dd/mm/yyyy" y las reglas de validación de la fecha;

Fecha Final: Representa la fecha final de búsqueda del registro. Debe observarse la siguiente máscara: "dd/mm/yyyy" y las reglas de validación de la fecha;

Usuario: Representa el nombre o parte del nombre del usuario que se utilizó para originar el registro; Acción: Representa la acción que originó el registro. Valores posibles ("Acceso", "Alteración", "Backup", "Error", "Exclusión", "Exportación" e "Inclusión");

Mensaje: Representa el mensaje o parte del mensaje que originó este registro;

#### Observaciones:

El sistema valida las fechas (Inicial y Final) para que si rellenen en formatos válidos y en orden correcta, o sea la Final después la Inicial.

El archivo de log puede exportarse para un archivo texto y guardado en cualquier medio grabable.

### Registrar Log

Esta es la funcionalidad que realiza el registro de log de las principales acciones del sistema. Se ejecuta a partir de todas las principales acciones del usuario (Inclusión, Edición, Exclusión, Acceso, Error y Backup) en relación a catastros e imágenes.

Al registrar logs, se guardan automáticamente:

Acción: Representa la acción originaria del registro de log. Posibles acciones: ("Inclusión", "Alteración", "Exclusión", "Error", "Acceso", "Backup").

Mensaje: Representa el mensaje estándar conforme el tipo de acción que originó el registro.

Fecha\*: Representa la fecha actual del sistema en el momento en que se origine la acción de inclusión en el banco de datos.

60 Hora\*: Representa la hora actual del sistema en el momento en que se origine la acción de inclusión en el banco de datos.

Usuário\*: Representa el nombre o parte del nombre del usuario logado en el sistema en el momento en que se origine la acción de inclusión en el banco de datos.

#### Observaciones:

El sistema aplicará la máscara "dd/mm/aaaa" para el campo 'Fecha\*'. Realizará también la validación de la misma.

El sistema aplicará la máscara "hh:mm:ss" para el campo 'Hora\*.

## Apagar Placa de fósforo

Esta funcionalidad le posibilita al operador el formateo de la placa de fósforo. Para realizar tal procedimiento, el software realizará una comunicación con el equipo EAGLE.PS.

Está permitido que el usuario apague la placa de fósforo en cualquier momento. Se debe resaltar que esta operación no es reversible, o sea, una vez apagada la placa de fósforo no será posible recuperar la imagen nuevamente. Un nuevo rayos-x deberá realizarse.

El apagado de la placa de fósforo está disponible a través de la siguiente ruta:

Menú Apagar placa

Pantalla Inicial – Otras Opciones – Apagar placa

#### Observaciones:

Caso el usuario no introduzca la placa de fósforo a través da placa de entrada en un período máximo de120 segundos, el software exhibirá un mensaje informando que la placa de fósforo no fue introducida.

### Configurar Software

Estas son las funcionalidades que le posibilitan al operador realizar las configuraciones en el software para realizar login, seleccionar el idioma del sistema, configurar el cabezal y pie de página del diagnóstico y configurar la calidad de la imagen del equipo EAGLE.PS.

La configuración del software está disponible a través de la siguiente ruta:

#### Menú Configurar – Configuraciones del SW

Barra de Herramientas – Configuración del Sistema

## Configuraciones de Login

Esta es la pantalla de configuración de login. Le posibilita al operador realizar o no el login obligatorio.

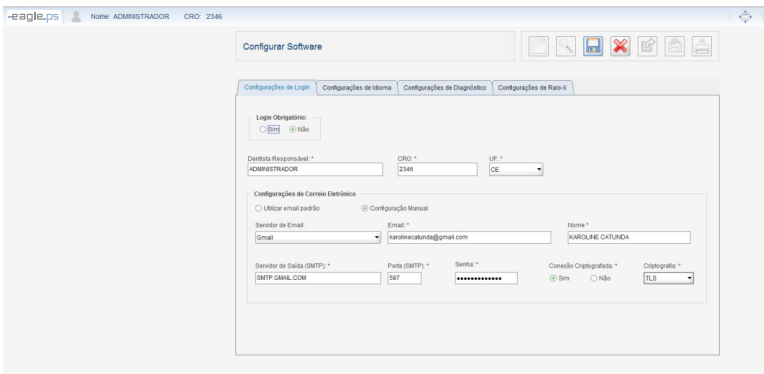

Figura 65 - Configuraciones de Software: Opción por Login

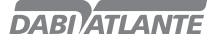

El sistema exhibe las siguientes posibilidades de configuración del login:

Login Obligatorio: Representa la obligatoriedad o no de realizar el login para tener acceso al sistema. Caso la opción "Sí" se seleccione, el sistema exigirá el login del usuario. Caso la opción "No" se seleccione, el sistema habilitará los siguientes campos para configuración:

Dentista Responsable\*: Representa el nombre del dentista responsable por el sistema. Deberá ser informado cuando el login no fuera obligatorio.

CRO\*: Representa el número del CRO del dentista.

UF\*: Representa la unidad federativa emisora del CRO del dentista.

Utilizar e-mail estándar: Representa la elección del uso de e-mail estándar del sistema operacional. Cuando esta opción se selecciona, el sistema envía el e-mail automáticamente, utilizando el programa de e-mail estándar del sistema operacional.

Configuración Manual: Representa la elección del uso de e-mail manual. Habilita los campos "Servidor de E-mail", "E-mail", "Nombre", "Servidor de Salida (SMTP)", "Puerta (SMTP)", "Contraseña", "Conexión Criptográfica" y "Criptografía". Obedece las mismas reglas y validaciones (Ver pag.32 - Incluir Usuario).

### Configuraciones de Idioma

Esta es la pantalla de configuración del idioma del sistema. Le posibilita al operador definir el idioma del sistema para Portugués, Inglés o Español.

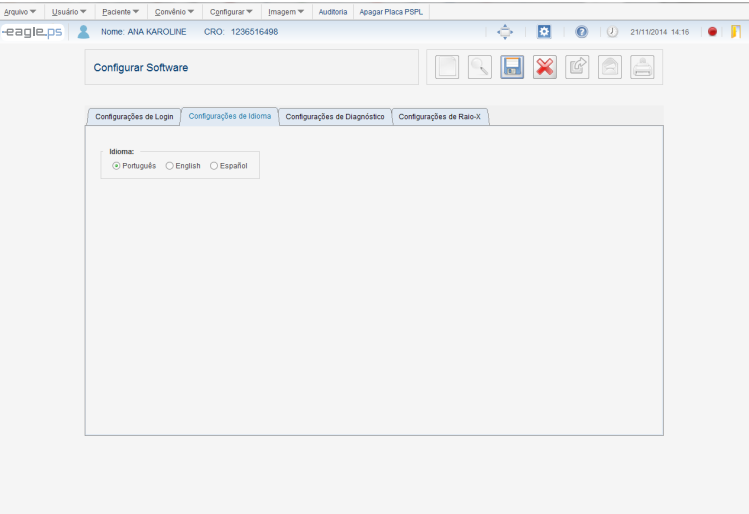

#### Figura 66 - Configuraciones de Software: Idioma del Sistema

El sistema exhibe la siguiente posibilidad de configuración del idioma del sistema: Idioma: Representa el idioma del sistema. Posibles opciones: 'Portugués', 'Inglés' y 'Español'

## Configuraciones de Diagnóstico

Esta es la pantalla de configuración del cabezal y pie de página del diagnóstico. Le posibilita al operador configurar las informaciones que se exhibirán en el cabezal y pie de página del diagnóstico.

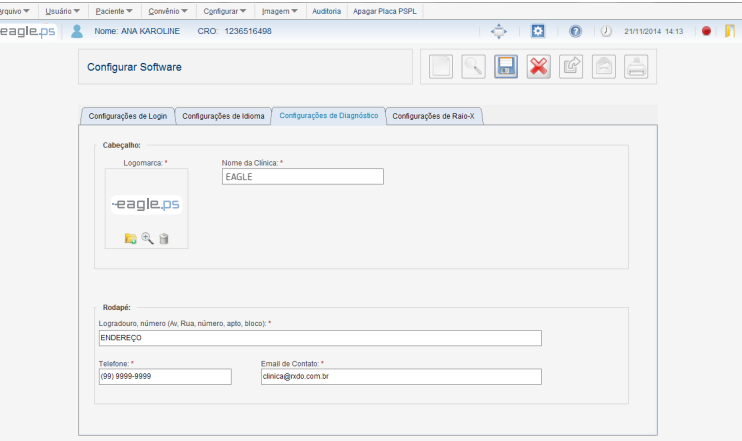

Figura 67 - Configuraciones de Software: Cabezal y Pie de página

El sistema exhibe las siguientes posibilidades de configuración del cabezal y pie de página del diagnóstico:

#### Cabezal:

Logo marca\*: Representa la logo marca de la clínica a ser cargada a partir de un archivo. Posibles opciones 'Cargar Foto', Visualizar Foto' y 'Remover Foto'.

Nombre de la Clínica\*: Representa el nombre de la clínica.

Pie de página:

Calle y Número\*: Representa la dirección de la clínica.

Teléfono\*: Representa el teléfono de la clínica.

E-mail de Contacto\*: Representa el e-mail de la clínica.

## Configuraciones de Rayos-x

Esta es la pantalla de configuración del equipo. Le posibilita al operador configurar el equipo con las cualidades 'Alta' y 'Rápida'.

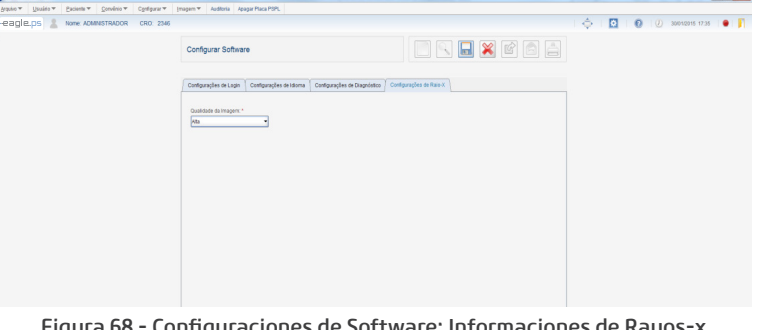

63 Figura 68 - Configuraciones de Software: Informaciones de Rayos-x

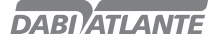

El sistema exhibe la siguiente posibilidad de configuración del equipo: Calidad\*: Representa la calidad de imagen a obtener. Posibles valores: 'Alta' y 'Rápida'.

### Aplicar Zoom

Estas son las funcionalidades que posibilitan al operador realizar zoom en una imagen. Se Proporcionan las funciones de Seleccionar con Zoom, Aproximar Zoom, Disminuir Zoom y Pantalla Completa.

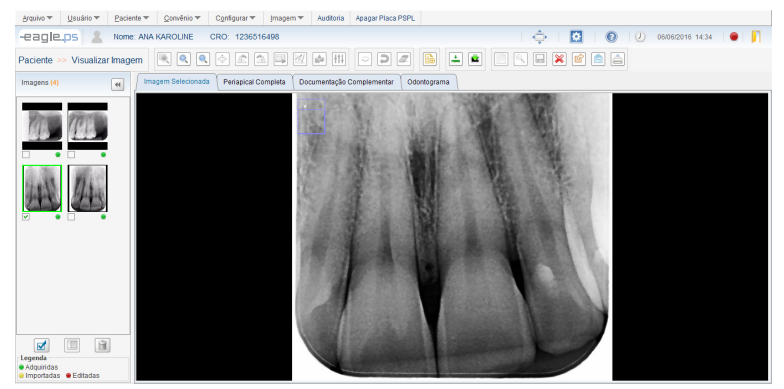

Figura 69 – Funcionalidades de Aplicación de Zoom

El sistema proporciona los siguientes tipos de zoom a aplicar en la imagen:

Seleccionar con Zoom: Representa la aplicación del zoom en un área deseada, exhibiendo el zoom localizado en el área alrededor del puntero del mouse.

Aproximar Zoom: Representa la aproximación de la imagen cuando la misma no fue aproximada, alcanzando una aproximación de hasta 4 (cuatro) veces en relación a su tamaño original.

Disminuir Zoom: Representa la distancia de la imagen cuando la misma no hubiera sido distanciada, alcanzando un distanciamiento de hasta 4 (cuatro) veces en relación a su tamaño original.

Pantalla Completa: Representa la expansión de la imagen de forma a ocupar el mayor espacio disponible en la pantalla.

Cancelar Zoom: Representa la cancelación de aproximación o distanciamiento o expansión o zoom localizado retornando para la proporción inicial del visualizador.

#### Observaciones:

Próxima Imagen: Al accionar esta acción, el sistema exhibirá la imagen siguiente a la actual, en el esquema periodontal. Esta opción estará disponible solamente cuando el sistema estuviera en el modo "Pantalla Completa".

Imagen Anterior: Al accionar esta acción, el sistema exhibirá la imagen anterior a la actual, en el esquema periodontal. Esta opción está disponible solamente cuando el sistema estuviera en modo "Pantalla Completa".

La funcionalidad "Cancelar Zoom" solo estará accesible al hacer clic con el botón derecho del mouse; Cuando el operador aplicara un "Aproximar Zoom" en una imagen que ya está en su aproximación máxima (400%) en relación a su tamaño original, el sistema deshabilitará el ícono de aproximación de zoom.

Cuando el operador aplique un "Disminuir Zoom" en una imagen que ya está con su distanciamiento máximo (25%) en relación a su tamaño original, el sistema deshabilitará el ícono de distanciamiento de zoom.

Cuando el operador aplica un "Seleccionar con Zoom", el sistema deshabilita los íconos "Aproximar Zoom", "Disminuir Zoom", "Pantalla Completa", "Rotación Anti-Horaria", "Rotación Horaria", "Efectuar Calibración",

64 "Medir Imagen", "Anotar Imagen" y "Aplicar Ajustes y Filtros". De la misma forma ocurre al aplicar el

"Aproximar Zoom" y el "Disminuir Zoom".

Cuando el operador aplica "Pantalla Completa", el sistema deshabilitará los íconos "Seleccionar con Zoom", "Aproximar Zoom", "Disminuir Zoom", "Medir Imagen" y "Efectuar Calibración".

No está permitido guardar una imagen con los tipos de zoom mencionados anteriormente.

### Periapical Completa

Esta es la pantalla de visualización periapical. Le posibilita al operador visualizar las imágenes periapicales más recientes del Paciente en el formato de Imagen Periapical. Es posible enviar la imagen periapical por e-mail, exportarla para un medio grabable, cambiar la posición de una imagen por otra de la misma posición y visualizar la documentación complementaria y emitir diagnóstico.

## Visualizar Imagen Periapical Completa

Esta es la pantalla de visualizar la imagen periapical completa.

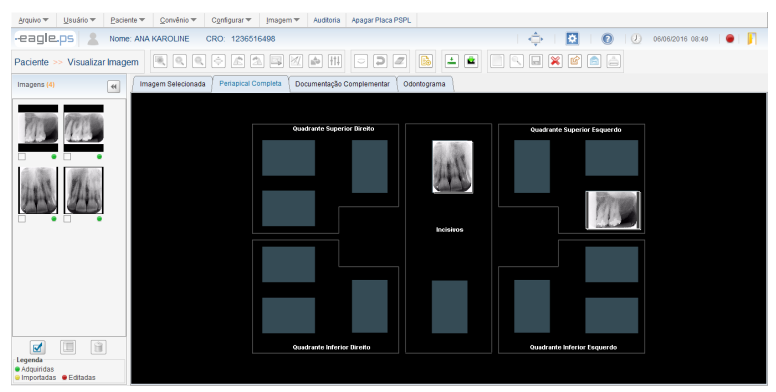

Figura 70 - Pantalla de Visualizar Periapical Completa

El sistema exhibe las imágenes adquiridas según el estándar "Periapical Completa": Cuadrante Superior Derecho: Molares superiores derechos (18, 17, 16) Molares superiores derechos deciduos (55, 54) Pre-molares superiores derechos (15, 14) Canino superior derecho (13) Canino superior derecho deciduos (53)

Cuadrante Superior Izquierdo: Molares superiores izquierdos (28, 27, 26) Molares superiores izquierdos deciduos (65, 64) Pre-molares superiores izquierdos (25, 24) Canino superior izquierdo (23) Canino superior izquierdo deciduos (63)

Cuadrante Inferior Izquierdo: Molares inferiores izquierdos (38, 37, 36) Molares inferiores izquierdos deciduos (75, 74) Pre-molares inferiores izquierdos (35, 34) Canino inferior izquierdo (33) Canino inferior izquierdo deciduos (73) Cuadrante Inferior Derecho: Molares inferiores derechos (48, 47, 46)

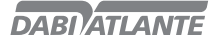

Molares inferiores derechos deciduos (85, 84) Pre-molares inferiores derechos (45, 44) Canino inferior derecho (43) Canino inferior derecho deciduos (83)

Incisivos:

Incisivos superiores (12, 11, 21, 22) Incisivos superiores decíduos (52, 51, 61, 62) Incisivos inferiores (42, 41, 31, 32) Incisivos inferiores decíduos (82, 81, 71, 72)

#### Observaciones:

El sistema exhibirá en cada posición apenas la imagen más reciente, no importando si ella fue "Importada", "Modificada" u "Original";

Caso no haya una imagen para una determinada posición, el sistema exhibirá la imagen estándar del design;

El menú de alteración de imágenes ('Aplicar Zoom', 'Manipular Imagen', 'Efectuar Calibración', 'Medir Imagen', 'Anotar Imagen' y 'Aplicar Ajustes y Filtros') estarán deshabilitados, esto es, el operador no podrá aplicar estas alteraciones en la imagen.

Cuando fuera solicitada la emisión de diagnóstico, el sistema exhibirá la imagen contenida en la pestaña Periapical Completa, en la pantalla de Diagnóstico, donde el operador realizará el diagnóstico solamente para esta imagen y no para todas las imágenes que estarán contenidas en la periapical completa.

#### Cambiar Imagen

Para realizar el cambio de imágenes de misma posición en la pestaña Periapical Completa, el operador debe hacer clic sobre la imagen con el botón derecho del mouse y alterar las siguientes informaciones, conforme ilustrado en la Figura 71:

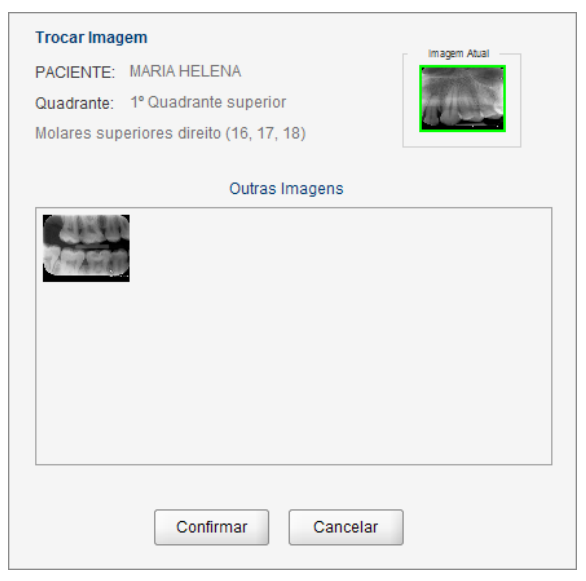

Figura 71 – Pop-up de de Cambio de Imágenes

Paciente: Representa al paciente a ser seleccionado para el cambio de imagen.

Cuadrante: Representa la posición del diente que será incluido.

Otras Imágenes: Representas las imágenes que pueden cambiarse por la imagen que está siendo exhibida en la Periapical Completa. Las imágenes exhibidas en ese campo pertenecen a la misma posición de la imagen que si desea realizar el cambio.

#### Observaciones:

Siempre que el operador solicitara la visualización de la Periapical Completa, todas los cambios de imágenes realizados anteriormente no se exhibirán, pues el cambio de imágenes tiene por finalidad una visualización simultánea. Seguirá la regla da exhibición de la imagen más reciente.

### Visualizar Documentación Complementaria

Esta es la pantalla de visualizar el conjunto de imágenes que compone la documentación complementaria del Paciente. Es posible exportar la documentación complementaria para un medio grabable, enviar por e-mail y emitir diagnóstico.

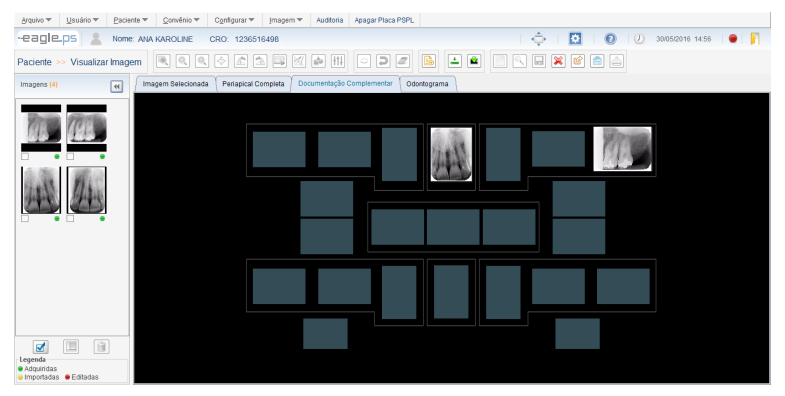

Figura 72 - Pantalla de Visualización de la Documentación Complementaria

Además de las imágenes periapicales, la Documentación Complementaria exhibe también las siguientes imágenes:

5 Fotos Intraorales (Frontal, Lateral Derecha, Lateral Izquierda, Oclusal Superior y Oclusal Inferior) 2 Imágenes de Rayos-X Oclusales (Superior e Inferior)

- 1 Imagen de Rayos-x Panorámico
- 1 Imagen de Rayos-x Cefalométrico

#### Observaciones:

Las imágenes de la documentación complementaria (Foto Lateral Izquierda, Foto Lateral Derecha, Foto Oclusal Superior, Foto Oclusal Inferior, Foto Frontal, Rx Panorámico, Rx Cefalométrico) si importan no pudiendo adquirirse a través del equipo EAGLE.PS.

La funcionalidad de cambio de imágenes de la pestaña "Periapical Completa" no está disponible en la pestaña "Documentación Complementaria".

Cuando fuera solicitada la emisión de diagnóstico, el sistema exhibirá la imagen contenida en la pestaña "Documentación Complementaria", en la pantalla de Diagnóstico, donde el operador realizará el diagnóstico solamente para esta imagen y no para todas las imágenes que estarán contenidas en la documentación complementaria.

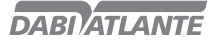

### Comparar Imagen

Esta funcionalidad si responsabiliza por la comparación de dos o más imágenes seleccionadas, dividiendo la pantalla de 2 a 4 partes iguales para visualización.

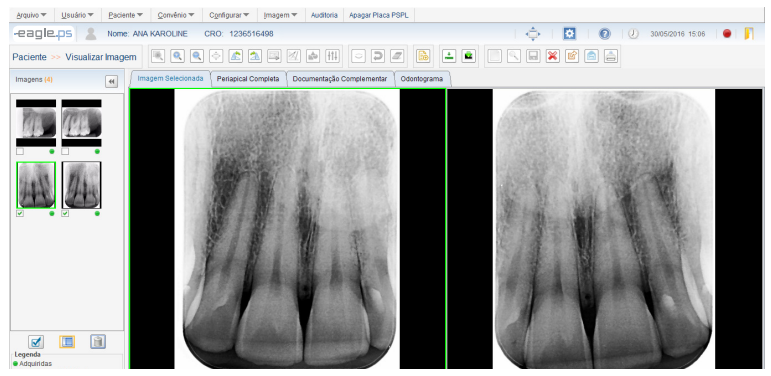

Figura 73 - Pantalla de Comparación de Imagen: 2 imágenes

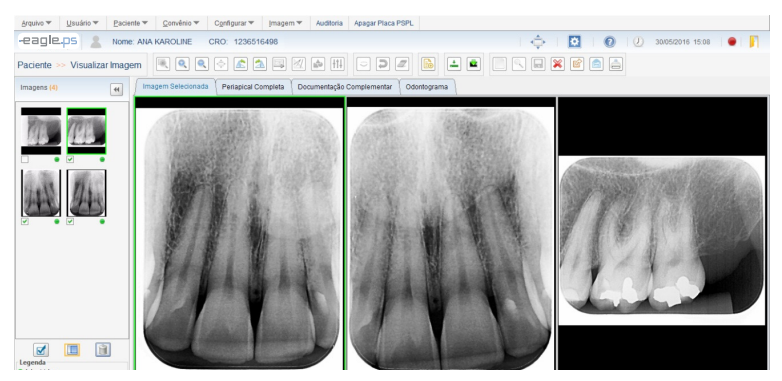

Figura 74 - Pantalla de Comparación de Imagen: 3 imágenes

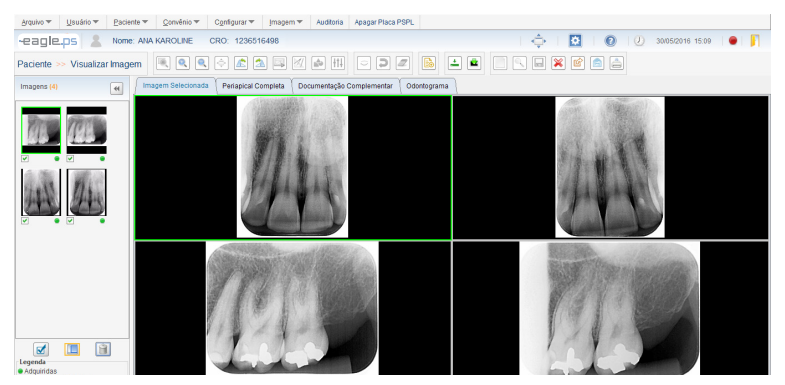

68 Figura 75 - Pantalla de Comparación de Imágenes: 4 imágenes

Para efectuar la comparación de imágenes es necesario seleccionar de 2 a 4 imágenes, en el panel de miniaturas de imágenes y hacer clic en el botón "Comparar Imágenes".

#### Observaciones:

La función "Comparar Imágenes" será deshabilitada solamente cuando se seleccionara 1 (una) imagen y cuando se seleccionara más de 4 imágenes.

Los íconos "Seleccionar con Zoom", "Pantalla Completa", "Efectuar Calibración", "Medir Imagen", "Anotar Imagen" y "Aplicar Filtros e Ajustes" estarán deshabilitados cuando el sistema estuviera en modo de comparación. No será posible guardar una imagen que estuviera siendo comparada.

### Realizar Backup

Esta funcionalidad le posibilita al operador realizar la importación de backup de los datos del sistema. Backups son copias de seguridad del sistema. Realizar este procedimiento con frecuencia disminuye la chance de pérdida total de los datos esenciales del sistema.

La funcionalidad de Realizar Backup está disponible en:

#### Menú Configurar – Realizar Backup

El sistema exhibe el siguiente mensaje: "El último backup realizado fue en <fecha y hora del último backup>. Confirma realización de nuevo backup?", conforme ilustrado en la Figura 76:

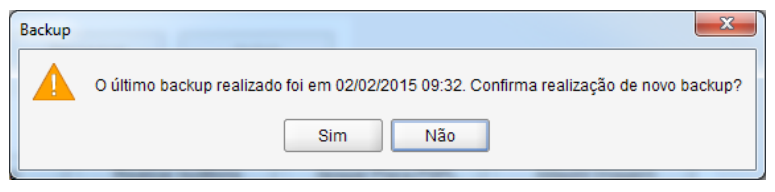

Figura 76 – Pop-up de Confirmación para Realización de Backup

Caso no haya sido realizado ningún backup anteriormente, el sistema exhibirá el siguiente mensaje: "Ningún backup anterior realizado. ¿Desea realizar un nuevo Backup?":

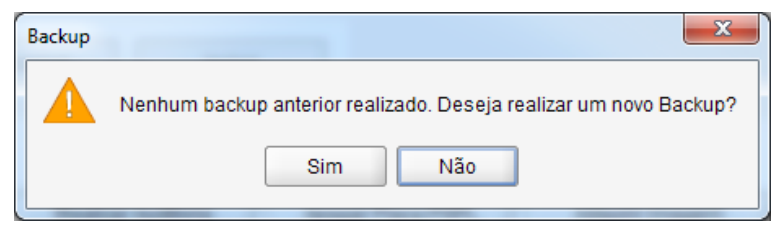

Figura 77 – Pop-up de Ningún Backup Realizado Anteriormente

Para recuperar datos, o sea, importar para el sistema un backup realizado anteriormente, debe Seleccionarse la funcionalidad a partir de la siguiente ruta:

### Menú Configurar – Importar Backup

El sistema exhibirá el seleccionador de archivos estándar del sistema operacional para que el operador seleccione el archivo de backup a ser importado para el sistema. Cuando el archivo fuera seleccionado, el sistema mostrará el siguiente mensaje: "Al restaurar los datos contenidos en el backup de este archivo cualquier modificación realizada en fecha posterior al backup se perderá. Favor efectuar el acceso nuevamente. ¿Confirma la restauración de los datos?", conforme ilustrado en la Figura 78:

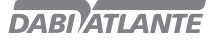

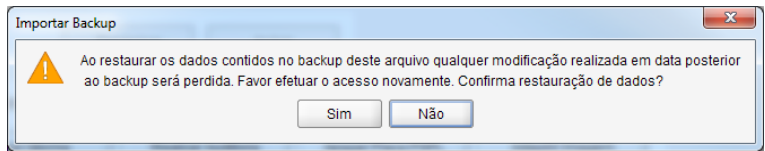

Figura 78 – Pop-up de Confirmación para Restauración de Datos

#### Observaciones:

El archivo de backup debe seguir el siguiente estándar: "Backup\_<nombre del sistema>\_<año>- -<mes>-<día>\_<hora>-<minuto>.dump".

Cuando hubiera más de un usuario logado en la aplicación en el momento que fuera realizada una importación de datos, el sistema exhibirá un mensaje de acceso expirado a los demás usuarios. Al realizar una importación, todos os datos incluidos en el sistema que no estuvieran en el backup

a ser importado se perderán.

Después del mensaje de restauración de backup con suceso, el sistema si cerrará automáticamente para completar el proceso de importación de los datos del backup.

### Odontograma

Esta es la pantalla de visualizar odontograma. Le posibilita al operador realizar anotaciones, impresión e emitir diagnóstico.

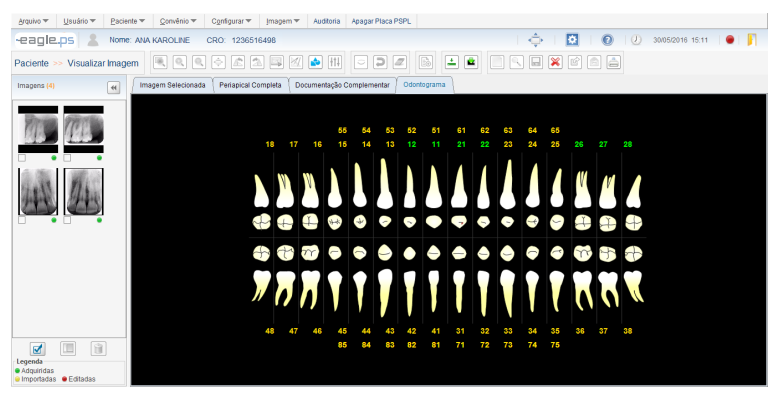

Figura 79 - Pantalla de Visualización de Odontograma

## Realizar Anotaciones en el Odontograma

En la pantalla de visualizar odontogramas le permite al operador introducir anotaciones (Mano Libre, Recta, Curva, Elipse, Rectángulo, Flecha y Texto) en el odontograma.

Las anotaciones ocurren de la misma forma que en la imagen de Rayos-x.

#### Observaciones:

Caso el odontograma tenga realizados dibujos, el sistema los exhibirá. Caso contrario, el sistema no exhibirá ningún dibujo; solamente la imagen.

Caso la posición de un diente tenga una imagen de Rayos-x, el sistema la exhibirá en color verde, donde, una vez que se da un clic en el número que contiene este color, será re direccionado para la pantalla de Diagnóstico.

El ícono de diagnóstico será deshabilitado al entrar en esta pestaña, pues el operador podrá acceder al diagnóstico dando un clic en la posición del diente.

70

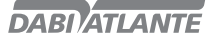

## **PRECAUCIONES, RESTRICCIONES Y ADVERTENCIAS**

## Recomendaciones para conservar el equipo

Su equipo EAGLE.PS fue proyectado y perfeccionado dentro de los estándares de la moderna tecnología. Todos los aparatos necesitan cuidados especiales, que muchas veces son olvidados por diversos motivos y circunstancias, aquí están algunos recordatorios importantes para su día a día. Busque observar estas pequeñas reglas que, incorporadas a la rutina de trabajo, proporcionarán gran economía de tiempo y evitarán gastos innecesarios.

## Condiciones de transporte, almacenamiento y operación

el equipo debe transportarse y almacenarse con las siguientes observaciones:

- Con cuidado, para no sufrir caídas e recibir impactos.
- Con protección de humedad, no exponerlo a lluvias, salpicaduras de a gua o piso humedecido.
- Mantener en lugar protegido de lluvia y sol directo e en su embalaje original.

- Al transportarlo, no lo mueva en superficies irregulares y proteja el embalaje de lluvia directa y respete el apilado máximo informado en la parte externa del embalaje.

Condiciones ambientales de transporte o almacenamiento:

- Rango de temperatura ambiente de transporte o almacenamiento -29ºC a +60ºC.
- Rango de humedad relativa de transporte o almacenamiento 20% a 90%.
- Rango de presión atmosférica 500hPa a 1060 hPa (375 mmHg a 795 mmHg).

Condiciones ambientales de operación:

- Rango de temperatura ambiente de funcionamiento +10ºC a +40ºC.
- Rango de temperatura ambiente recomendada +21ºC a +26ºC.
- Rango de humedad relativa de funcionamiento 30% a 75%.
- Rango de presión atmosférica 700 hPa a 1060 hPa (525 mmHg a 795 mmHg).
- Altitud de operación: ≤2000m.

## Atención

El Equipo mantiene su condición de seguridad y eficacia, desde que mantenido (almacenado) conforme mencionados en esta instrucción de uso. De esta forma, el equipo no perderá o alterará sus características físicas y dimensionales.

## Sensibilidad a condiciones ambientales previsibles en situaciones normales de uso

-El equipo fue proyectado para no ser sensible a interferencias como campos magnéticos, influencias eléctricas externas, descargas electrostáticas, presión o variación de presión, desde que o equipo si instale, mantenga, limpio, conservado, transportado y operado conforme esta instrucción de uso.

## Precauciones y advertencias "durante la instalación" del equipo

- Este equipo solo podrá ser desembalado e instalado por un técnico autorizado Dabi Atlante, bajo pena de pérdida de la garantía, pues solamente él tiene las informaciones, las herramientas adecuadas y el entrenamiento necesario para ejecutar esta tarea.

- Dabi Atlante no se responsabiliza por daños o accidentes causados por mala instalación efectuada por técnico no autorizado.

- Solamente después que el equipo haya sido instalado y debidamente probado por el técnico autorizado representante Dabi Atlante, es que estará pronto para iniciar las operaciones de trabajo.

- El equipo deberá ser instalado en lugar nivelado y estable.

- Instale el equipo en un lugar donde no será dañado por la presión, temperatura, humedad, luz solar directa, polvo y sales.

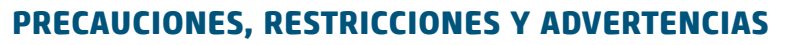

- El equipo no deberá someterse a inclinación, vibraciones excesivas, o choques (incluyendo durante transporte y manipulación).

**DARIATI ANTE** 

- Este equipo no se proyectó para uso en ambiente donde vapores, mezclas anestésicas inflamables con el aire, el oxigeno y óxido nitroso puedan detectarse.

- Verifique el voltaje del equipo en el momento de hacer la instalación eléctrica.

- Verifique si el enchufe donde se conectará el equipo tiene cable a tierra, indispensable para el perfecto funcionamiento y seguridad del equipo, conforme norma ABNT.

- El equipo deberá ser aterrado correctamente.

- Antes de la primera utilización y/o después largas interrupciones de trabajo como vacaciones, limpie y desinfecte el equipo.

## Precauciones y advertencias "durante la utilización" del equipo

- El equipo deberá ser operado solamente por técnicos debidamente habilitados y entrenados (Cirujanos Dentistas y Profesionales Capacitados).

- En la necesidad de un eventual mantenimiento, utilice solamente servicios de la asistencia técnica autorizada Dabi Atlante.

- No utilice este equipo junto con otros dispositivos muy sensibles a interferencia o con dispositivos que crean altos disturbios electromagnéticos.

- No someter las partes plásticas al contacto con substancias químicas, utilizadas en las rutinas del tratamiento odontológico. Tales como: ácidos, mercurio, líquidos acrílicos, amalgamas, etc.

- Evite derramar agua u otros líquidos dentro del equipo, lo que podría causar cortocircuito.

- El equipo EAGLE.PS fue desarrollado solamente para adquirir imágenes de Rayos-X periapical tamaños (0, 1, 2 o 3).

- Este equipo no es adecuado para acompañamiento de pacientes por largos períodos de tiempo.

- El equipo EAGLE.PS debe usarse preferencialmente con el software de adquisición de imagen de propiedad Dabi Atlante. Existe la posibilidad de conexión con otros softwares a través del driver WIA sin embargo, Dabi Atlante no se responsabiliza por los resultados obtenidos en la adquisición de imagen por otros sistemas que no el EAGLE.PS-SW.

Dabi Atlante no será responsable por:

- Uso del equipo diferente de aquel para el cual se destina.

- Daños causados al equipo, al profesional y/o al paciente por la instalación incorrecta y procedimientos erróneos de mantenimiento, diferentes de aquellos descritos en estas instrucciones de uso que acompañan el equipo o por la operación incorrecta del mismo.

## Precauciones y advertencias "después" de utilizar el equipo

- Desconecte la llave general del equipo cuando no esté en uso por tiempo prolongado.

- Mantenga el equipo siempre limpio para la próxima operación.

- No modifique ninguna parte del equipo. No desconecte el cable u otras conexiones sin necesidad.

## Precauciones y advertencias durante la "limpieza y desinfección" del equipo

- Antes de limpiar el equipo, desconecte la llave general.

- Evite derramar agua u otros líquidos dentro del equipo, lo que podría causar cortocircuito.

- No utilizar material micro abrasivo o Lana de acero en la limpieza, no emplear solventes orgánicos o detergentes que contengan solventes tales como éter, saca manchas, etc.
# **PRECAUCIONES, RESTRICCIONES Y ADVERTENCIAS**

#### Precauciones en caso de alteración en el funcionamiento del equipo

- Si el equipo presentara alguna anormalidad verifique si el problema está relacionado a algún ítem listado en el tópico imprevistos (fallas, causas y soluciones). Si no fuera posible solucionar el problema, desconecte el equipo, retire el cable de alimentación de energía del enchufe y entre en contacto con su representante (Dabi Atlante).

#### Precauciones a adoptar contra riesgos previsibles o inusuales, relacionados con la desactivación y abandono del equipo

Para evitar contaminación ambiental el uso indebido del Equipo y sus accesorios /partes después de inutilizar, el mismo debe descartarse en lugar apropiado (conforme legislación local del país).

- Proceder con la legislación local del país para las condiciones de instalación y descarte de los residuos.

## **CONSERVACIÓN Y MANTENIMIENTO CORRECTIVO Y PREVENTIVO**

#### Procedimientos adicionales para reutilización

El equipo es reutilizable en cantidades indeterminadas, o sea, ilimitadas, necesitando apenas limpieza y desinfección.

#### Limpieza general

Importante: Para efectuar la limpieza o cualquier tipo de mantenimiento certifíquese de que el equipo esté desconectado de la red eléctrica.

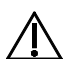

#### Atención

- El procedimiento de limpieza debe hacerse al iniciar el expediente y después de cada paciente. - Con el objetivo de eliminar riesgos de seguridad o daños al equipo, recomendamos que al efectuar la limpieza no haya penetración de líquidos en el interior del mismo.

- Para efectuar la limpieza del equipo utilice un paño humedecido en agua con jabón neutro La aplicación de otros productos químicos para limpieza a base de solventes o hipoclorito de sodio no son recomendados, pues pueden dañar el equipo.

#### Placas radiográficas de fósforo

Para higienización de placas radiográficas de fósforo, recomendamos el uso del producto "Asepsi" (Nº Reg. MS: 253516197302017-86) u otro que tenga características similares:

Composición del producto: Tenso activo no iónico, solvente, acidificante y vehículo.

Mayores informaciones sobre procedimientos de limpieza, consulte las instrucciones del fabricante en el producto.

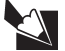

### Nota

El registro en el Ministerio de la Salud del "Asepsi" si realiza separadamente del producto descrito en este manual, pues el "Asepsi" no es fabricado por Dabi Atlante.

### Desinfección

- Para efectuar la desinfección del equipo utilice un paño limpio y suave humedecido con alcohol 70% (Excepto para capa protectora y placa radiográfica de fósforo).

- Nunca utilice desinfectantes corrosivos o solventes.

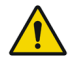

#### Advertencia

De modo a prevenir contaminación, utilice guantes y otros sistemas de protección durante la desinfección.

Aunque durante os procedimientos, se utilicen guantes, después de retirar los guantes deben lavarse las manos.

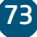

## **CONSERVACIÓN Y MANTENIMIENTO CORRECTIVO Y PREVENTIVO**

#### Mantenimiento Preventivo

El equipo deberá sufrir mediciones rutinarias, conforme legislación vigente del país. Pero nunca con período superior a 3 años.

Para la protección de su equipo, busque una asistencia técnica Dabi Atlante para revisiones periódicas de mantenimiento preventivo.

#### Mantenimiento Correctivo

Dabi Atlante declara que el suministro de diagramas de circuitos, listas de componentes o Cualesquiera otras informaciones que propicien asistencia técnica por parte del usuario, podrán solicitarse, desde que previamente acordado, entre éste y la Empresa.

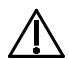

#### Atención

Caso el equipo presente alguna anormalidad, verifique si el problema está relacionado con alguno de los ítems listados en el ítem Imprevisto (situación, causa y solución). Si no fuera posible solucionar el problema, desconecte el equipo y solicite la presencia de un técnico representante Dabi Atlante en la reventa más próxima, o solicite a través del Servicio de Atención EAGLE: + 55 (16) 3512-1288.

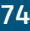

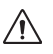

En el caso de encontrar algún problema en la operación, siga las instrucciones abajo para verificar y reparar el problema, y/o entre en contacto con su representante.

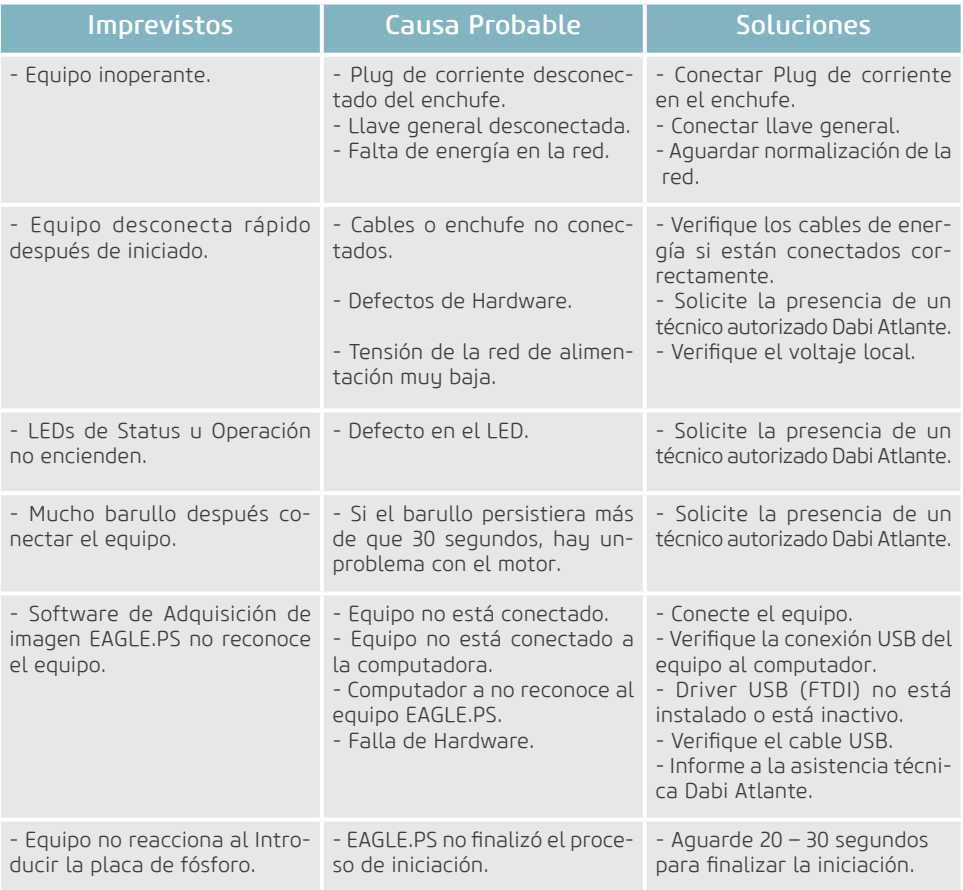

#### Mensajes del Sistema

Los mensajes de error y advertencia exhibidos por el sistema se encuentran listados abajo:

#### Usuario

Los mensajes de error y advertencia exhibidos por el sistema se encuentran listados abajo:

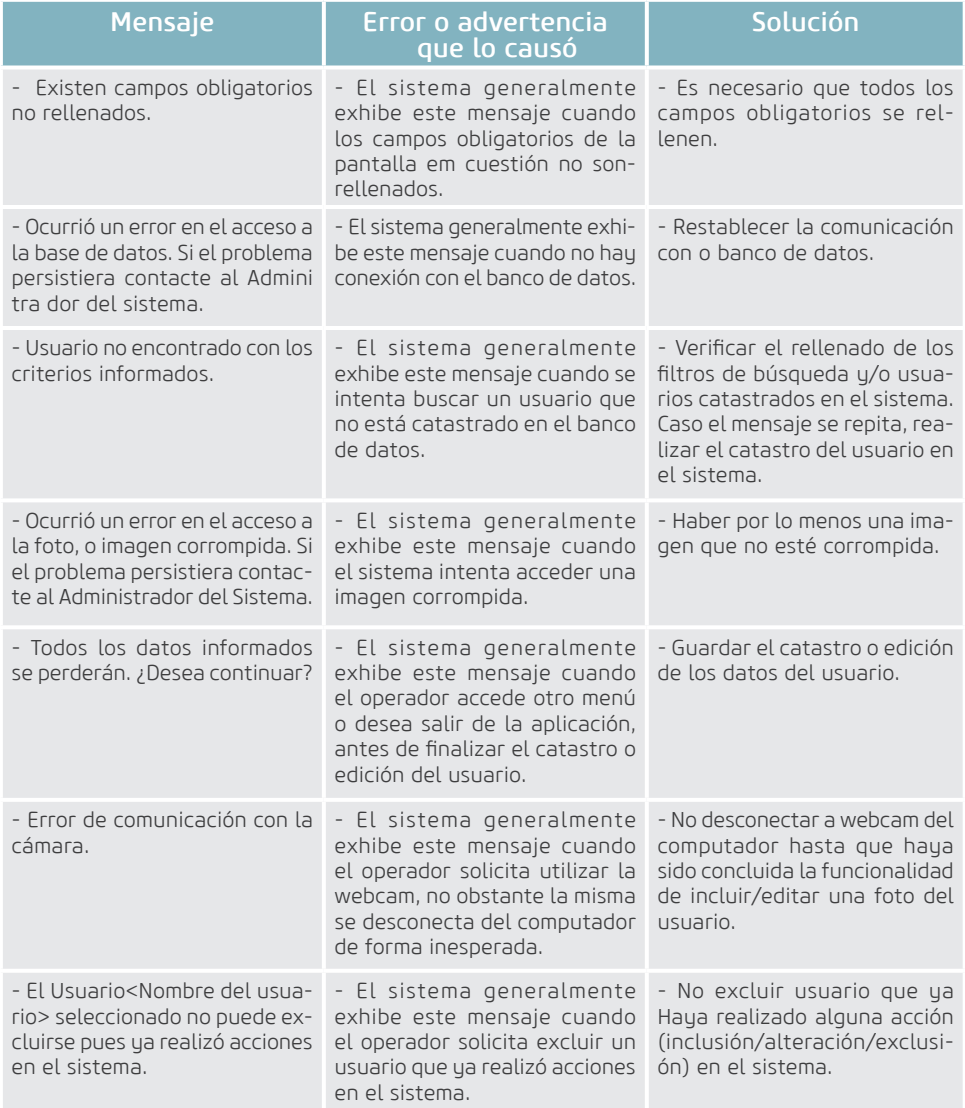

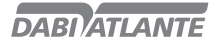

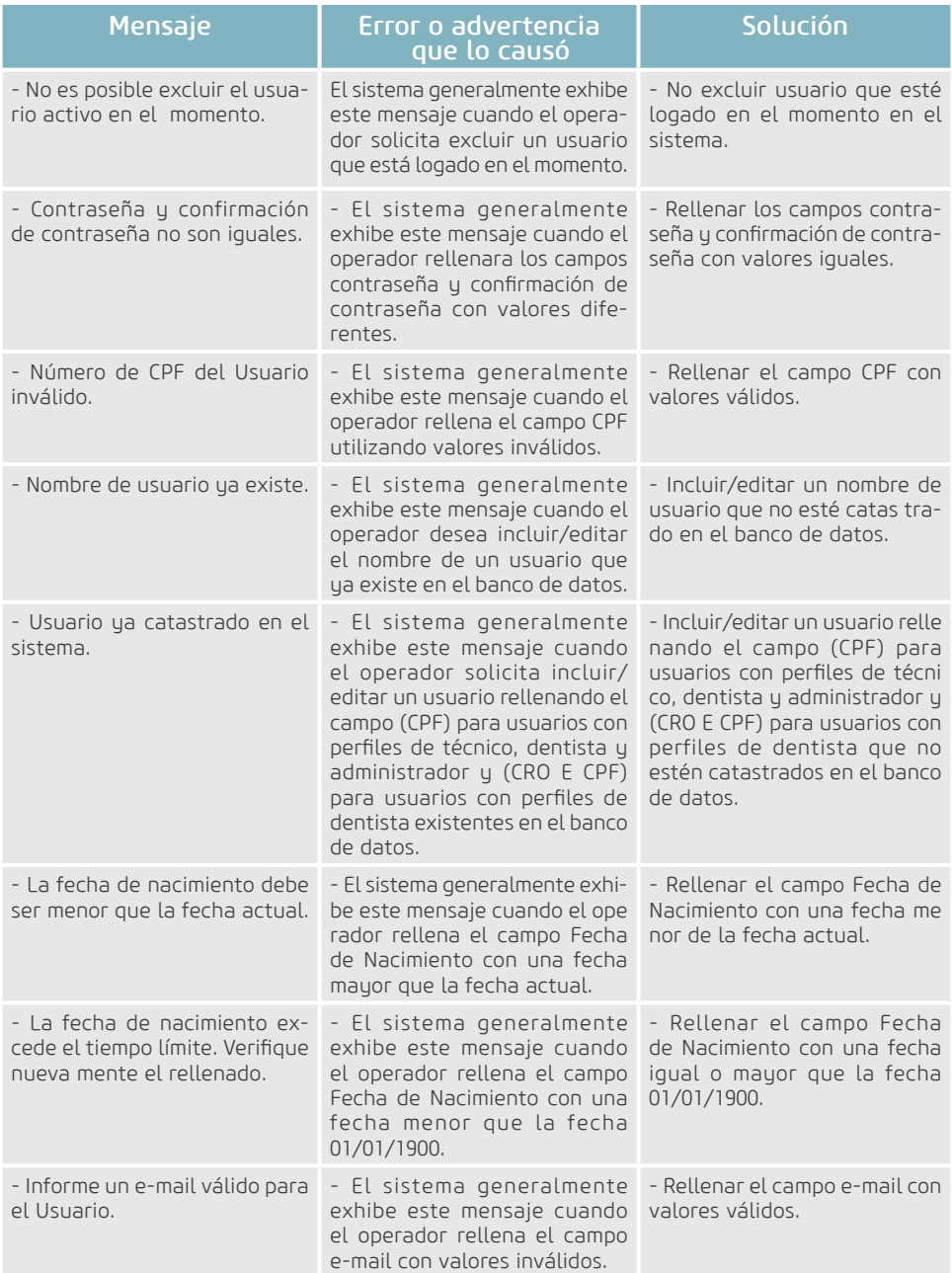

77

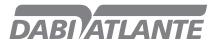

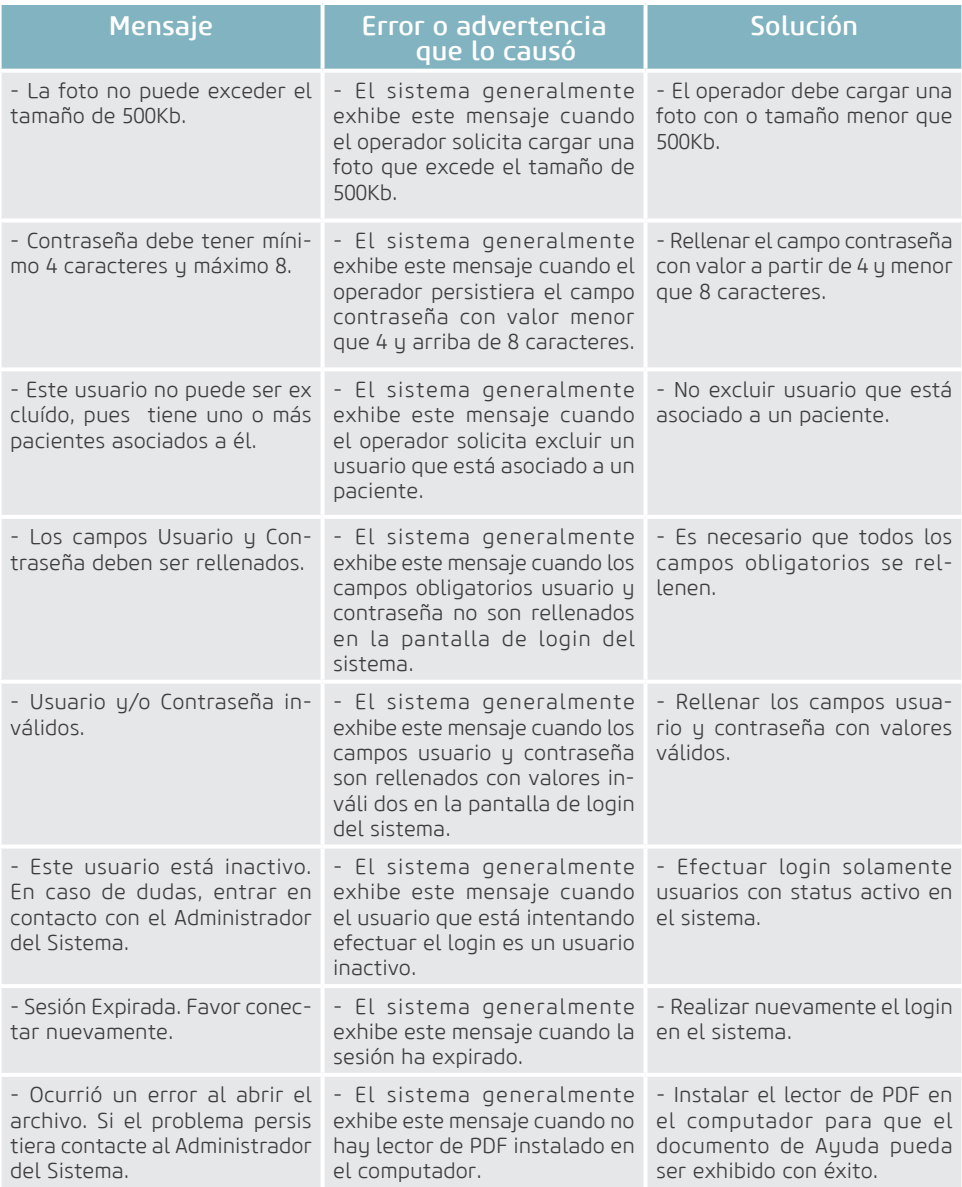

### Configurar Perfil

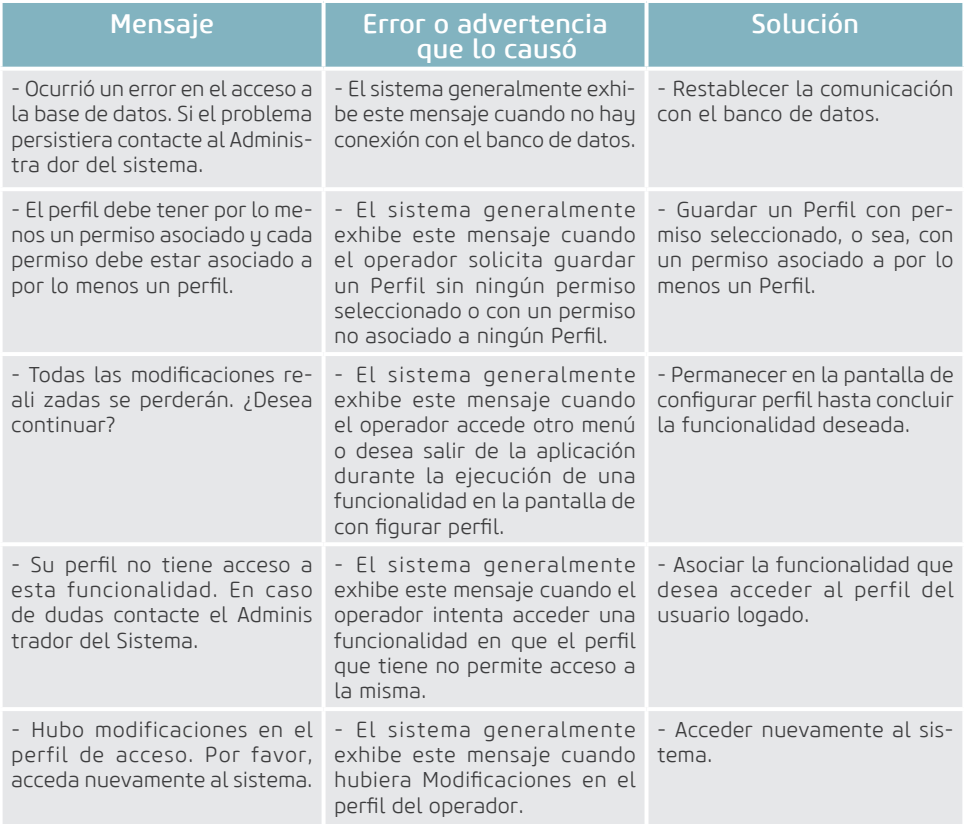

### Paciente

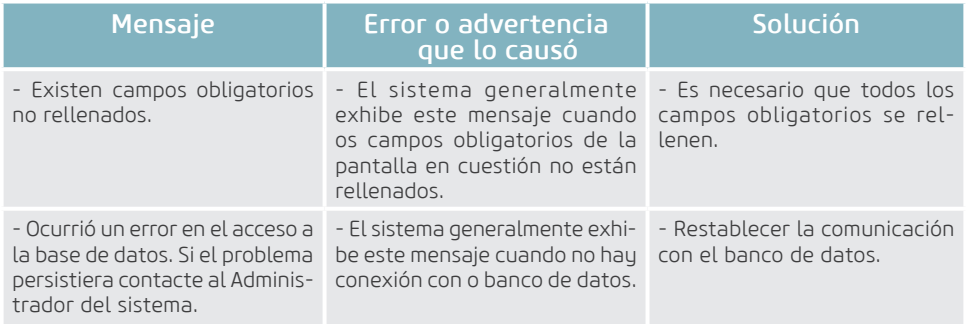

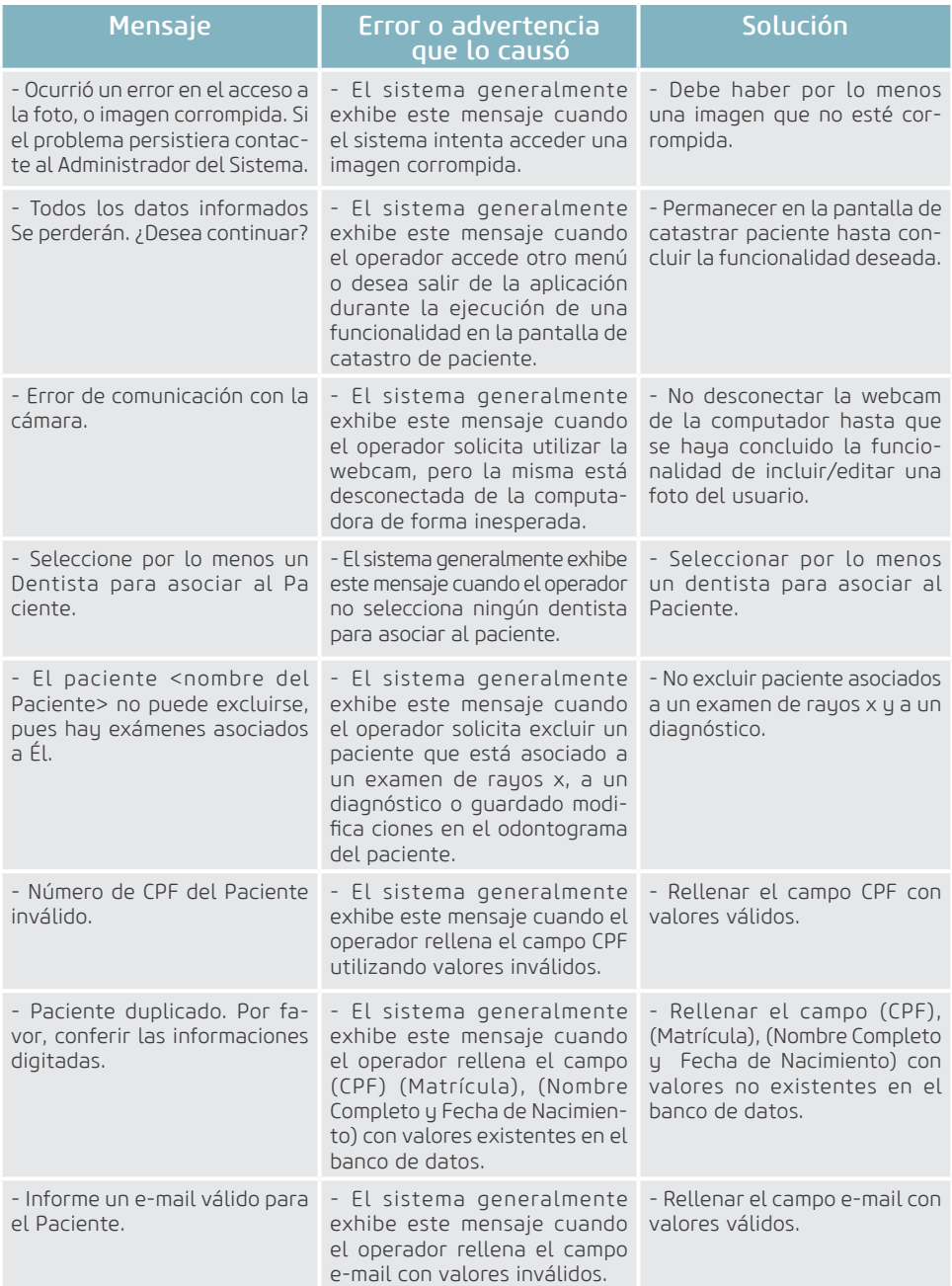

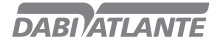

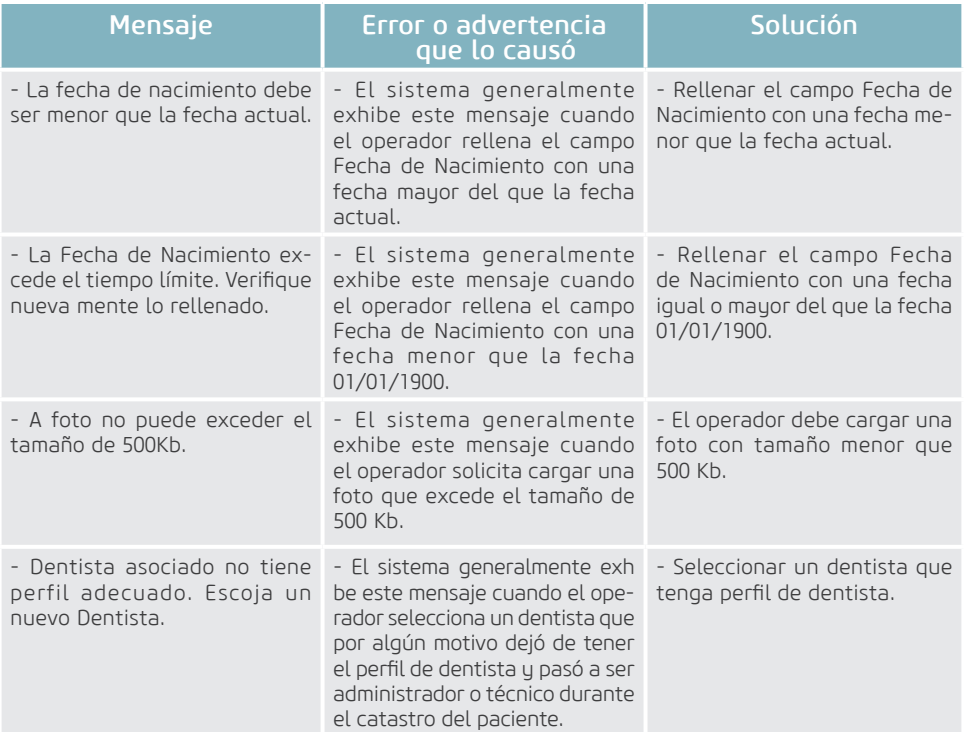

### Convenio

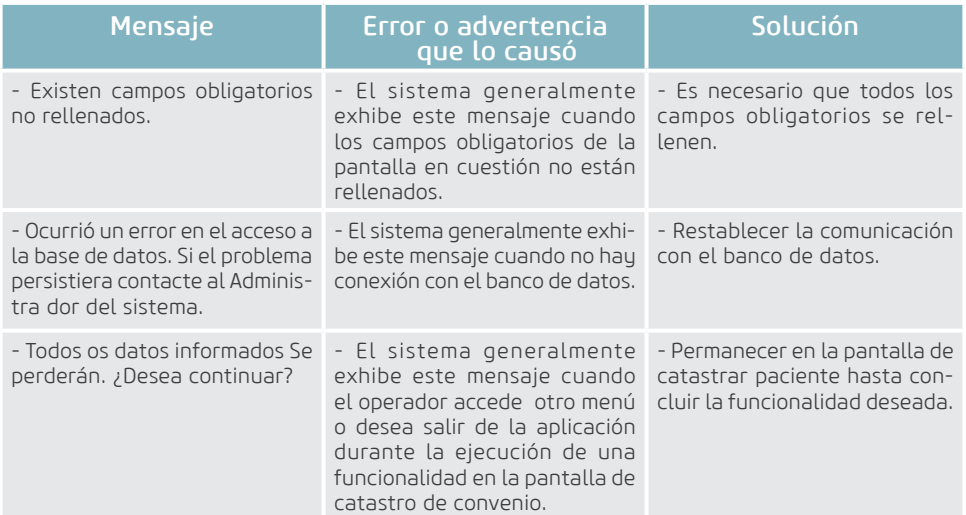

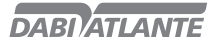

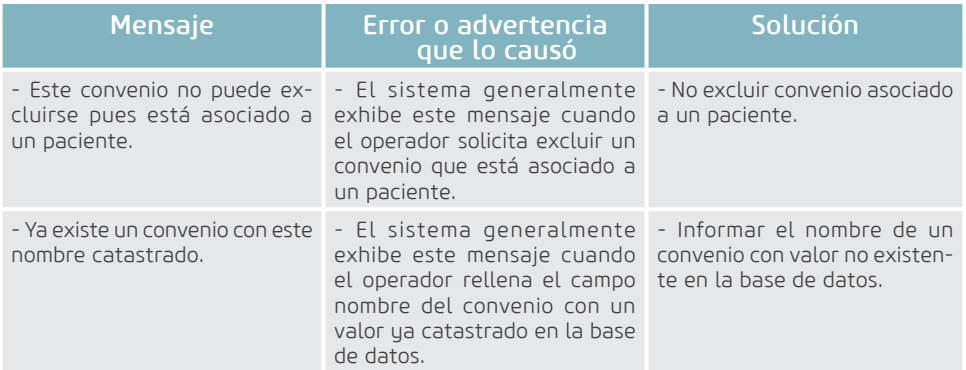

### Visualizar Imagen

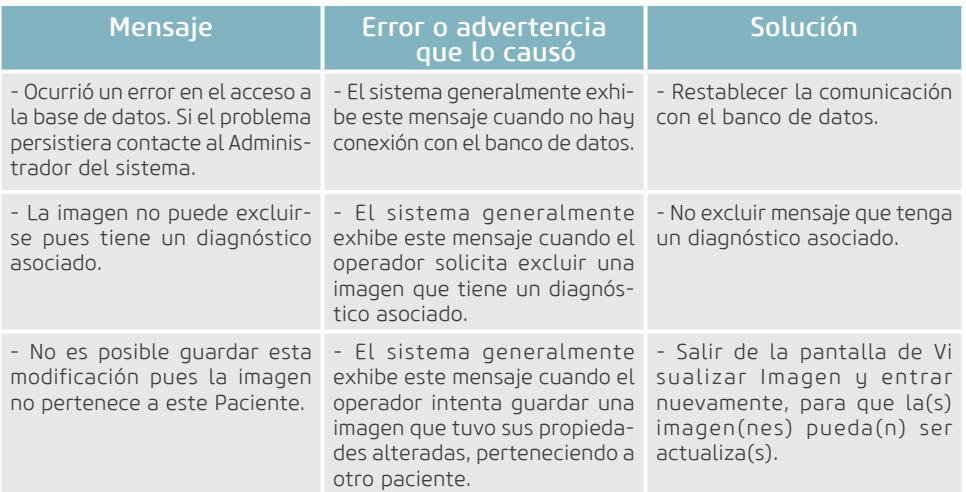

### Medir Imagen

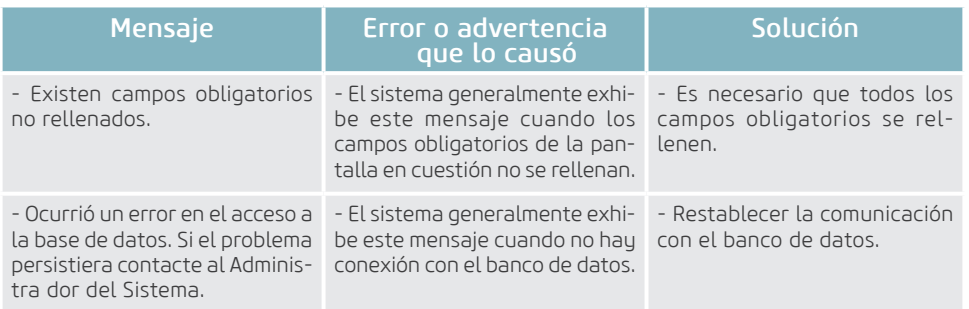

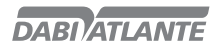

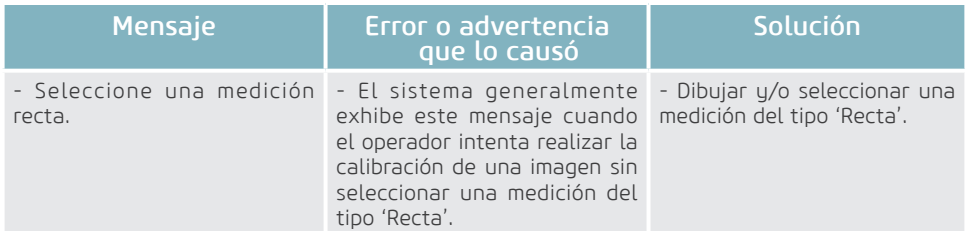

### Diagnóstico

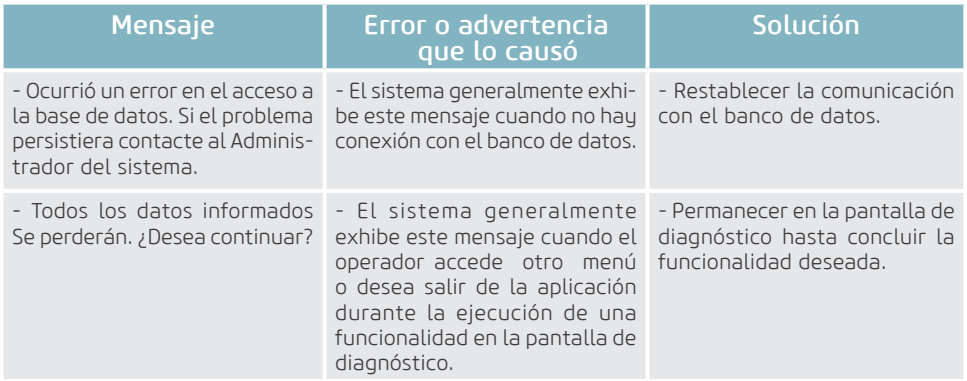

### Exportar para Medio Grabable

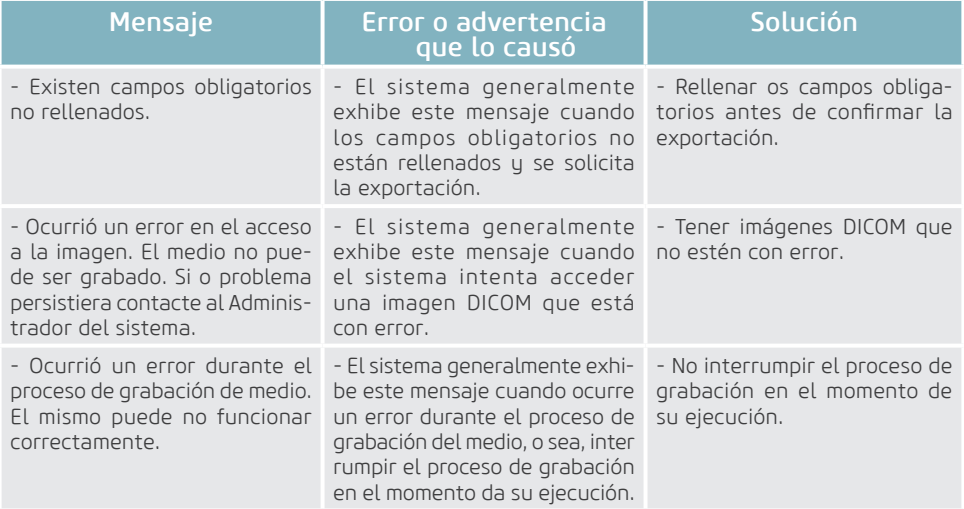

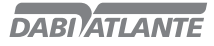

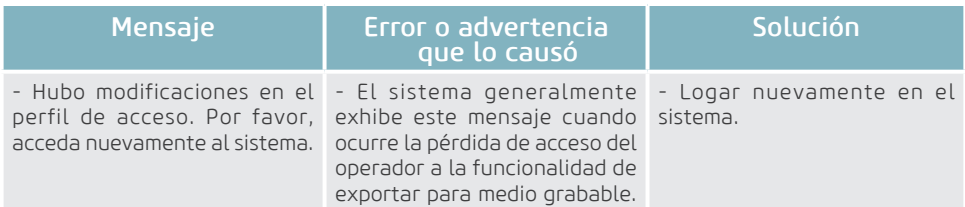

### Enviar E-mail

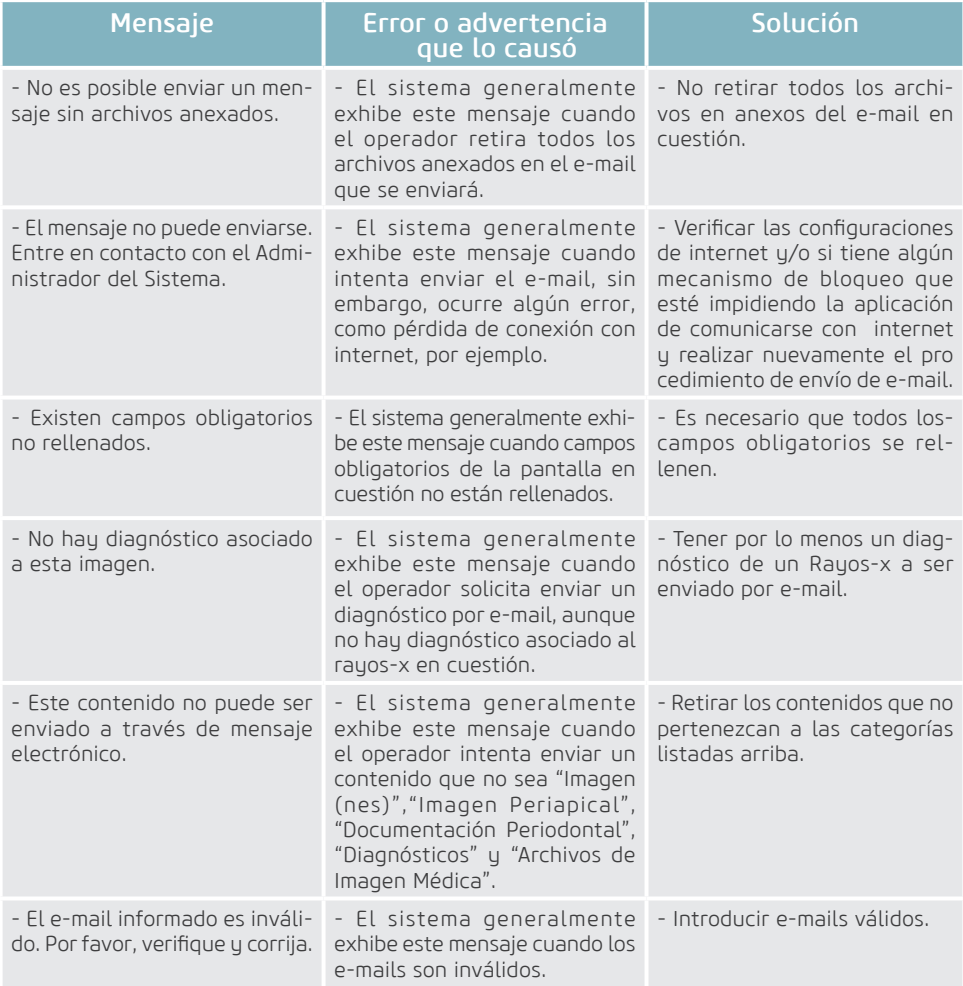

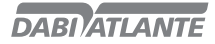

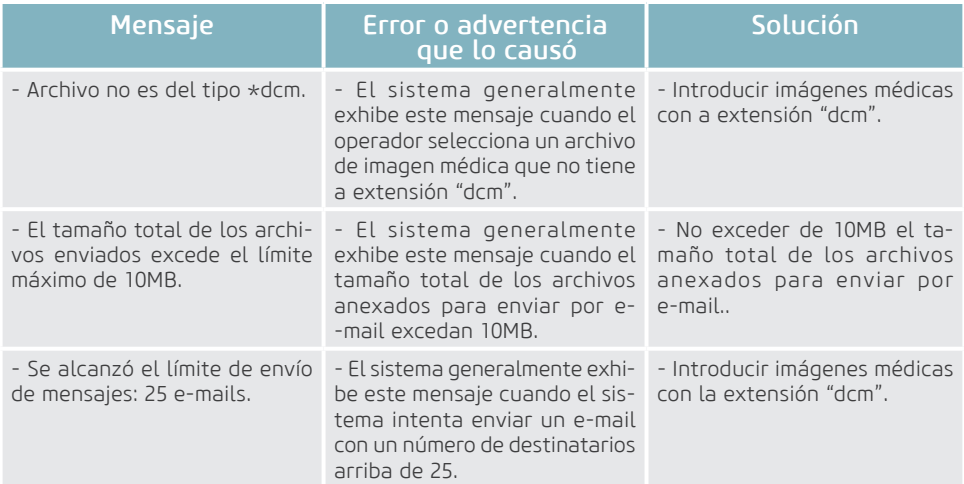

### Mantener Auditoria del Sistema

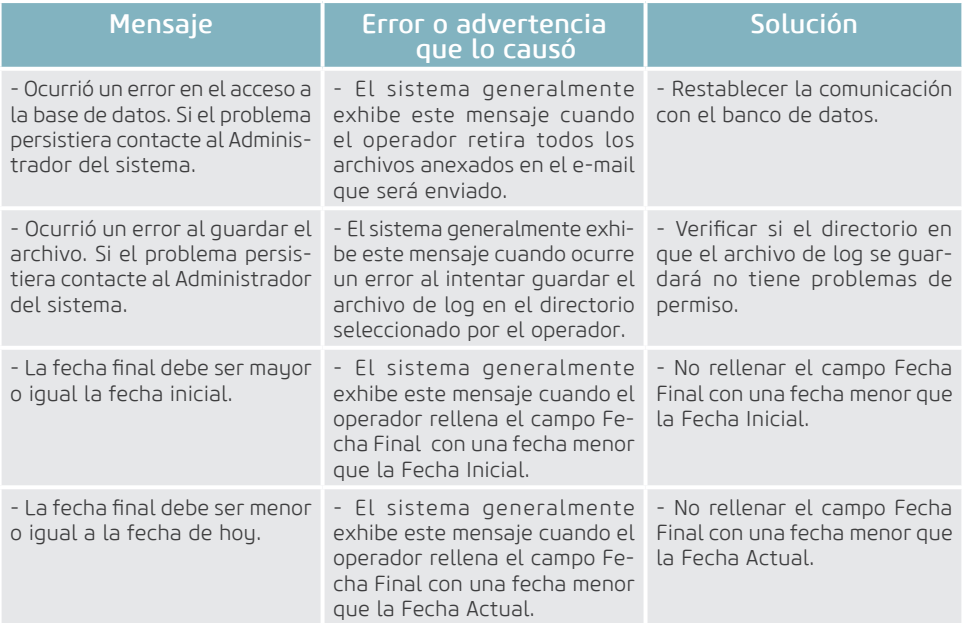

### Apagar Placa de fósforo

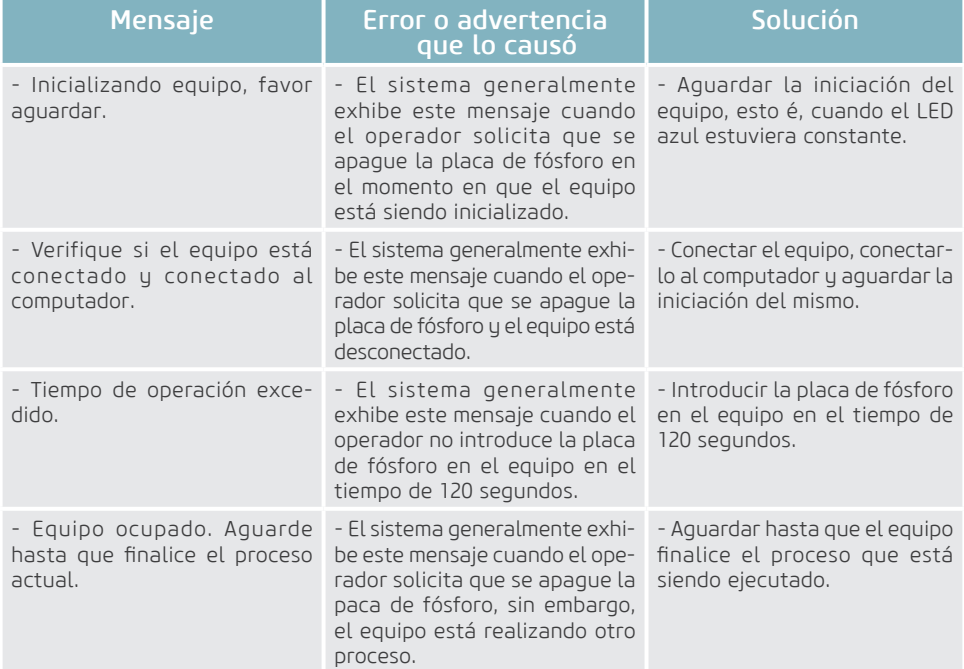

### Realizar Configuraciones de Software

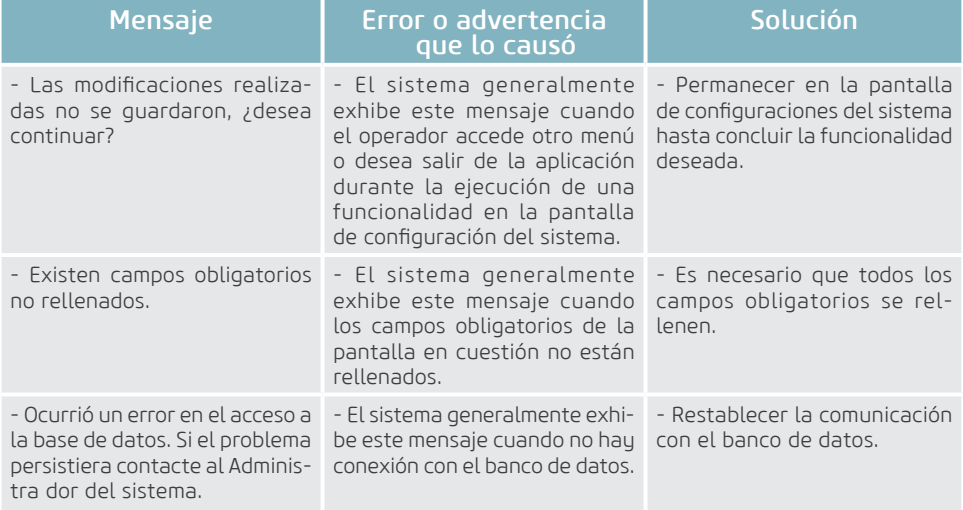

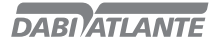

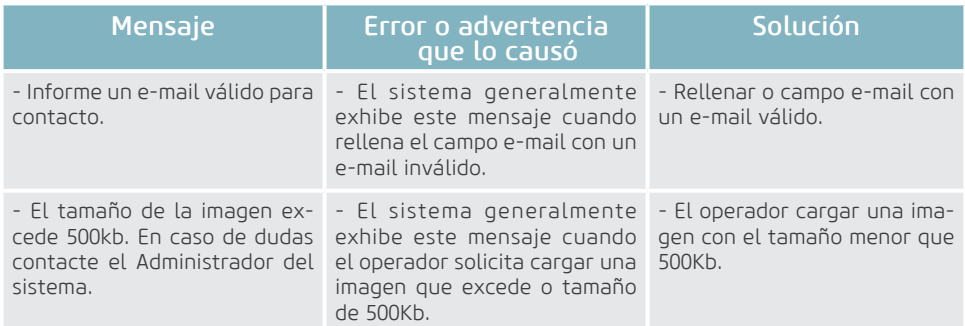

### Adquirir Imagen

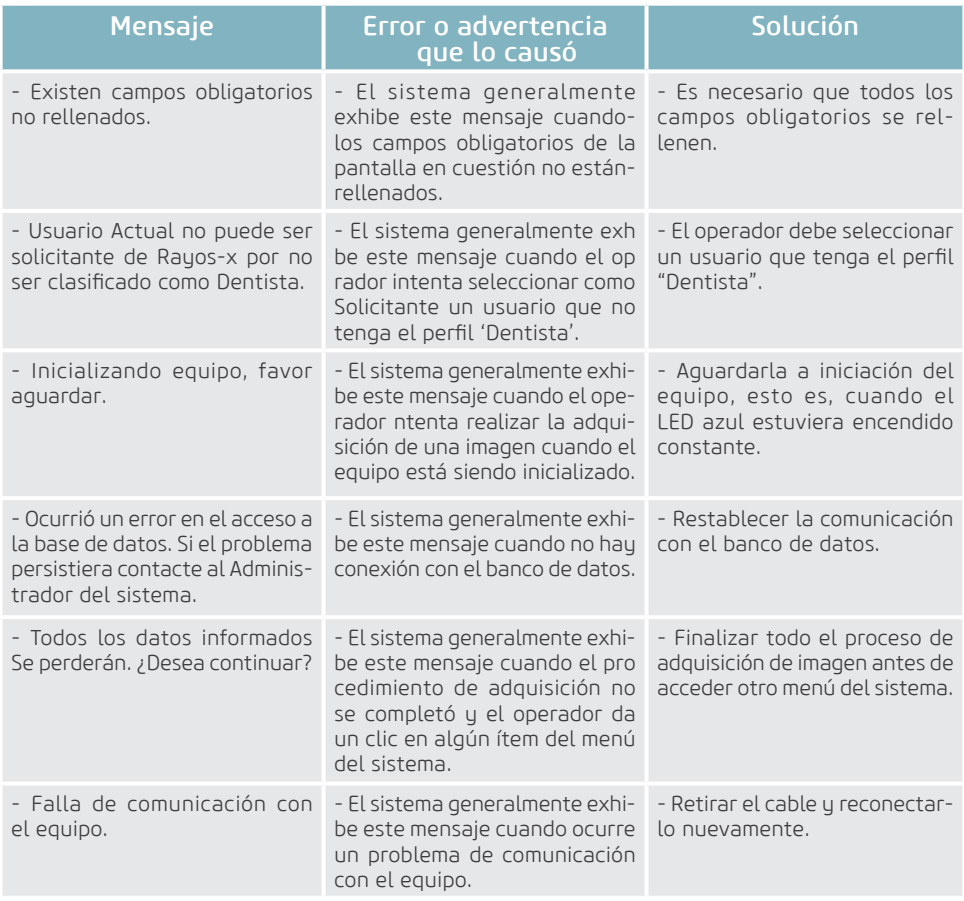

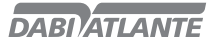

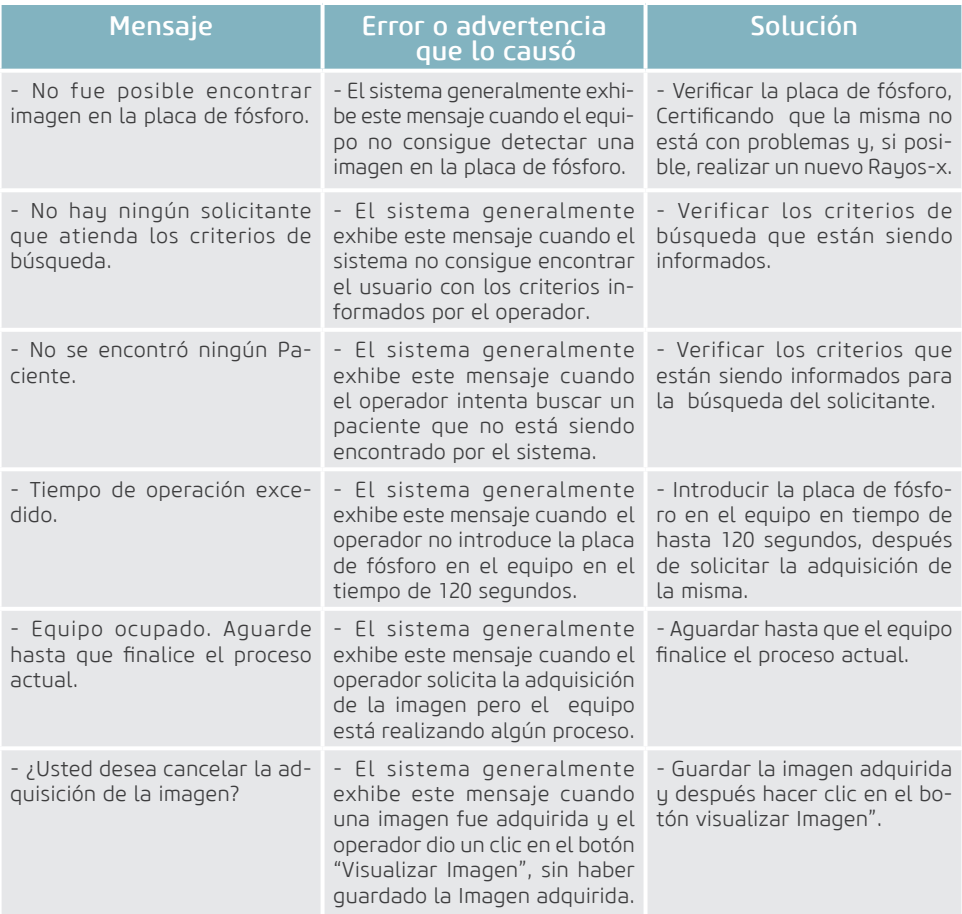

### Imagen Periapical

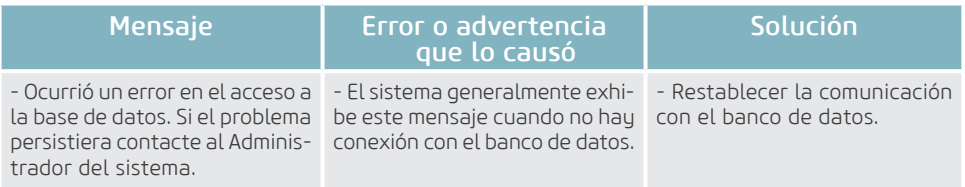

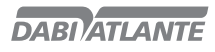

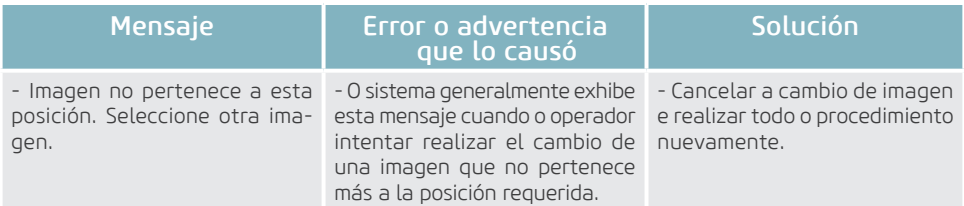

### Importar Imagen

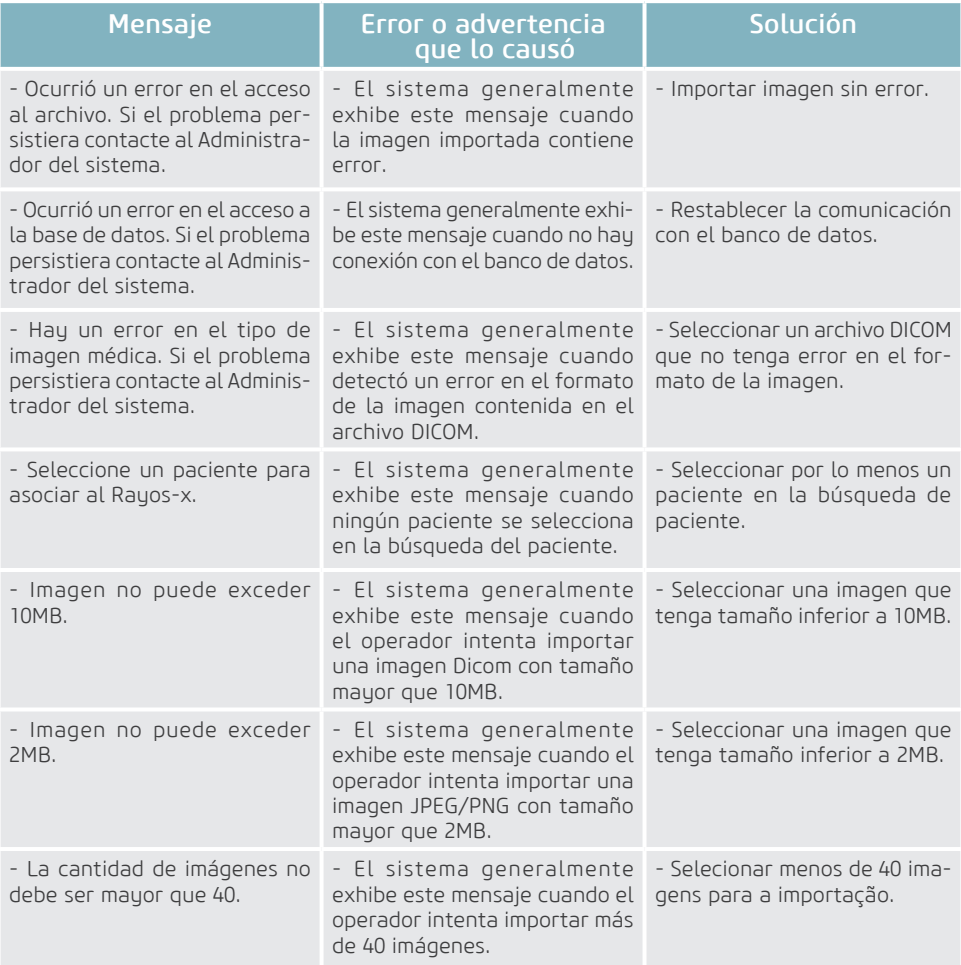

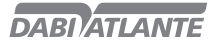

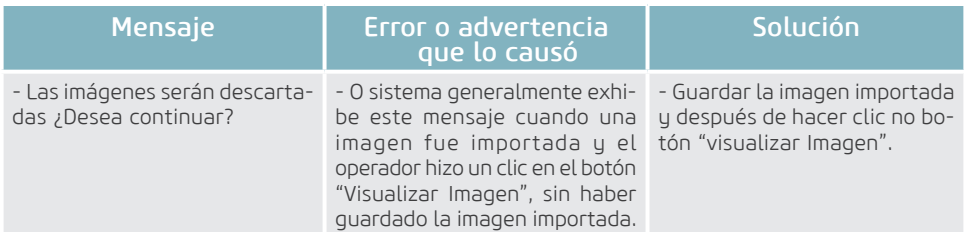

### Comparar Imagen

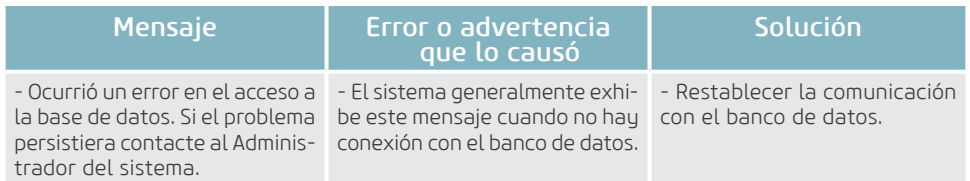

### Realizar Backup

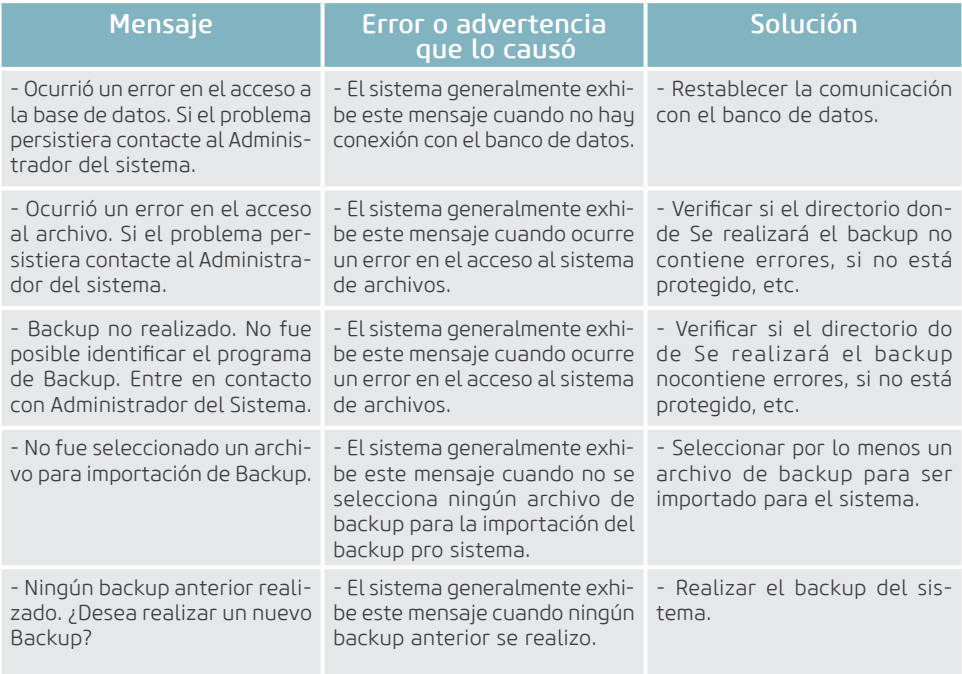

#### Mantener Odontograma

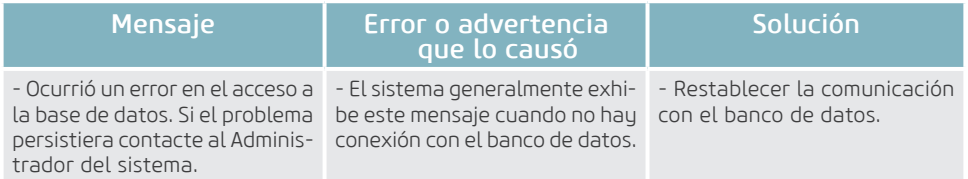

### **GARANTIA DEL EQUIPO**

Este equipo está cubierto por los plazos de garantía y normas contenidas en el Certificado de Garantía que acompaña al producto.

### **CONSIDERACIONES FINALES**

Ente los cuidados que usted debe tomar con su equipo, el más importante es lo que dice respecto a la reposición de piezas.

Para garantir la vida útil de su aparato, reponga solamente piezas originales Dabi Atlante. Ellas tienen la garantía de los estándares y las especificaciones técnicas exigidas por el representante Dabi Atlante.

Llamamos su atención para nuestra red de revendedores autorizados. Solo ella mantendrá su equipo constantemente nuevo, pues tiene asistentes técnicos entrenados y herramientas específicas para el correcto mantenimiento de su aparato.

Siempre que precise, solicite la presencia de un técnico representante Dabi Atlante en la reventa más próxima, o solicite a través del Servicio de Atención EAGLE: + 55 (16) 3512-1288.

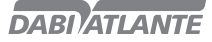

#### Instalación del driver WIA

La instalación consiste en la ejecución del archivo EAGLE.PS\_WIA\_driver\_<versao>.exe. Originalmente, el Windows 8 no permite instalación de drivers no certificados por Microsoft, entonces, para instalar el driver WIA en el Windows 8, es necesario desactivar la verificación por el sistema operacional, conforme pasos a seguir:

1 – En el Windows 8 acceda PROMPT de comando como ADMIN y digite shutdown /r /o.

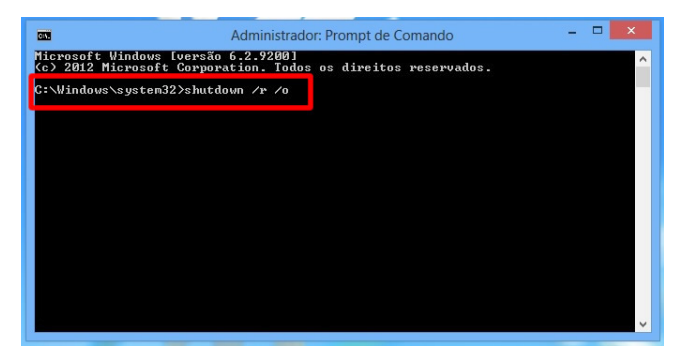

Tecle ENTER y un mensaje aparecerá que el window está siendo cerrado.

2 – Al reiniciar ya serán presentadas las opciones de BOOT, escoja SOLUCIÓN DE PROBLEMAS.

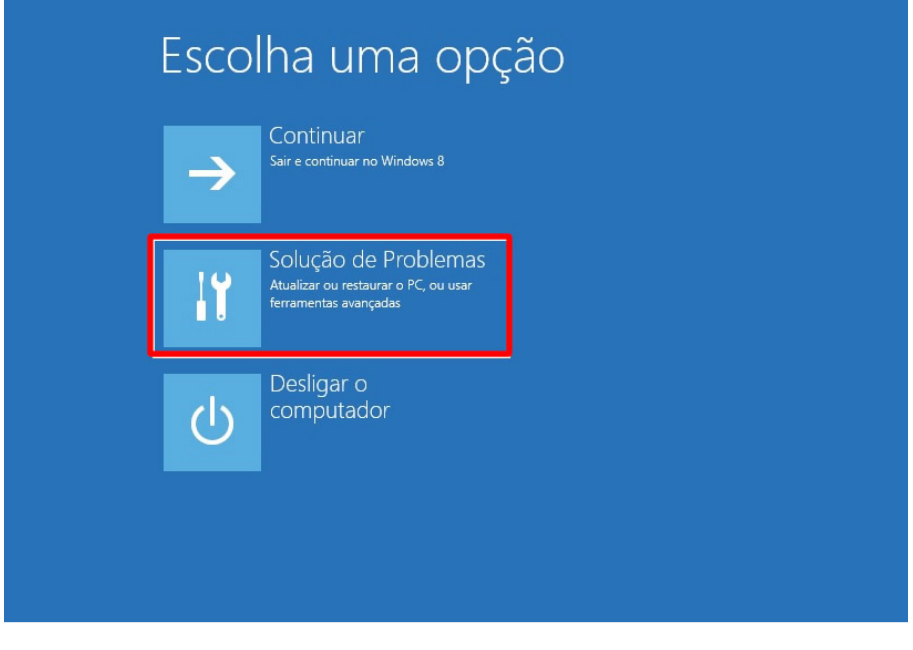

3 – Escoja OPCIONES AVANZADAS.

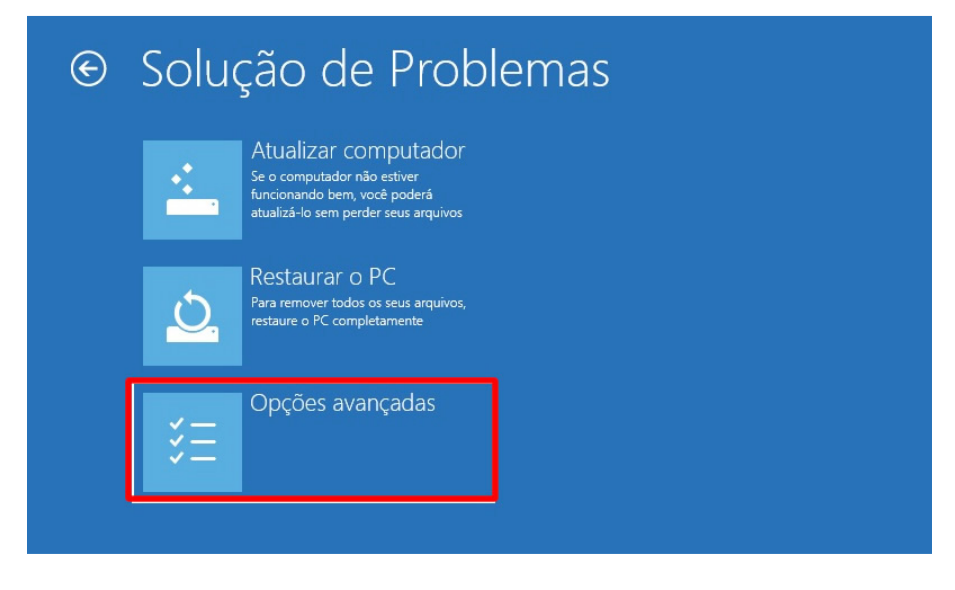

4 – Escoja CONFIGURACIONES DE INICIACIÓN.

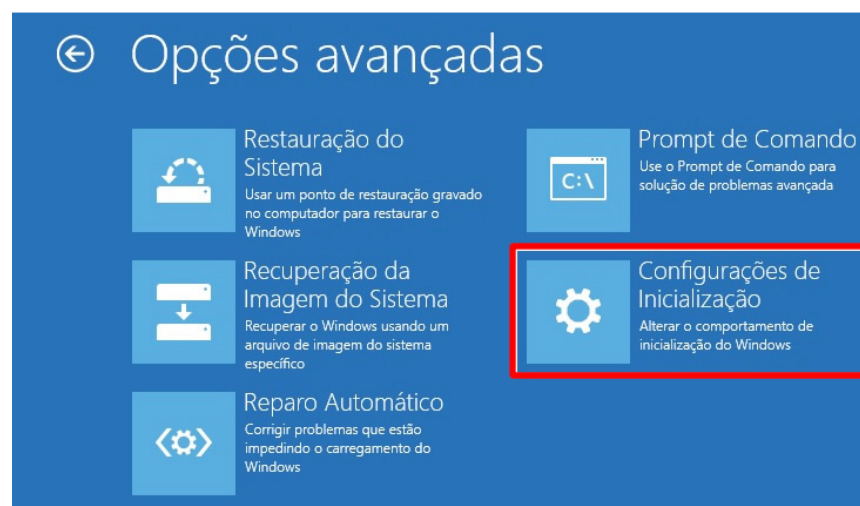

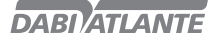

5 - Haga clic en REINICIAR.

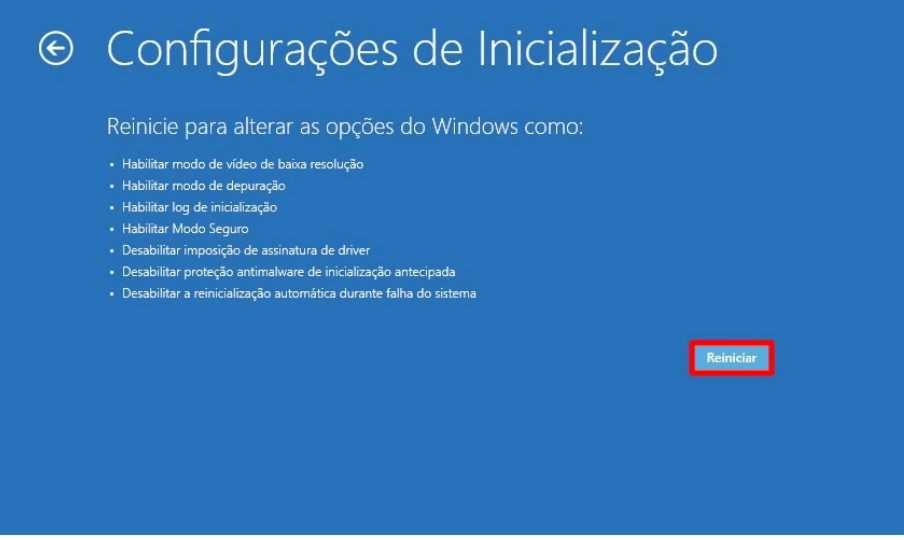

6 – Al reiniciar se presentarán las opciones, digite opción 7 – Deshabilitar imposición de Asignatura de Drivers.

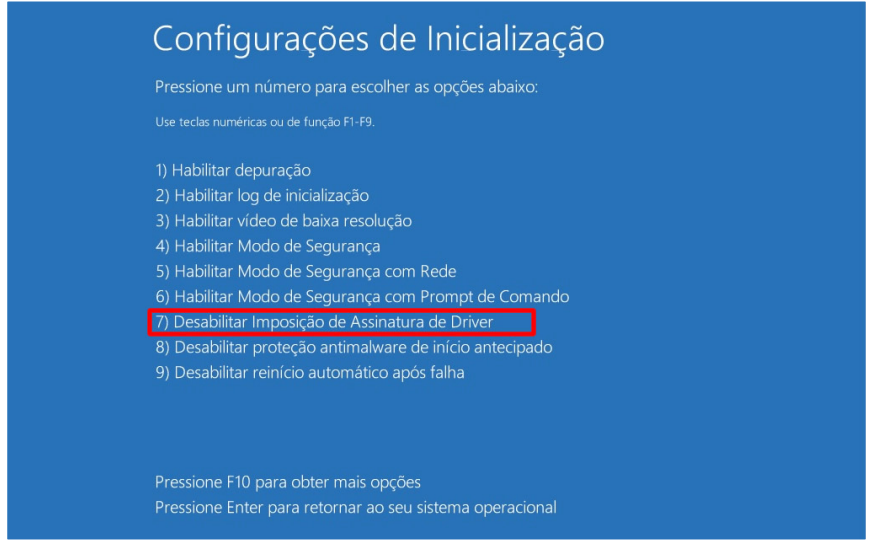

De esta manera la asignatura de driver estará deshabilitada. Al final de los pasos anteriores, puede Efectuarse la instalación.

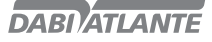

#### Adquisición de Imágenes a través de otros softwares

Es posible adquirir la imagen a través del estándar WIA (Windows Image Aquisition) haciendo con que el equipo EAGLE.PS pueda comunicarse con otros softwares funcionando como un scanner. La instalación estándar del EAGLE.PS ya contempla el driver WIA necesario para realizar esta actividad.

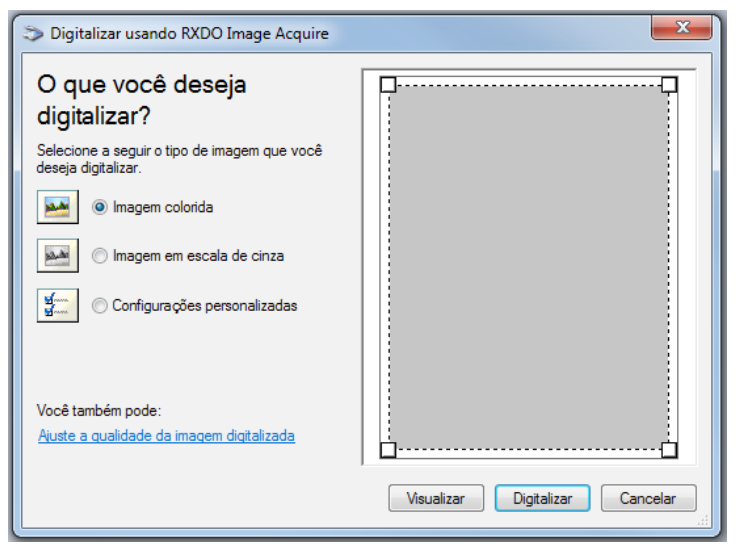

Figura 80 - Pantalla Inicial del WIA

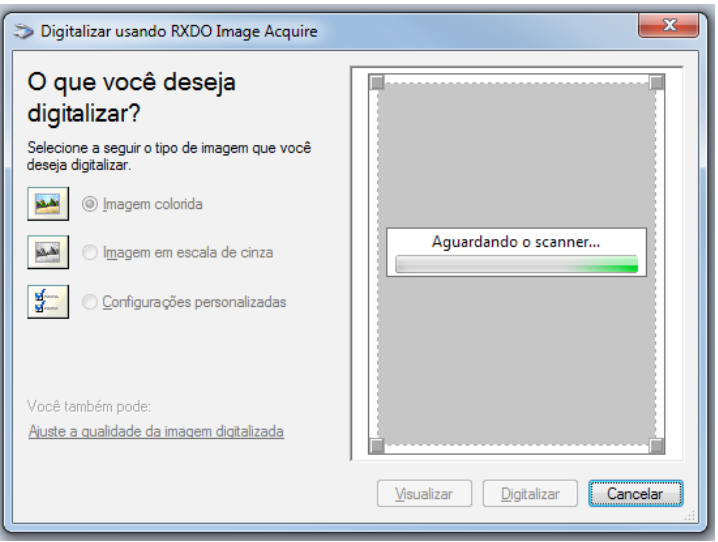

Figura 81 - Proceso de Adquisición de la Imagen

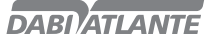

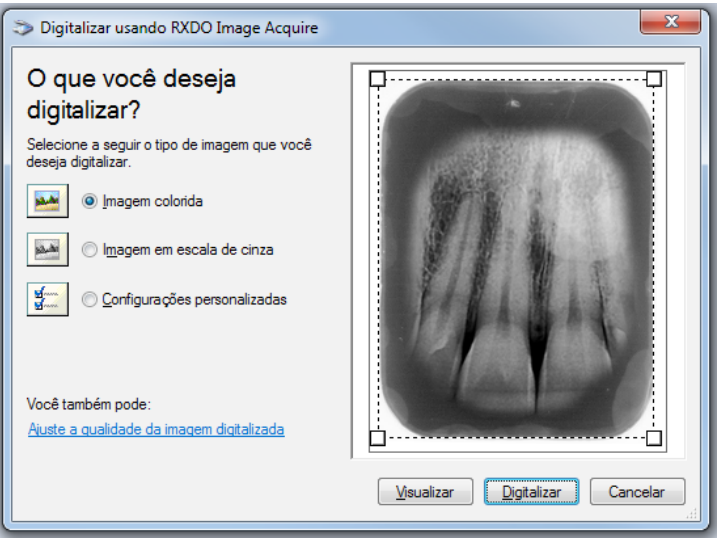

Figura 82 - Visualización de la Imagen de Rayos – X

#### Observaciones:

El Driver WIA solamente es compatible con los sistemas operacionales Windows 7 y 8. Pudiendo exigir una autenticación para el Windows 8.

La imagen generada por el equipo EAGLE.PS es naturalmente en escala de gris, por lo tanto no es posible obtenerla colorida.

### **APÉNDICE B – CONFIGURAR FIREWALL DEL WINDOWS – MODO SERVIDOR**

Siguen los pasos para abrir puerta 5431 en el firewall del Windows permitiendo así que software en modo cliente pueda conectar se con el servidor.

ATENCIÓN: Instalación del modo cliente debe hacerse después de ejecutar este procedimiento en el servidor.

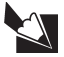

#### Nota

El procedimiento se realizo con Windows 7

1. Para abrir el Firewall del Windows, haga clic en el botón Iniciar y en Panel de Control. En la caja de búsqueda, digite firewall y de un clic en Firewall del Windows.

2. en el panel izquierdo, haga clic en Configuraciones avanzadas. Es necesario tener permiso del administrador. Si se le solicita una contraseña de administrador o su confirmación, digite la contraseña o provea la confirmación.

3. En la caja de diálogo Firewall del Windows con Seguridad Avanzada, en el panel izquierdo, de un clic en Reglas de Entrada, y, en el panel derecho, de un clic en Nueva Regla.

96

4. Siga as instruções do Assistente para Nova Regra de Entrada.

## **APÉNDICE B – CONFIGURAR FIREWALL DEL WINDOWS – MODO SERVIDOR**

- Haga clic en "puerta" para el tipo de regla / avanzar / "TCP"
- Digite 5431 en "puertas locales específicas" / avanzar
- "Permitir la conexión" / avanzar / avanzar / nombre: EAGLE.PS / concluir.

5. Después de finalizar la creación de la regla es necesario reiniciar el Windows para aplicación de la nueva regla.

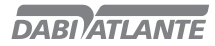

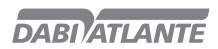

NUM. REG. ANVISA: 10101139027

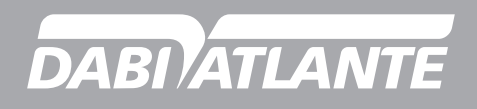